Guide d'installation

# agardio. manager

Concentrateur et serveur de données multi-énergies HTG410H / HTG411H

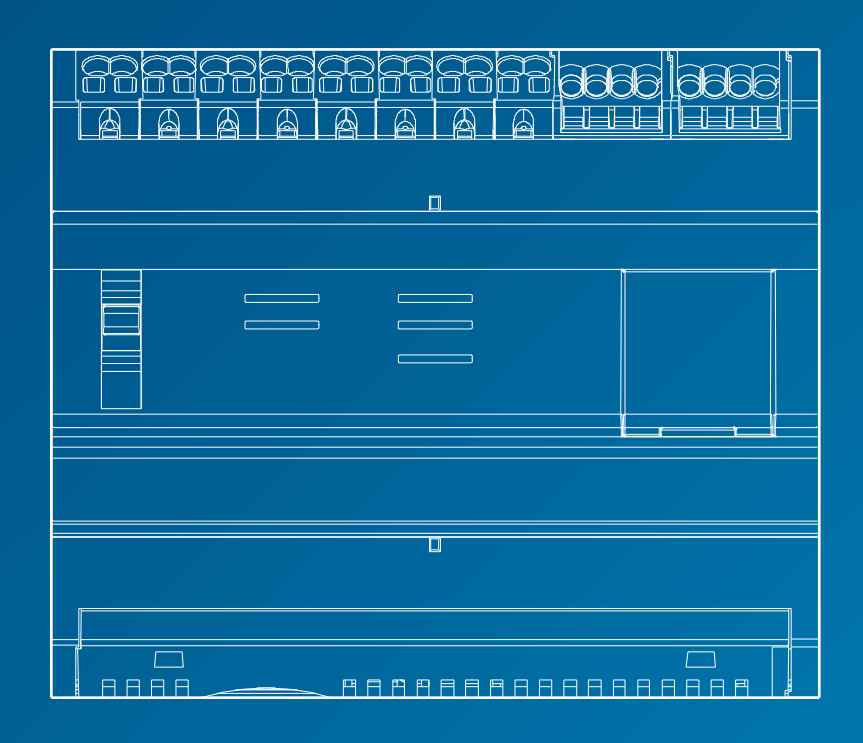

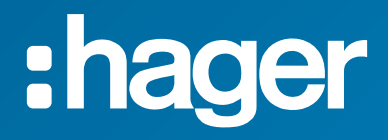

# Guide d'installation Pag

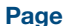

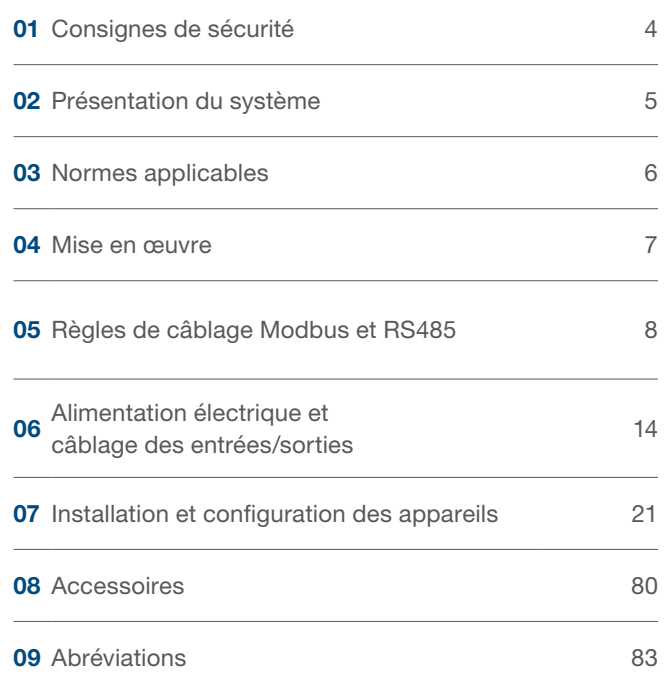

# **nager**

### 1. Consignes de sécurité

Seul un personnel professionnel est habilité à effectuer le montage. La société Hager ne pourra être tenue responsable en cas de nonconformité aux instructions du présent guide. Risque d'électrocution, de brûlures ou d'explosion.

- L'appareil doit être installé, entretenu et réparé uniquement par un personnel qualifié.
- Avant d'intervenir sur l'appareil, isolez l'alimentation électrique auxiliaire.
- Utilisez toujours un appareil de détection de tension adapté pour confirmer l'absence de tension.
- Alimentez l'appareil uniquement avec une tension adaptée.
- Dans le cas contraire, vous risquez de vous blesser gravement.

Pour la sécurité du personnel et du matériel, veuillez lire le présent guide avant de commencer les branchements. Vérifiez les points suivants dès réception de l'appareil HTG410H :

- L'emballage est en bon état.
- Le produit n'a pas été endommagé pendant le transport.
- Le numéro de référence du produit est identique à celui de la commande.

HTG411H = HTG410H enregistreur de données multi-énergies + carte Micro SD insérée.

Avertissement : le serveur énergétique ne démarre pas sans la carte Micro SD.

#### Résultats de données imprécis

- Veillez à configurer correctement le logiciel. Dans le cas contraire, vous risquez d'obtenir des rapports et/ou des résultats de données imprécis.
- Lorsque vous effectuez la maintenance, ne prenez pas en compte uniquement les messages et informations affichés par le logiciel.
- Les données affichées dans les rapports logiciels ne suffisent pas à déterminer si le système fonctionne correctement ou est conforme à toutes les normes et directives applicables.
- Les données affichées par le logiciel ne sauraient remplacer les bonnes pratiques de travail ou la maintenance de l'équipement.

Si vous ne respectez pas ces instructions, vous vous exposez à de graves blessures voire à un danger de mort, à des dommages matériels ou à la perte définitive de données.

Le présent guide de l'utilisateur est complémentaire aux instructions d'installation fournies lors de la livraison du produit. Vous pouvez télécharger le guide d'installation depuis notre site web.

http://hgr.io/r/htg410h.

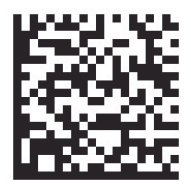

# 2. Présentation du système

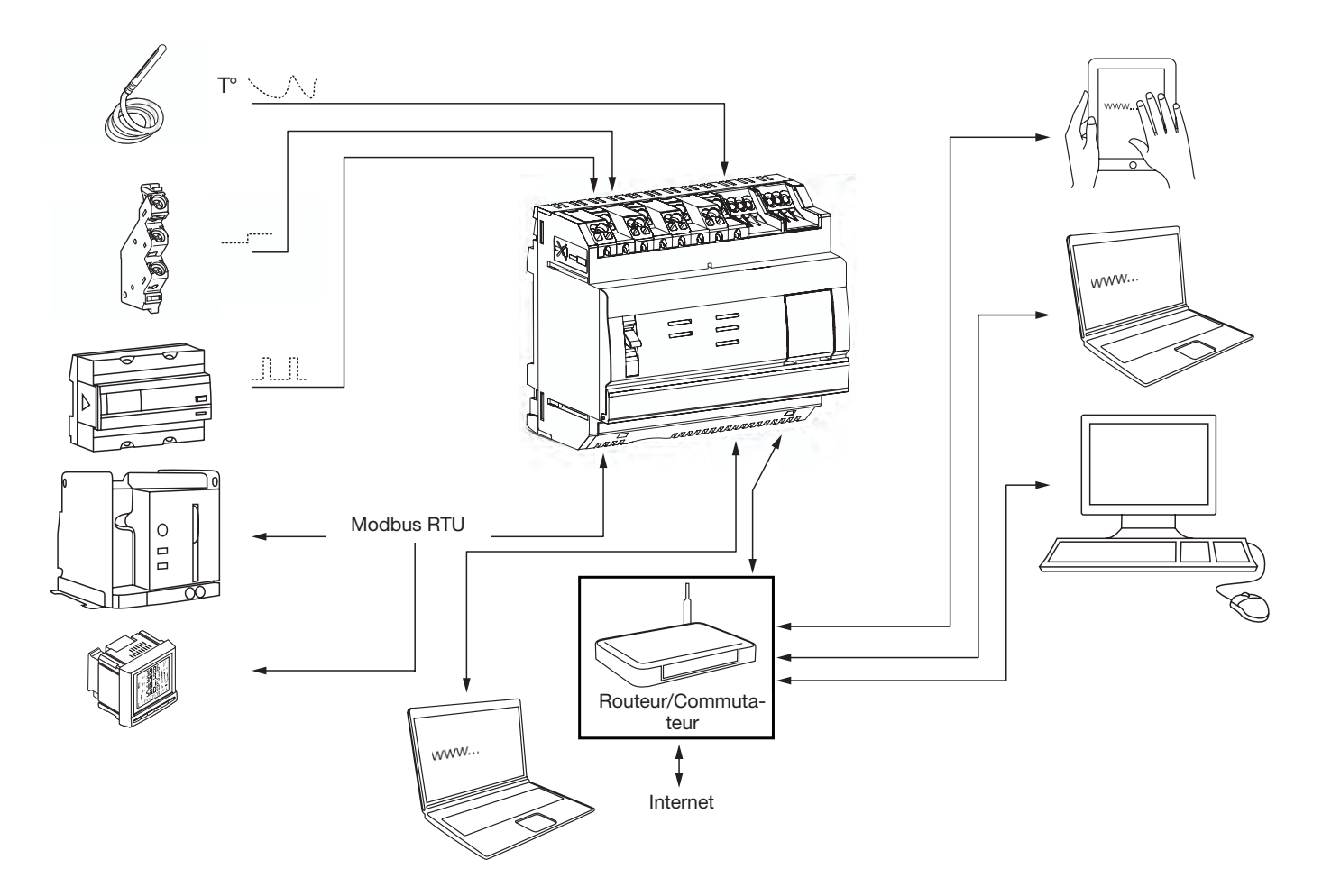

# 3. Normes applicables et caractéristiques techniques

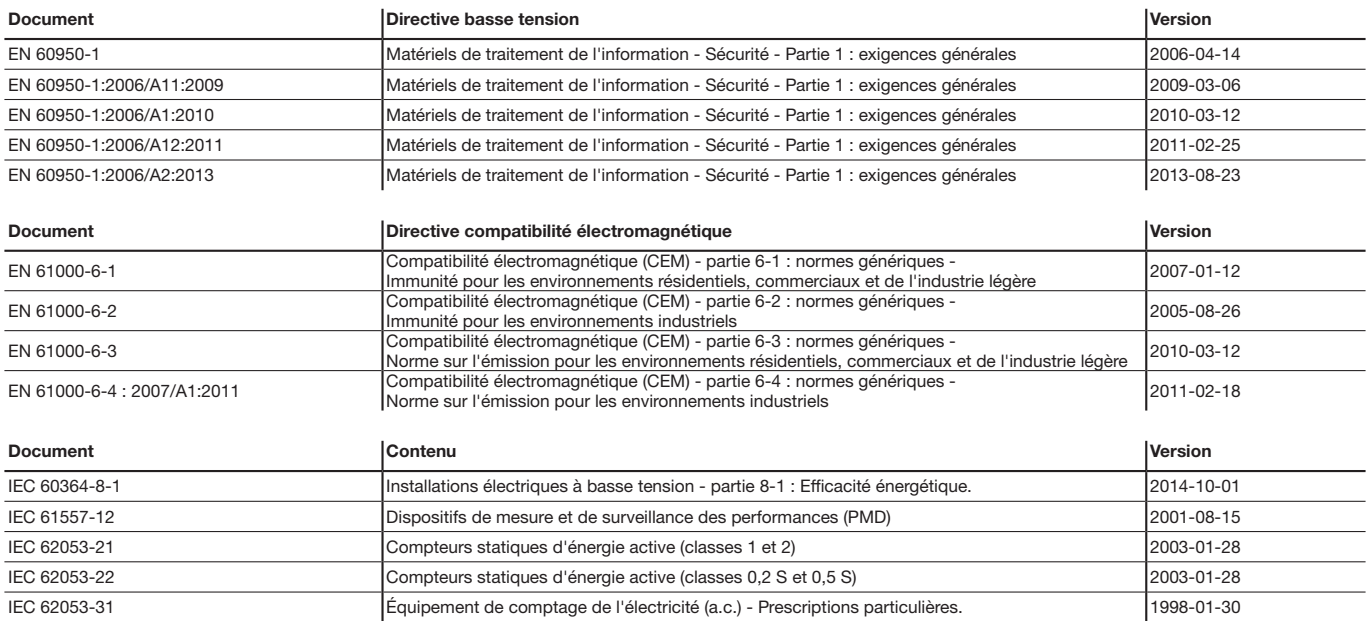

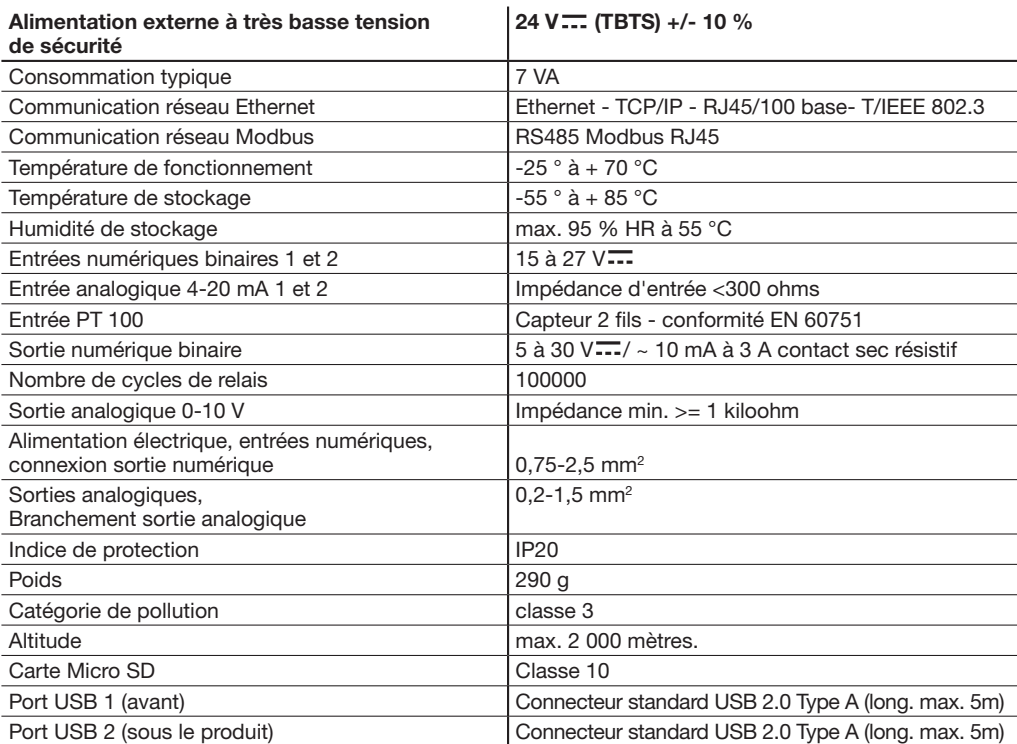

# 4. Installation et position de montage

Le serveur énergétique est un produit modulaire conçu pour le montage sur

un rail symétrique standard DIN EN 60175 de 35 mm. Le produit doit être positionné à l'horizontale, vous pouvez alors l'enclipser directement sur le rail. Lors du choix de l'emplacement du HTG410H, vous devez prendre en compte deux points :

- Installez le serveur énergétique à mi-hauteur ou plutôt en bas de l'armoire, pour profiter de la température ambiante. Ne placez pas le serveur énergétique près d'appareils dégageant de la chaleur. Il est conseillé d'installer l'antenne à un mètre du sol, afin de garantir le bon fonctionnement de la clé USB Wi-Fi.
- Ne pas monter le serveur énergétique près d'éléments tels que des

disjoncteurs, des contacteurs, des jeux de barres et des câbles d'alimentation, pour éviter la génération de perturbations CEM.

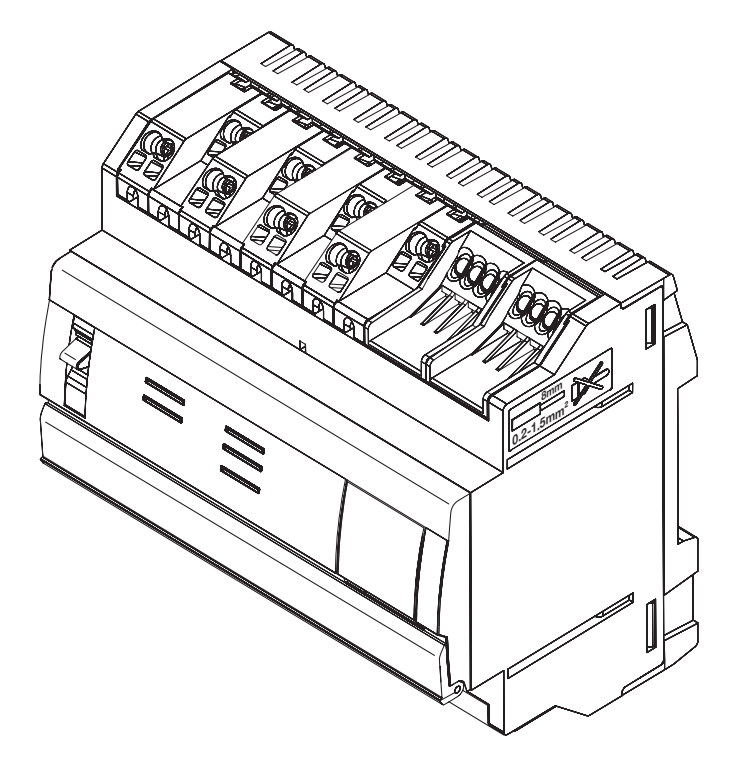

Dimensions

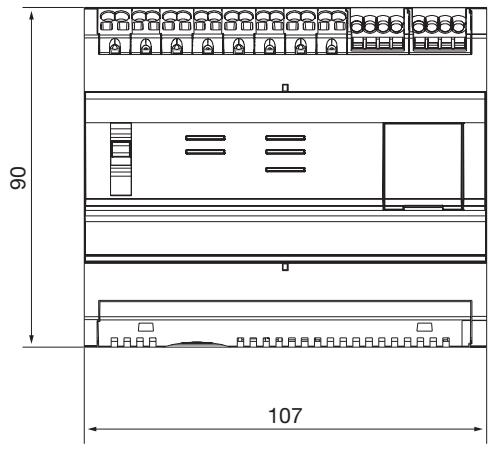

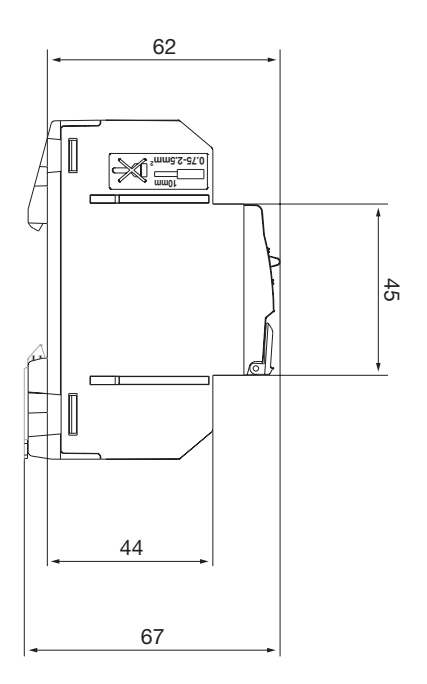

Espace conseillé pour l'installation du serveur énergétique Connexions

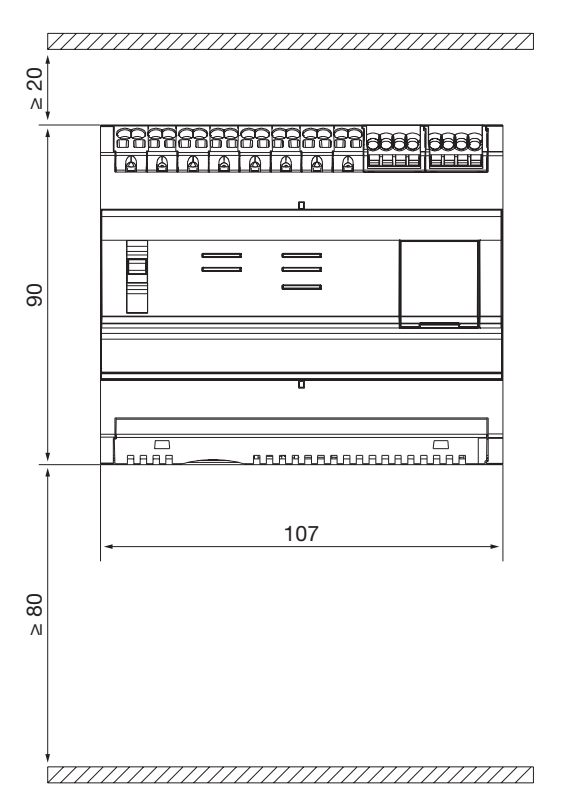

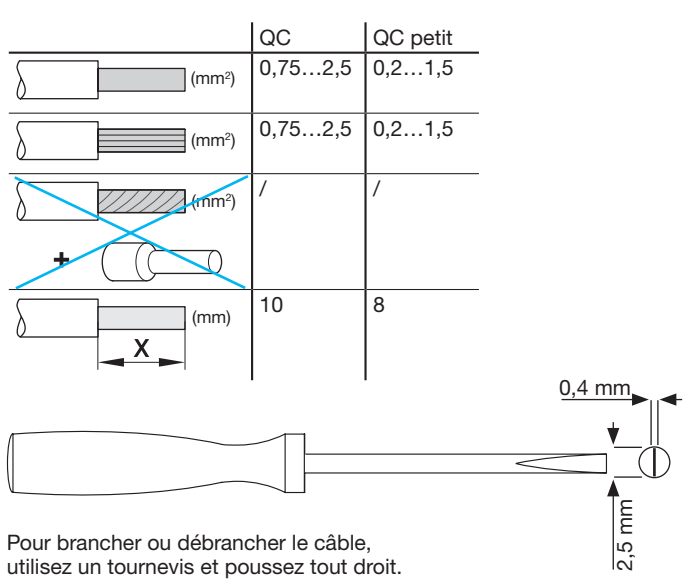

### 5. Règles de câblage Modbus et RS485

#### Protocole Modbus :

La documentation « Modbus over Serial Line Specification and Implementation Guide », publiée sur www.modbus.org, définit les caractéristiques du protocole Modbus sur les liaisons série.

Modbus est un protocole de communication série publié à l'origine par Modicon en 1979, pour une utilisation avec les automates programmables industriels (API). Simple et robuste, il est rapidement devenu le protocole standard de communication de référence. Le développement et la mise à jour des protocoles Modbus est gérée par la Modbus Organization, une association d'utilisateurs et de fournisseurs d'appareils compatibles avec Modbus. Le protocole de liaison série Modbus est un protocole maître-esclave. Un seul maître est connecté au bus, et un ou plusieurs esclaves (max. 247) sont connectés au même bus en série.

La communication est toujours lancée par le maître. L'esclave ne transmet aucune donnée sans requête du maître. Les esclaves ne communiquent jamais entre eux. Le maître lance une seule transaction à la fois.

#### Le maître envoie une requête à l'esclave de deux manières :

- En mode unicast, le maître s'adresse à un seul esclave. Après avoir reçu et traité la requête, l'esclave envoie un message au maître. Dans ce cas, la transaction comporte deux messages : une requête du maître et la réponse de l'esclave. Chaque esclave a une adresse unique (de 1 à 247) pour qu'il puisse recevoir les requêtes individuellement.
- En mode broadcast, le maître peut envoyer un message à tous les esclaves. Ils ne renvoient aucune réponse aux requêtes du maître. Les requêtes en mode broadcast sont toujours des commandes d'écriture. Tous les appareils doivent être compatibles avec la diffusion de la fonction d'écriture. L'adresse 0 est réservée à l'identification d'un échange broadcast.

# nader

#### Le cycle requête-réponse

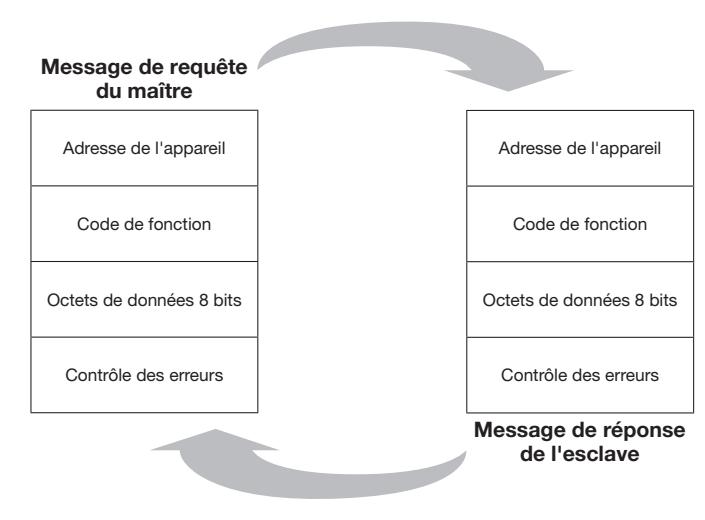

La requête : le code de fonction de la requête indique à l'appareil esclave destinataire le type d'action à réaliser. Les octets de données contiennent toutes les informations complémentaires dont l'esclave a besoin pour exécuter l'action. Le champ de données doit contenir les informations indiquant à l'esclave dans quel registre démarrer et le nombre de registres à lire. Le contrôle des erreurs permet à l'esclave de valider l'intégrité du contenu du message.

La réponse : si l'esclave envoie une réponse normale, le code de fonction de la réponse est un écho au code de fonction de la requête. Les octets de données contiennent les données rassemblées par l'esclave, telles que les valeurs ou le statut du registre. En cas d'erreur, le code de fonction est modifié pour indiquer que la réponse est une réponse d'une erreur. Les octets de données contiennent un code décrivant l'erreur. Le contrôle des erreurs permet au maître de confirmer que le contenu du message est bien valide.

#### Modes de transmission série :

Il existe deux modes de transmission série : le mode RTU et le mode ASCII. Le mode définit les contenus bits des champs de message transmis en série sur la liaison. Il détermine également la manière dont les informations sont inscrites dans les champs de message puis décodées.

Le mode de transmission (ainsi que les paramètres du port série) doivent être les mêmes pour tous les appareils sur une liaison série Modbus. Même si le mode ASCII est requis pour certaines applications spécifiques, l'interopérabilité entre les appareils Modbus nécessite l'utilisation du même mode de transmission sur tous les appareils.

Lorsque les appareils communiquent en mode RTU (Remote Terminal Unit), chaque octet de 8 bits d'un message contient deux caractères hexadécimaux de 4 bits. Ce mode offre une plus grande densité des caractères, ce qui permet une meilleure transmission des données par rapport au mode ASCII pour la même vitesse de transmission. Chaque message doit être transmis dans une suite continue de caractères (HTG410H utilise uniquement le mode RTU).

#### Format (11 bits) de chaque octet en mode RTU :

- Système de codage : binaire à 8 bits

#### Bits par octet :

- 1 bit de démarrage
- 8 bits de données, le bit de poids faible étant envoyé en premier
- 1 bit pour la parité
- 1 bit d'arrêt

La parité paire est obligatoire. Vous pouvez utiliser d'autres modes (parité impaire, pas de parité).

#### Support physique

Une solution Modbus en liaison série doit avoir une interface électrique conformément à la norme EIA/TIA-485, appelée également norme RS485. Cette norme permet d'avoir des systèmes point à point et multipoints, dans une configuration deux fils. En outre, certains appareils peuvent implémenter une interface RS485 quatre fils. Dans un système Modbus de ce type, un appareil maître et un ou plusieurs appareils esclaves communiquent sur une liaison série passive.

Dans un système Modbus standard, tous les appareils sont reliés à un câble principal comprenant 3 conducteurs. Deux de ces conducteurs forment une paire torsadée symétrique, permettant la transmission bi-directionnelle de données, à un débit de 9 600 ou 19 200 bits par seconde. Vous pouvez également avoir d'autres vitesses de transmission : 1200, 2400, 4800, ... 38 400 bps, 56 Kbps, 115 Kbps. Le troisième conducteur relie tous les appareils du bus : le commun.

# nader

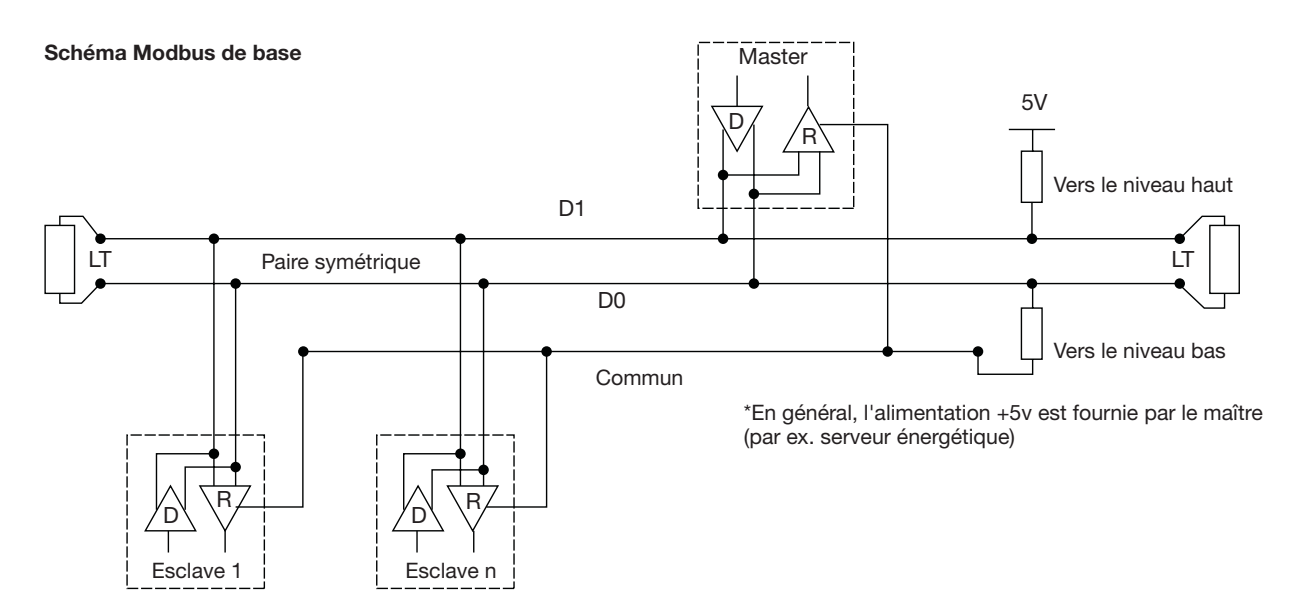

# EIA/TIA RS485

En 1983, l'Electronic Industries Alliance (EIA) a approuvé une nouvelle norme de transmission baptisée RS-485. Très largement adoptée et utilisée dans des applications industrielles et domestique, la RS-485 devient vite un standard dans les interfaces industrielles. La norme RS-485 implique qu'un nœud est mis en réseau dans une chaîne, que l'on appelle également un bus. Dans cette topologie, les émetteurs, récepteurs et émetteurs-récepteurs sont reliés à un câble de liaison principal. Ce bus d'interface peut être conçu pour une transmission en semi-duplex ou duplex intégral.

#### Duplex intégral

Le mode duplex intégral requiert deux paires de signaux (4 fils) et des émetteurs-récepteurs avec des liaisons d'accès au bus séparées pour l'émetteur et le récepteur. Le duplex intégral permet à un nœud de transmettre des données sur une paire tout en en recevant sur l'autre paire.

#### Semi-duplex

La configuration semi-duplex utilise une seule paire de signal. La réception et l'émission doivent donc s'alterner. Les deux configurations requièrent le contrôle de tous les nœuds par des signaux de contrôle tels que des signaux d'activation émetteur/récepteur, pour garantir qu'un seul émetteur est actif à la fois sur le bus.

Le maître lance la communication en envoyant une requête à un esclave en particulier. Le maître écoute ensuite la réponse de l'esclave. Si l'esclave ne répond pas dans un délai prédéfini par le logiciel, le maître, abandonne la conversation.

#### Nombre max d'appareils.

Pour estimer le nombre maximum de charges possible, sur le bus la norme RS-485 précise un nombre hypothétique d'unités de charge (UL) représentant une impédance de charge d'environ 12kΩ. Ainsi, il est possible de placer jusqu'à 32 unités de charge sur un même réseau.

#### Connexion de l'appareil

Le système est dit équilibré, car le signal sur l'un des fils est, à l'opposé du signal du second fil. Si l'un des fils transmet un signal haut, l'autre transmet un signal bas, et vice-versa.

Bien que la RS-485 puisse transmettre à l'aide de plusieurs types de médium, elle utilise communément une paire torsadée. Comme son nom l'indique, une paire torsadée est tout simplement une paire de fils de même longueur torsadés ensemble.

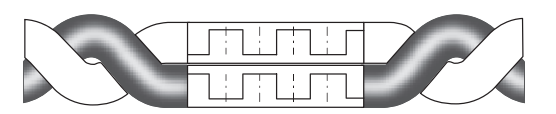

En torsadant les conducteurs en paires, on élimine au maximum les interférences tout en augmentant la qualité du signal. En outre, un câble à paire torsadée blindé offre une protection contre les interférences électromagnétiques (IEM).

Toutes les connexions « A / D0 » doivent être reliées entre elles à l'aide d'un conducteur du câble à paire torsadée. Toutes les connexions « B / D1 » doivent être reliées entre elles à l'aide de l'autre conducteur de la paire. Le blindage du câble doit être relié à la terre.

Vous ne devez pas raccorder plus de deux fils à chaque borne, afin de garantir une configuration en chaîne ou en ligne. Évitez les réseaux en étoiles ou en branches, car les réflexions dans le câble risquent de corrompre les données.

#### Branchement en chaîne (correct)

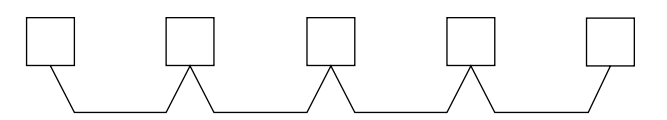

Branchement à branche (incorrect)

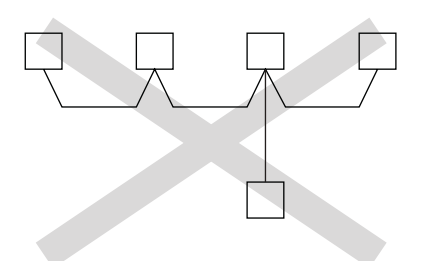

Impédance caractéristique d'un câble à paire torsadée Selon la géométrie du câble et les matériaux d'isolation, le câble à paire torsadée a une impédance caractéristique généralement définie par le fabricant.

Les spécifications RS-485 conseillent, mais n'imposent pas, une impédance caractéristique de 120 Ω.

# <u>H</u> nager

### Résistance les terminaison

De part hautes fréquences et des distances impliquées, il faut tenir compte des effets de lignes de transmission. Une résistance de terminaison est à placer à chaque extrémité ou en fin de câble, car la propagation est bidirectionnelle.

Dans l'idéal, la valeur de la résistance de terminaison est équivalente à l'impédance caractéristique du câble.

Une résistance de terminaison différente de l'impédance caractéristique du câblage provoque une réflexion lorsque le signal parcourt le câble.

Certaines réflexions sont inévitables du fait des tolérances du câble et de la résistance. Cependant, des décalages importants peuvent provoquer des réflexions susceptibles d'engendrer des erreurs dans les données.

Chaque résistance de terminaison doit être branchée aux deux conducteurs de la ligne torsadée.

#### En résumé, voici les différents points à respecteur pour le raccordement du bus :

Utilisez un câble à paire torsadée blindé, section minimale 0,25 mm² ou AWG 24, 2 paires, impédance caractéristique 120 Ω.

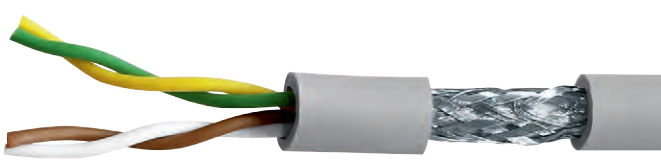

(image non contractuelle)

- Longueur du bus, maximum 1 200 m avec un câble de 0,34 mm<sup>2</sup> ou AWG 22 ou plus.
- Le bus doit être équipé à chaque extrémité d'une résistance de terminaison 1/4 W (ou plus), de 120 Ω.
- Connexion en chaîne (1 seule branche courte autorisée sur le bus, longueur maximale 30 cm)
- Maximum 32 appareils (1 maître + 31 esclaves)

# Respectez les règles suivantes de câblage pour réduire les interférences CEM sur le HTG410H :

- Éloignez le câble de communication d'au moins 30 cm des câbles électriques et câbles de contrôle.
- Si vous devez croiser le câble Ethernet et les câbles électriques, croisez-les à angle droit.
- Installez les câbles de communication le plus près possible des platines de montage.
- Ne pliez et n'endommagez pas les câbles. Respectez le rayon de courbure minimal du câble.
- Le blindage du câble doit être relié à la terre par la voie la plus courte.
- Câblez le bus directement entre chaque appareil, sans bloc de jonction intermédiaire.

Schéma avec appareils à connexion deux fils

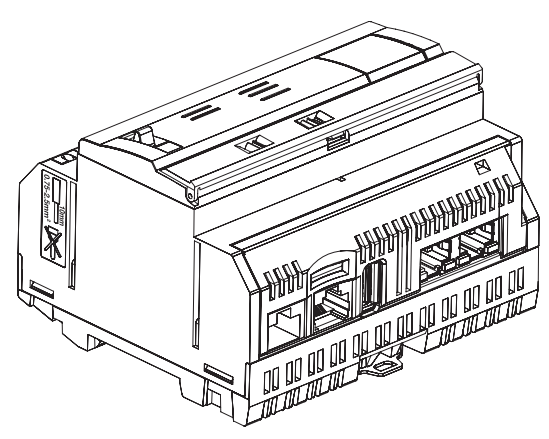

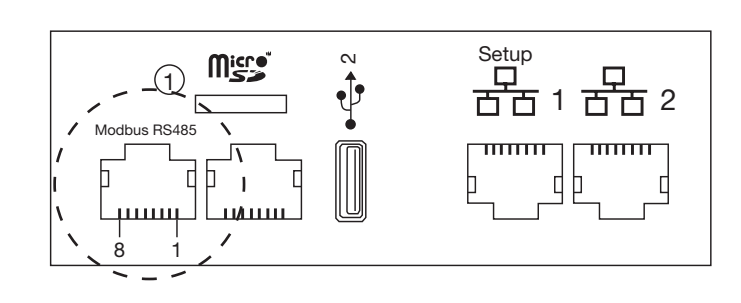

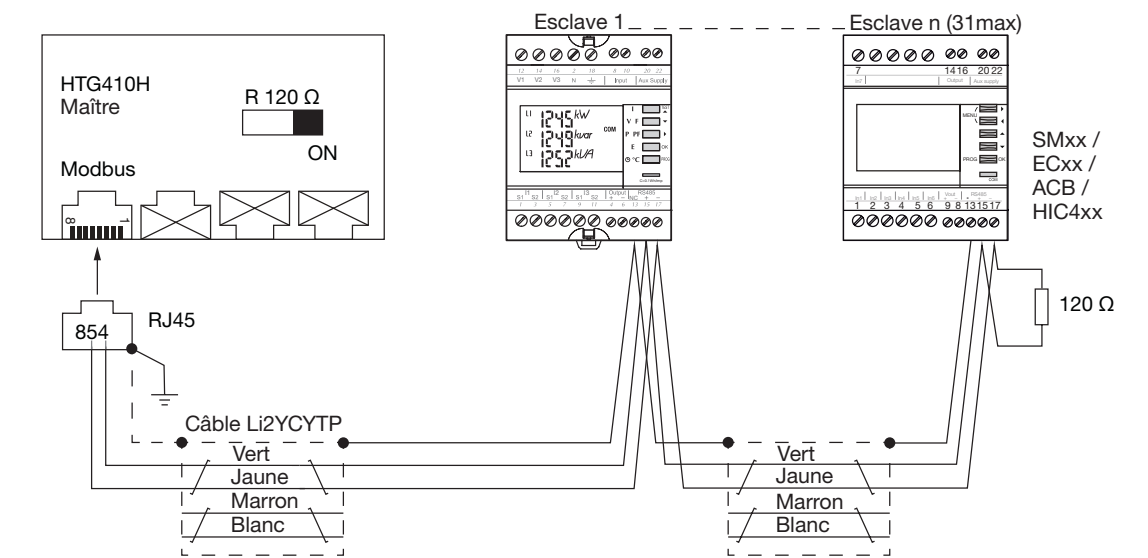

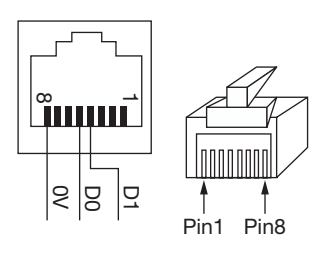

Notez que le SM102E, SM103E et HIC4xx ont une résistance intégrée. Si l'appareil (SM102E, SM103E, HIC4xx) se trouve à l'extrémité de la liaison Modbus, les 2 commutateurs DIP du module de communication doivent être en position ON pour activer la résistance.

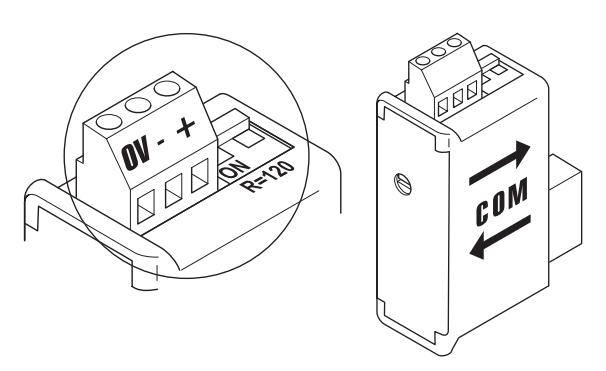

- Utilisez toujours la même paire (vert-jaune) pour le câblage, référence du câble HTG485H.
- Blindage du câble mis à la terre uniquement au début du bus, au moyen du connecteur blindé avec câble de terre, référence HTG465H.

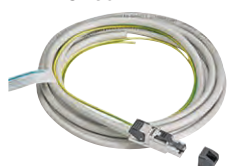

Détails pour la position des broches sur le connecteur mâle et femelle RJ45.

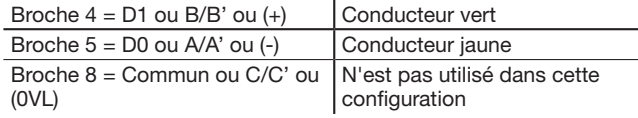

#### Remarques :

Terminaison de la ligne sur le maître, serveur énergétique HTG410H (R=120  $\Omega$  = on) et à l'extrémité du bus.

Schéma avec appareils à connexion 3/2 fils

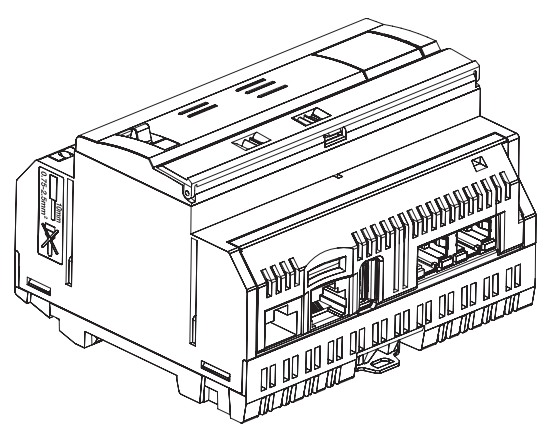

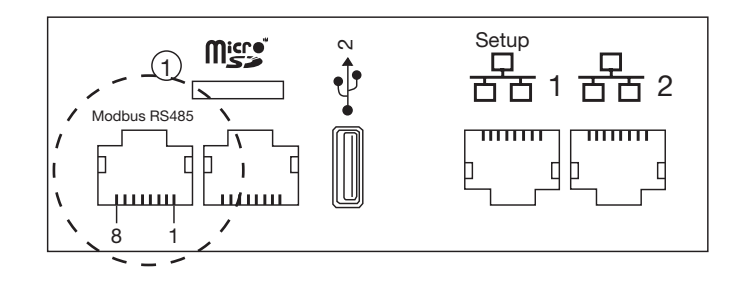

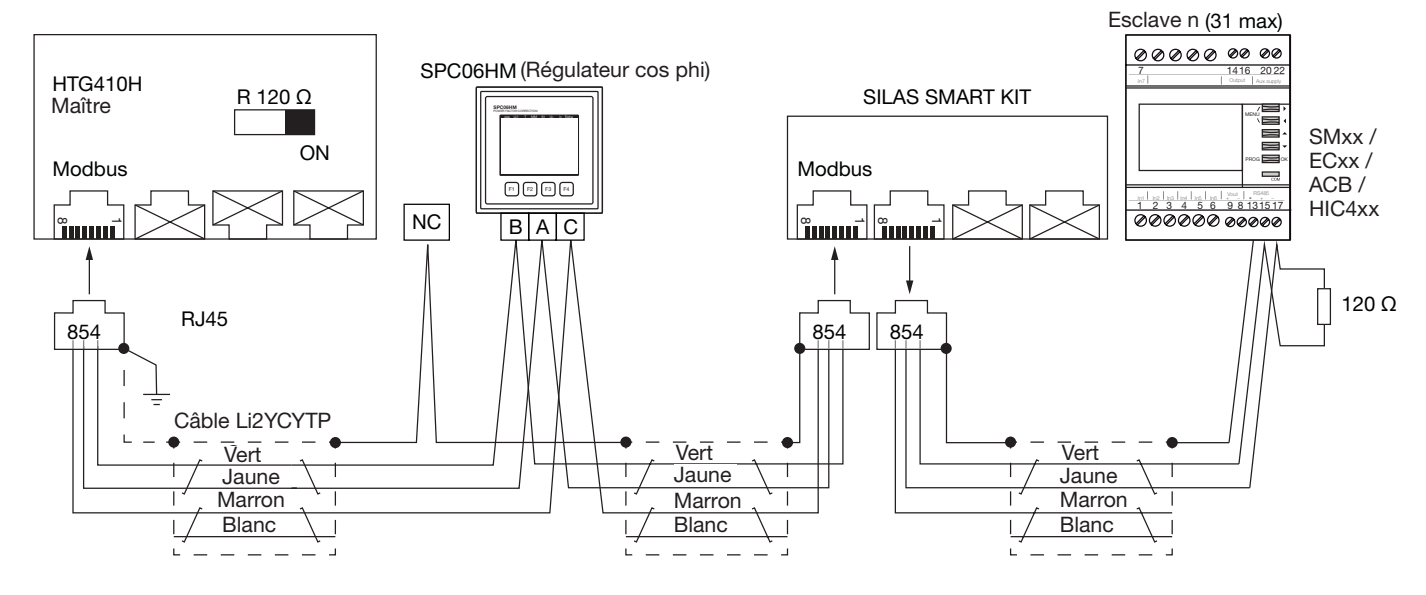

Notez que le SM102E, SM103E et HIC4xx ont une résistance intégrée. Si l'appareil (SM102E, SM103E, HIC4xx) se trouve à l'extrémité de la liaison Modbus, les 2 commutateurs DIP du module de communication doivent être en position ON pour activer la résistance.

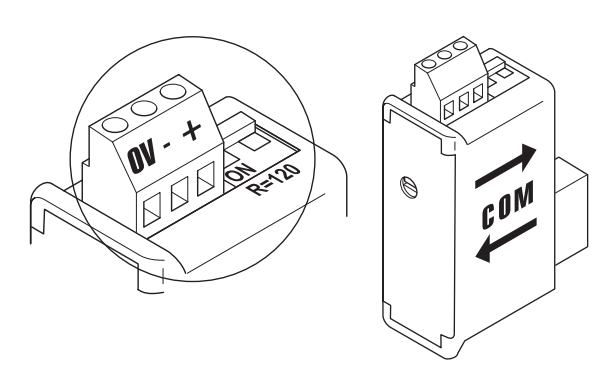

- Utilisez toujours la même paire (vert-jaune) pour le câblage D1/D0 et le conducteur marron pour le commun, référence de câble HTG485H.
- Blindage du câble mis à la terre uniquement au début du bus, au moyen du connecteur blindé avec câble de terre, référence HTG465H.

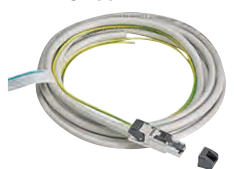

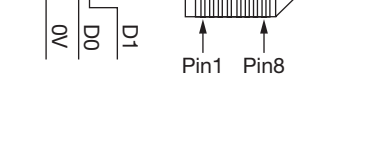

 $\overline{\phantom{0}}$ 

Détails pour la position des broches sur le connecteur mâle et femelle RJ45.

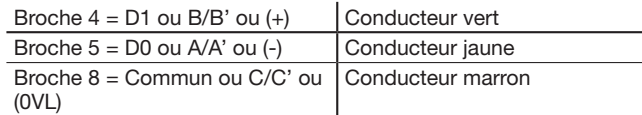

#### Remarques :

 $^{\circ}$ 

Terminaison de la ligne sur le maître, serveur énergétique HTG410H (R=120  $\Omega$  = on) et à l'extrémité du bus.

### 6. Alimentation électrique et câbles entrée/sortie

#### 6.1 Alimentation électrique

Le HTG410H nécessite une alimentation électrique 24 VCC  $\pm$  10% installée à proximité.

Elle doit être de type TBTS (très basse tension de sécurité), avec une isolation galvanique entre l'entrée de l'alimentation électrique (tension CA) et la sortie de l'alimentation électrique (tension CC). La tension CA nominale de l'entrée de l'alimentation électrique doit être de 240 VCA.

Voici ci-dessous un aperçu général des possibilités de branchements et les prescriptions pour l'alimentation électrique.

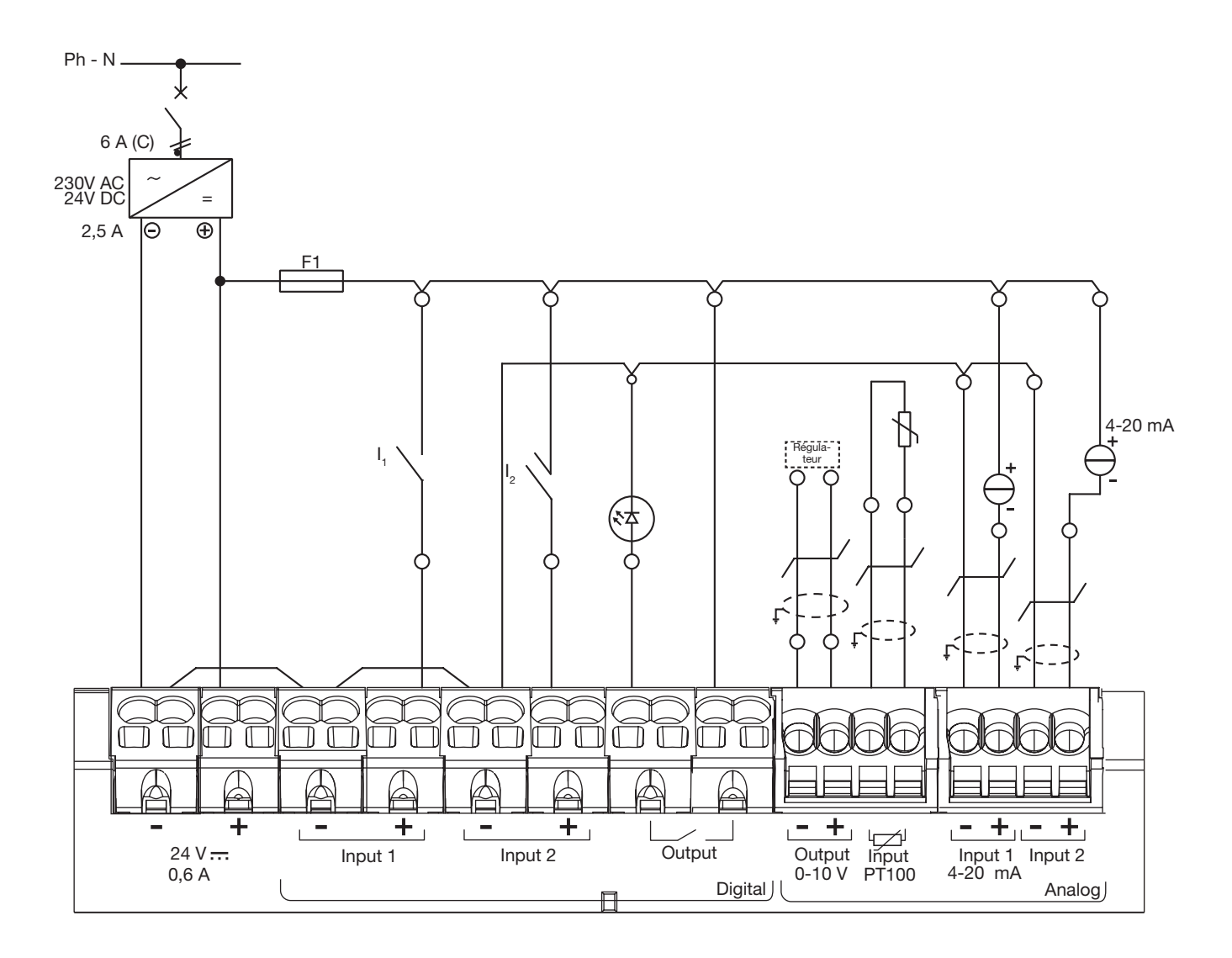

#### Recommandations :

Protégez la partie E/S séparement afin d'assurer la continuité de communication même en cas de court-circuit sur une entrée. F1 : fusible miniature 5/20, 2,5 A F ou moins (en fonction de la charge). Pour le câblage des informations sur les entrées/sorties, utilisez un câble à paire torsadée blindé.

#### Attention :

Pour brancher ou débrancher le câble, utilisez un tournevis (0,4 x 2,5) et poussez tout droit.

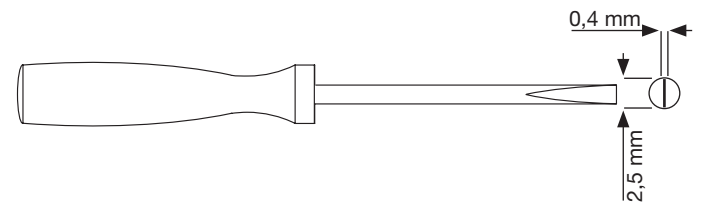

#### 6.2 Entrées numériques 1 et 2

Le serveur énergétique dispose de deux entrées numériques configurables permettant de lire les états (on-off) ou le comptage d'impulsions.

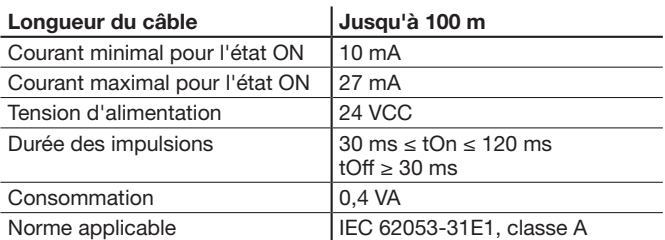

### Connexions

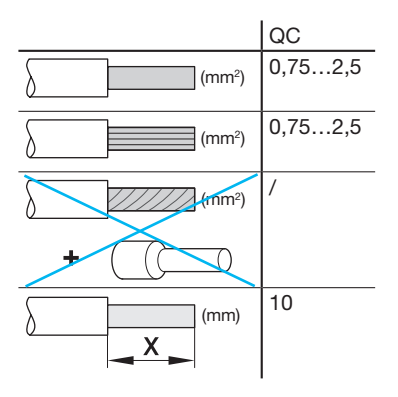

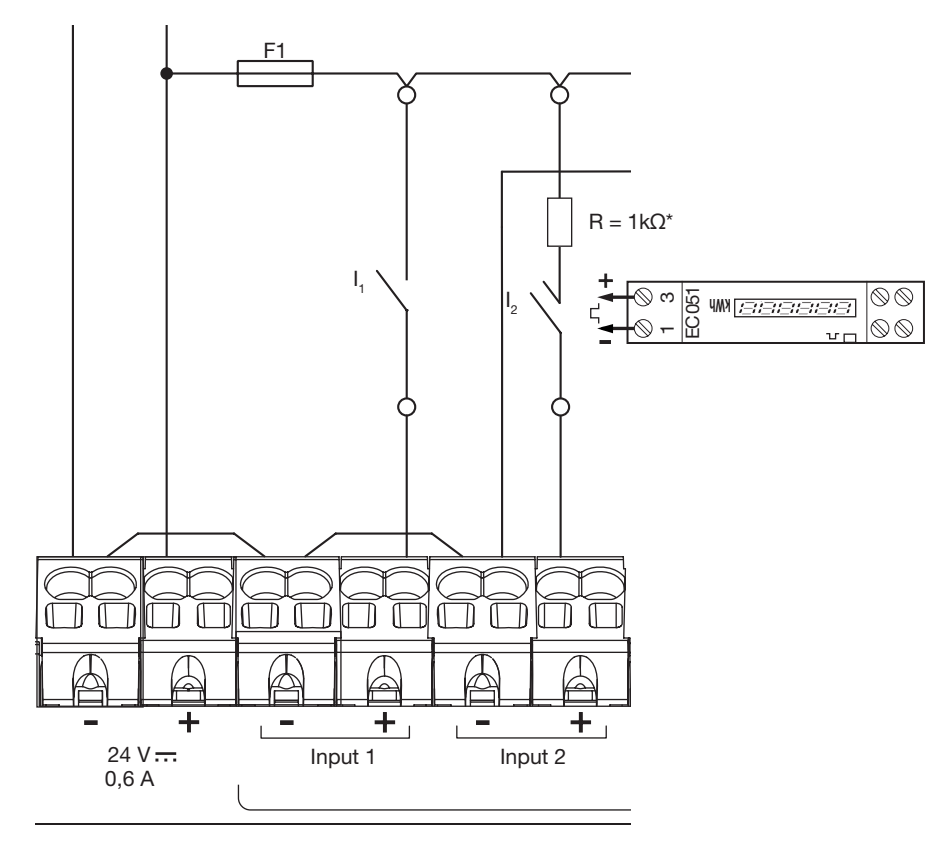

#### Exemple d'application

Entrée 1 : I1 contact d'état (position disjoncteur, etc.) Entrée 2 : contact d'impulsion depuis EC051.

Le serveur énergétique est en mesure de lire les impulsions de sortie de tous

les produits Hager et de tous les fabricants conformes à la norme IEC 62053-31E1, classe A.

Compteur monophasé direct 32A EC051.

Compteur monophasé direct 63A EC150, EC152 et EC154M.

Compteur triphasé direct 63A EC350 et EC352.

Compteur triphasé direct 100A EC360, EC362, EC364M et EC365B. Compteur triphasé via transformateur EC370 et EC372.

\*Remarque : si vous branchez un EC051, vous devez également brancher une résistance 1kΩ (non fournie) en série. (Résistance non nécessaire pour EC15x, EC3xx)

#### 6.3 Sortie numérique

Le serveur énergétique dispose d'une sortie d'alarme configurable (contact à fermeture)

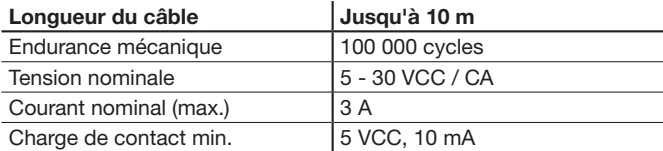

# Connexions

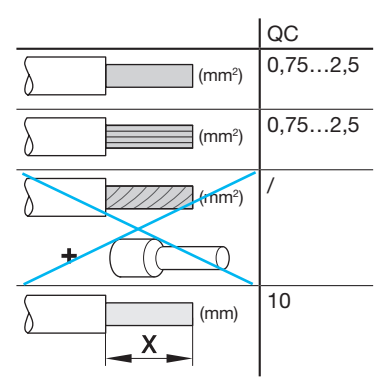

#### Exemple d'application :

Voyant d'alarme

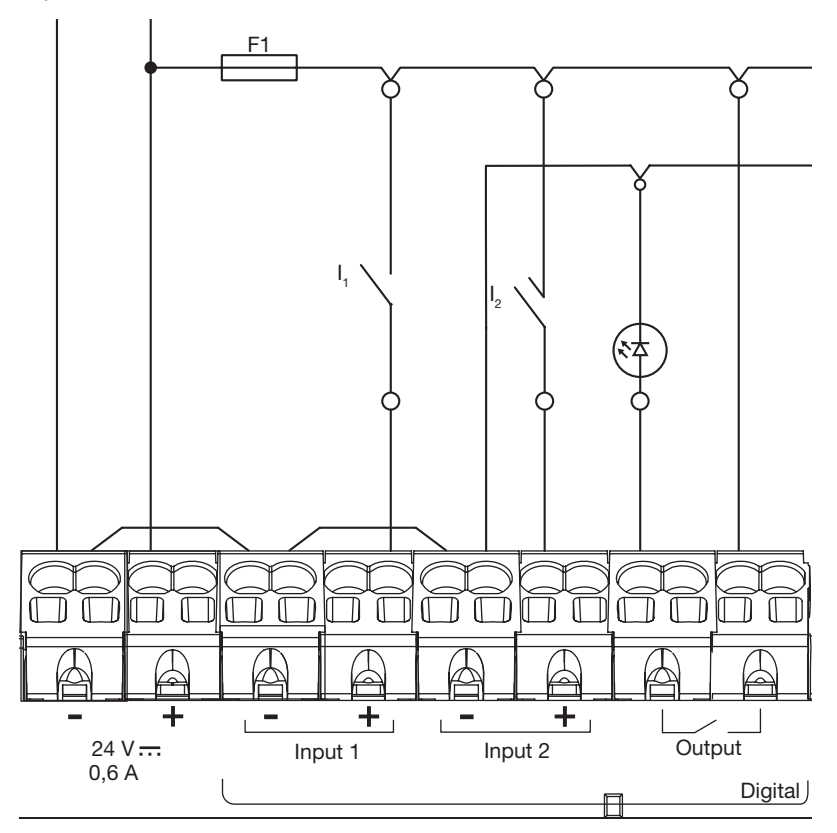

### 6.4 Sortie analogique 0/10 V

Le serveur énergétique est en mesure de fournir une consigne pour tout régulateur relié à sa sortie 0 – 10 V.

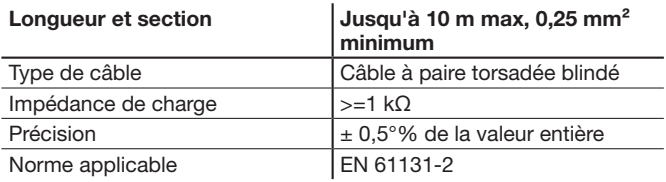

#### Connexions

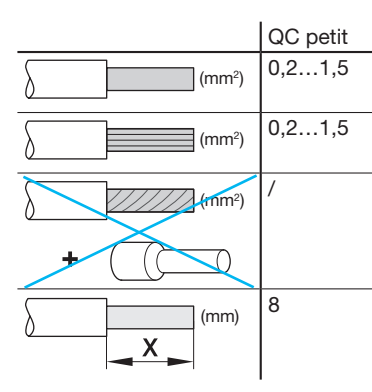

### Exemple d'application :

Régulateur (consigne 0-10V)

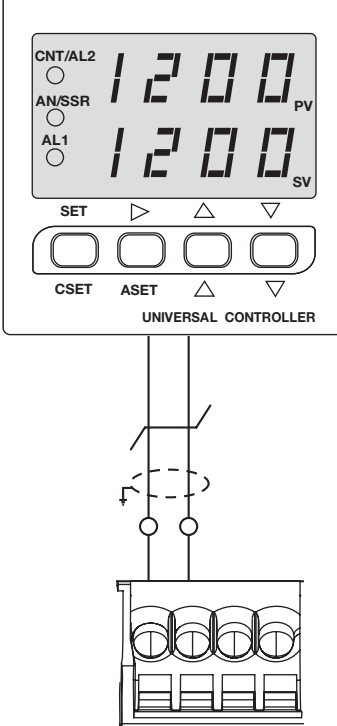

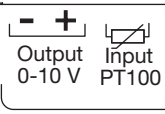

#### 6.5 Sonde de température Pt100

Le serveur énergétique HBS permet de mesurer la température intérieure de l'armoire ou la température ambiante grâce à une sonde de température à résistance PT100. Référence HTG445H (câble 3 mètres)

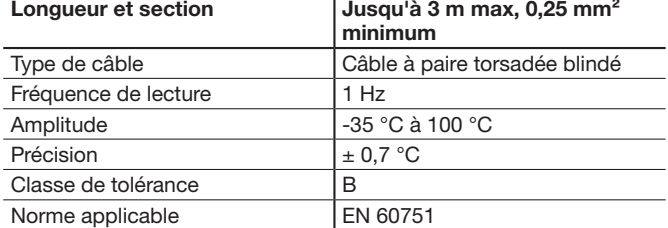

#### **Connexions**

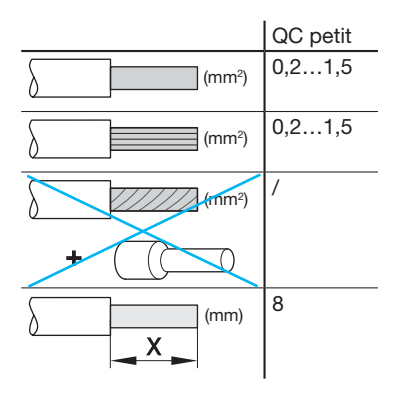

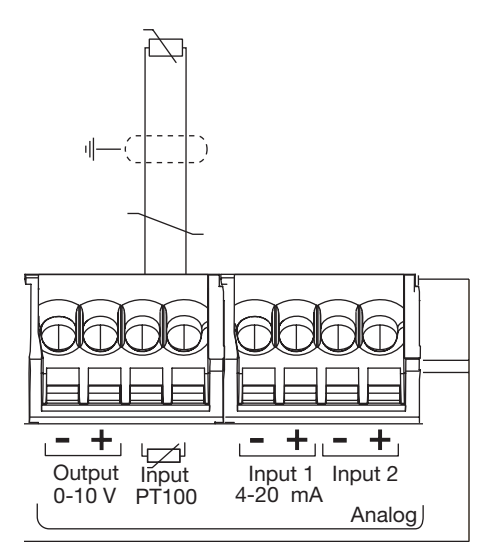

#### 6.6 Boucles de courant 4-20 mA

Le serveur énergétique HBS permet de raccorder deux boucles de courant 4-20 mA CC. Les boucles de courant 4-20 mA deux fils permettent de convertir différents signaux de processus, représentant le débit, la vitesse, la position, le niveau, la température, la pression, le pH, etc., à 4-20 mA CC. Il est recommandé d'utiliser le 4 mA comme point de départ pour le signal transmis lors d'un dépannage, car l'intégrité du signal est vérifiée avec 0 % de signal d'entrée et de sortie. Une boucle de courant interrompue à cause d'une rupture de ligne ou d'un appareil défectueux indique immédiatement l'absence de passage de courant.

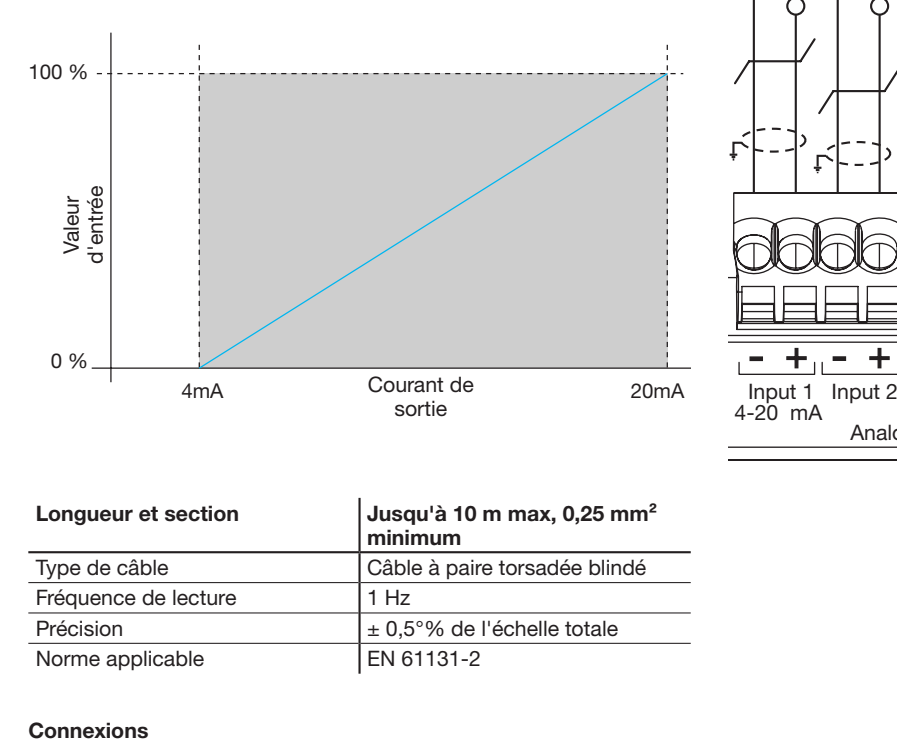

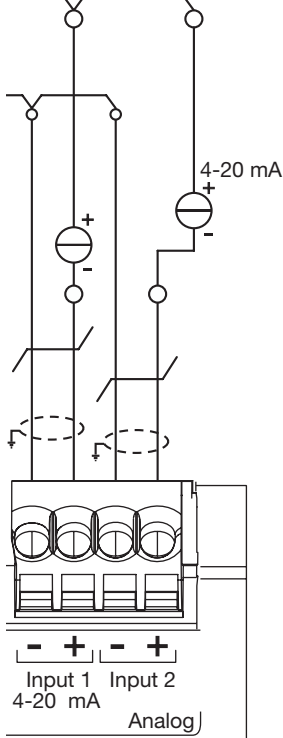

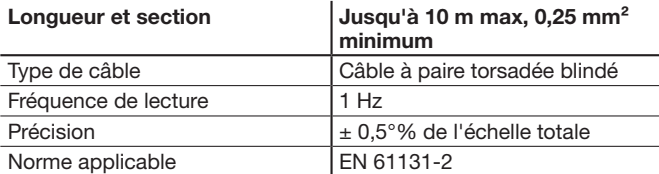

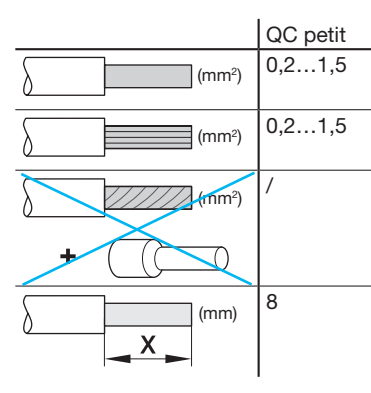

# 7. Installation et configuration des appareils

Tous les appareils Modbus reliés entre eux sur une même lignes doivent être paramétrés de la même manière pour les points suivants:

- Débit de transfert de communication
- Parité
- Bit d'arrêt

Le tableau récapitule les différentes possibilités ou restrictions imposées par les produits raccordés sur la ligne Modbus.

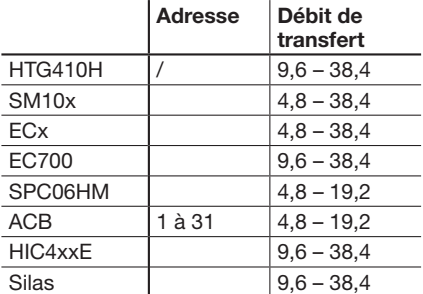

Si vous sélectionné la parité « Even » (Paire) ou « Odd » (Impaire), le bit d'arrêt doit être 1. Si vous sélectionné « No » (aucune parité), le bit d'arrêt doit être 2.

Nous recommandons la configuration ci-dessous pour le bus :

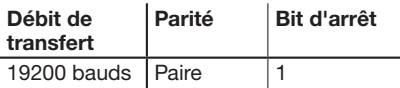

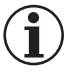

# **Remarque**

Le serveur énergétique HTG410H est configurée par défaut comme maître dans la ligne Modbus, elle n'a pas besoin d'adresse.

- 7.1 Appareil de mesure multifonctions Modbus
- 7.1.1 SM101C
- 7.1.2 SM102E si équipé du module Modbus RS485 SM210,
- 7.1.3 SM103E si équipé du module Modbus RS485 SM211,
- 7.2 Compteurs électriques Modbus
- 7.2.1 ECR140D
- 7.2.2 ECR180X, ECR3XXX / ECA180X, ECA3XXX
- 7.2.3 EC366 / EC367M
- 7.2.4 EC376
- 7.2.5 EC377M

7.3 Concentrateur d'impulsions électrique : EC700

- 7.4 Module de Communication : HTC3x0H
- 7.5 Régulateur d'énergie réactive : SPC06HM
- 7.6 Disjoncteur à air (Air Circuit Breaker) avec option communication
- 7.7 Commutateur automatique (Automatic Transfer Switch) HIC4xxE
- 7.8 Silas smart-kit

#### 7.1 Appareil de mesure multifonctions Modbus

#### 7.1.1 Mise en service du module SM101C

Vérifiez que l'alimentation électrique et les différentes connexions sont correctement branchées avant de mettre en service l'appareil. En cas de doute, veuillez consulter le manuel d'instructions SM101C.

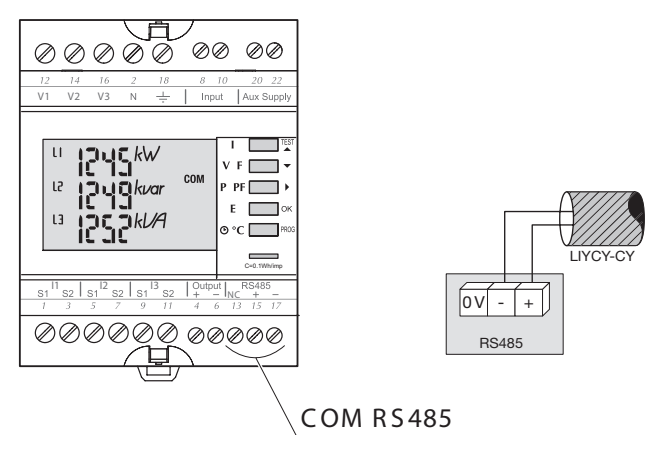

Lorsque l'appareil de mesure est intégré en tant que premier ou dernier appareil,de la chaîne RS485 la résistance 120 Ω fournie doit également être branchée entre les bornes 15/17 « + » et « - ».

#### 7.1.1.1 Accès au mode programmation : Code d'accès 100

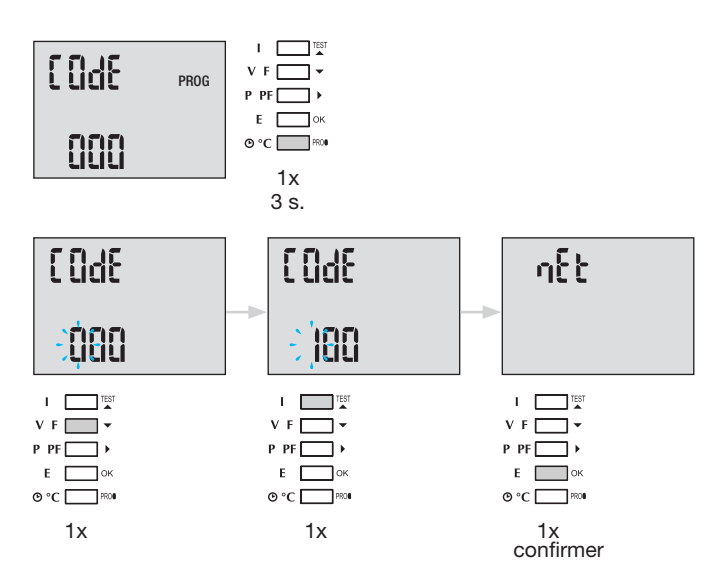

Lorsque vous avez ouvert le mode Programmation, appuyez sur le bouton  $\blacktriangle\blacktriangledown$  (vers le haut ou vers le bas) plusieurs fois pour sélectionner le menu recherché.

Conseil : paramétrez ou vérifiez au moins ces 2 configurations : type de réseau et transformateur de courant comme ci-dessous. Vous trouverez la programmation complète dans le manuel d'instructions SM101C.

#### 7.1.1.2 Type de réseau (premier menu lorsque vous ouvrez le mode programmation)

#### Exemple : NET = 3NBL

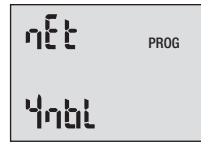

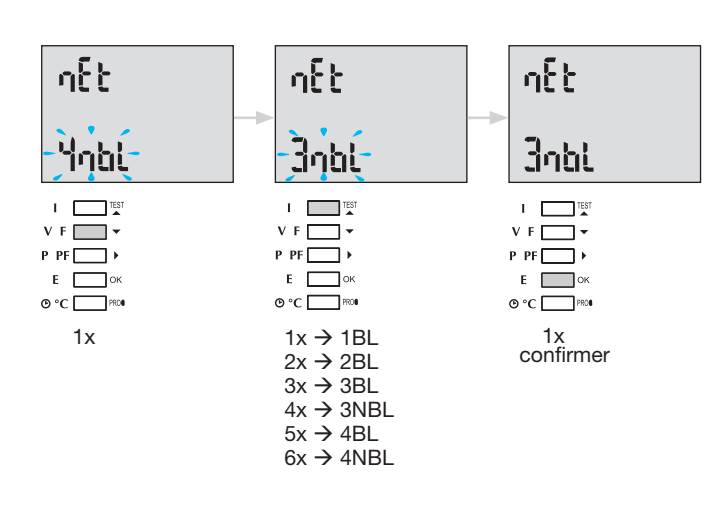

### 7.1.1.3 Transformateur de courant TC

Appuyez sur le bouton  $\triangle$  pour accéder à ce point de configuration. La valeur par défaut du côté secondaire est 5 A.

### Exemple : rapport de transformation TC = 1200 / 5

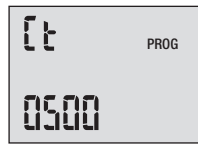

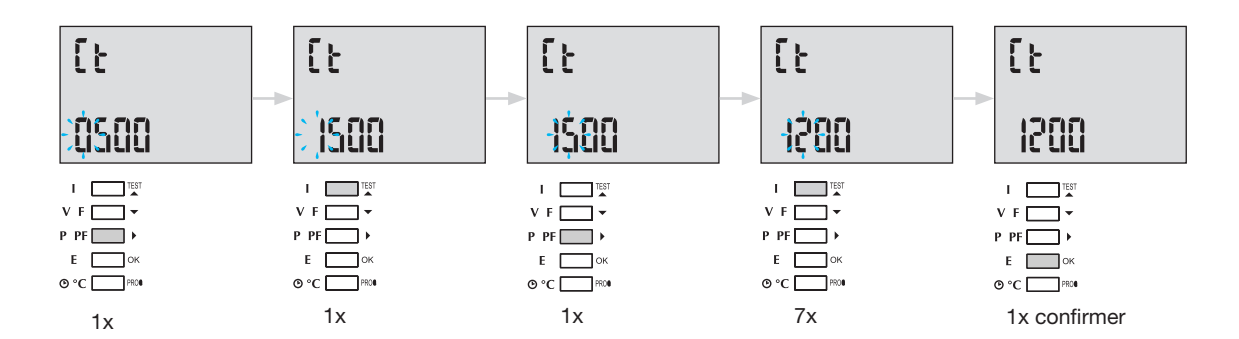

#### 7.1.1.4 Configuration Modbus

7.1.1.4.1 Adresse de communication Appuyez sur le bouton  $\triangle$  pour accéder à ce point de configuration.

Exemple : COM Adr = 115

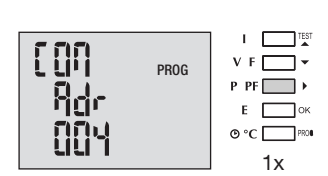

Adr =  $2 \rightarrow 247$ 

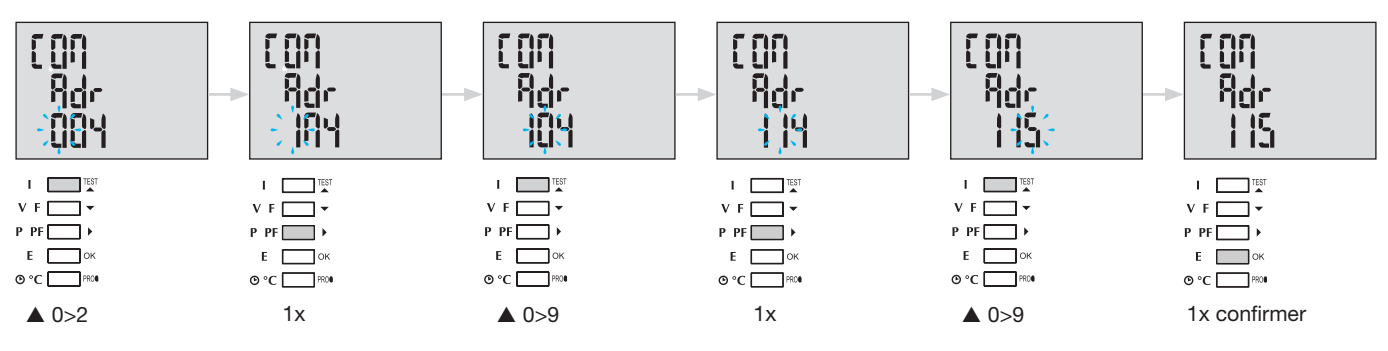

### 7.1.1.4.2 Configuration du débit de transfert

Appuyez sur le bouton  $\blacktriangle$  pour accéder à ce point de configuration.

# Exemple : COM bdS = 4,8 E EIR PROG $P$   $P$ F bd5  $E$   $\Gamma$ <u>내년</u> ⊙°C  $1x$ **FHH** ŗ ПI իլ <u>ង៨</u> 1x (2,4) 1x 1x 2x (2) 2x (2) 2x (4,8) 3x (9,6) 4x (19,2) 5x (38,4)

### 7.1.1.4.3 Configuration de la parité

Appuyez sur le bouton  $\triangle$  pour accéder à ce point de configuration.

### Exemple : COM PAr = Odd (impaire)

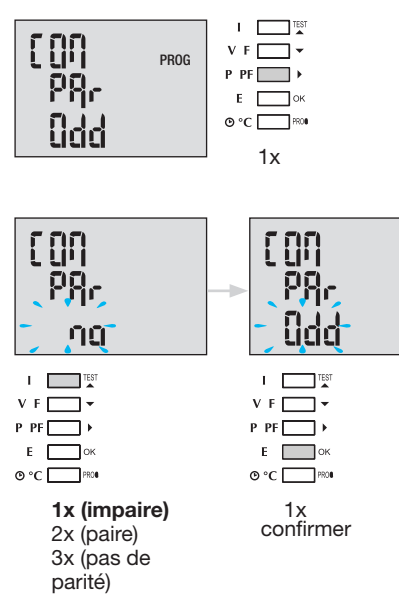

# 7.1.1.4.4 Configuration du bit d'arrêt

Appuyez sur le bouton  $\triangle$  pour accéder à ce point de configuration.

#### Exemple : COM StOP = 2

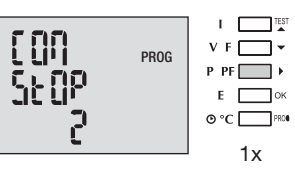

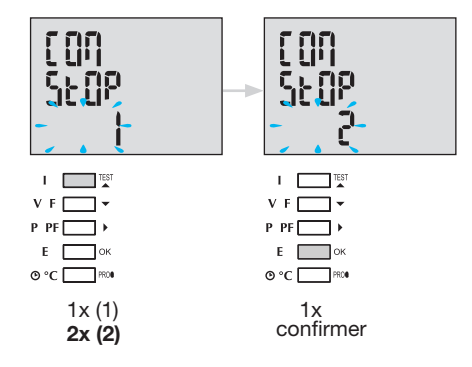

#### 7.1.1.5 Quitter et enregistrer la programmation

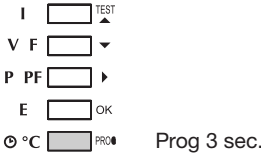

Lorsque la communication entre le maître et l'esclave est établie, l'indicateur d'activité COM clignote sur l'affichage.

7.1.1.6 Test de fonctionnement des branchements électriques Lors du test, toutes les connexions de l'appareil SM101C, courant et tension doivent être alimenteés. Pour le test, un facteur de puissance de l'installation compris entre 0,6 et 1 est requis. Si le facteur de puissance est en dehors de cette plage, vous ne pourrez pas effectuer le test. En 4 BL / 3 BL / 2 BL / 1 BL, seule la connexion des transformateurs de courant est testée. En 4 NBL et 3 NBL, toutes les connexions, (tensions et courants) sont testées.

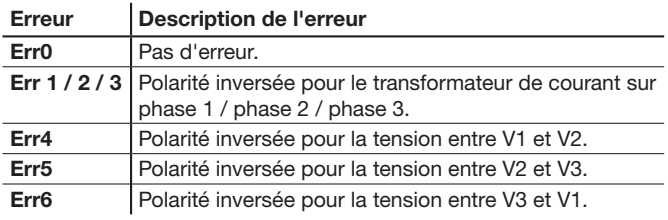

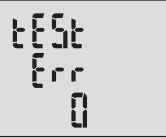

### 7.1.1.6.1 Exemple de test sans erreur

Appuyez sur le bouton Test pendant au moins 3 secondes pour lancer le test des connexions. Si, comme dans l'exemple ci-dessous, aucune erreur n'est indiquée, appuyez de nouveau sur le bouton Test pendant au moins 3 secondes pour revenir au mode affichage.

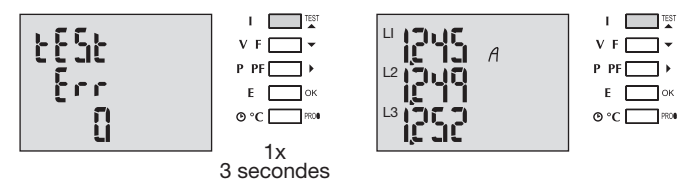

#### 7.1.1.6.2 Test avec détection d'erreur

Les erreurs présentes Err1 / 2 / 3 peuvent être résolues automatiquement en sélectionnant la fonction de correction, ce qui permet d'éviter de refaire les branchements.

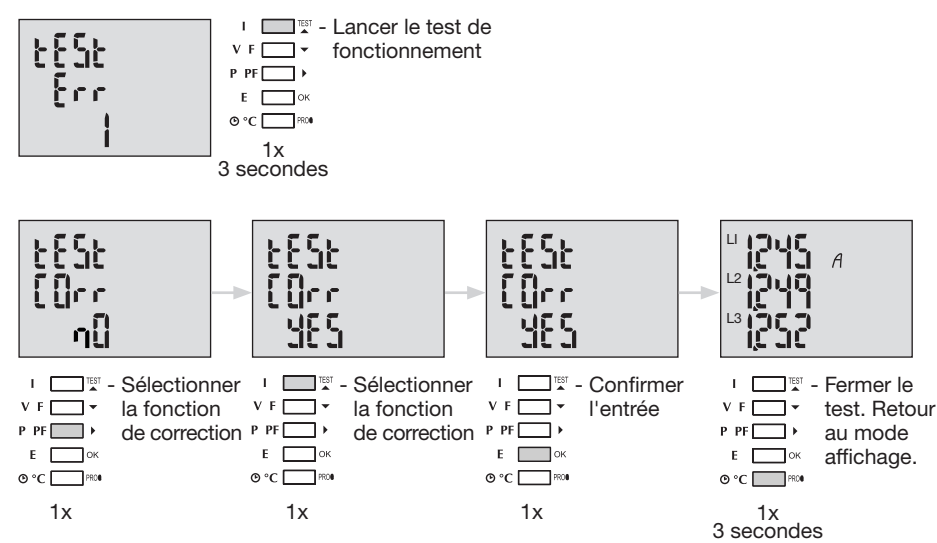

Pour les erreurs Err 4 / 5 / 6, la modification doit se faire manuellement en corrigeant le raccordement des tensions.

# 7.1.2 Mise en service du SM102E

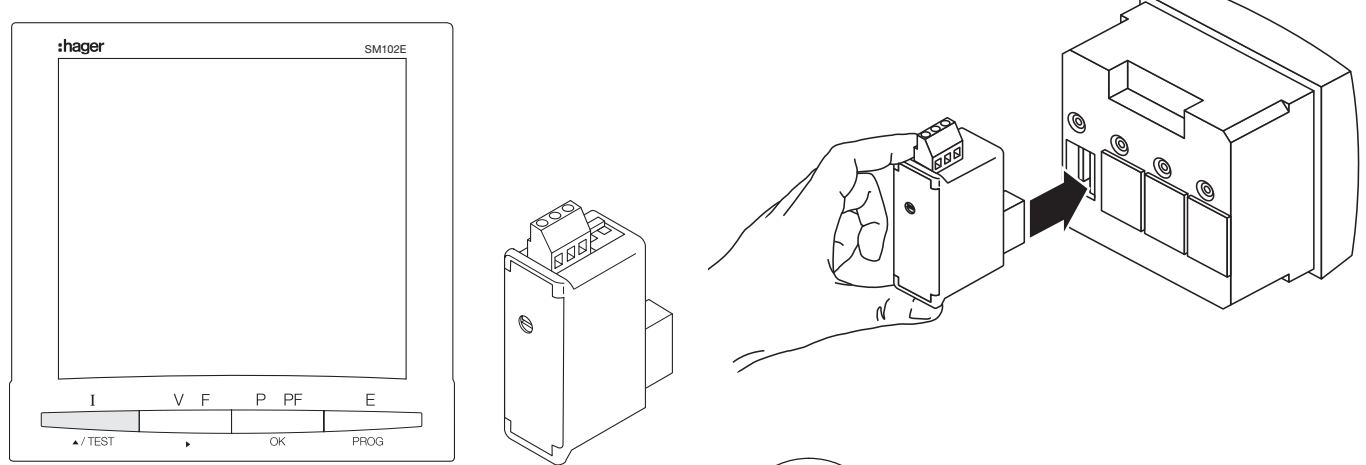

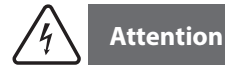

Avant de mettre en service le SM102E, vous devez monter le module Modbus SM210 à l'arrière de la centrale de mesure dans l'un des deux emplacements et le raccorder.

Vérifiez que l'alimentation électrique et les différentes connexions sont correctement branchées. En cas de doute, veuillez consulter le manuel d'instructions du SM102E.

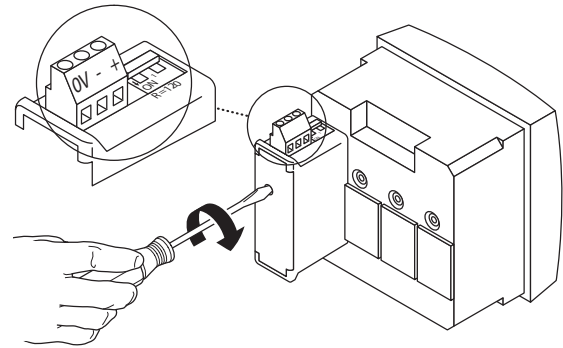

Si l'appareil se trouve au début ou à la fin de la liaison Modbus, vous devez placer les 2 commutateurs DIP du module de communication sur ON pour activer la résistance.

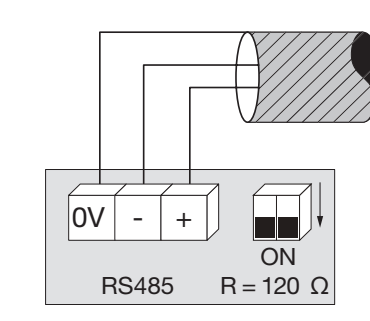

La borne 0 V est utilisée pour la connexion du blindage du câble et non pas du commun.

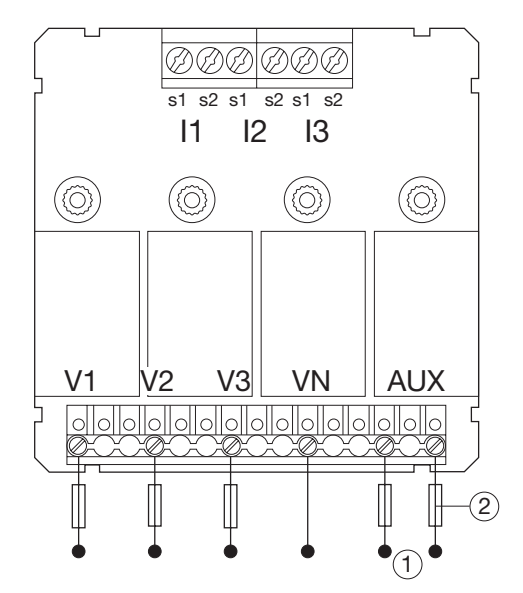

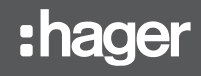

7.1.2.1 Accès au mode programmation : Code d'accès 100 Appuyez sur le bouton PROG pendant au moins 3 secondes pour ouvrir le niveau Configuration. Le code par défaut est « 100 ».

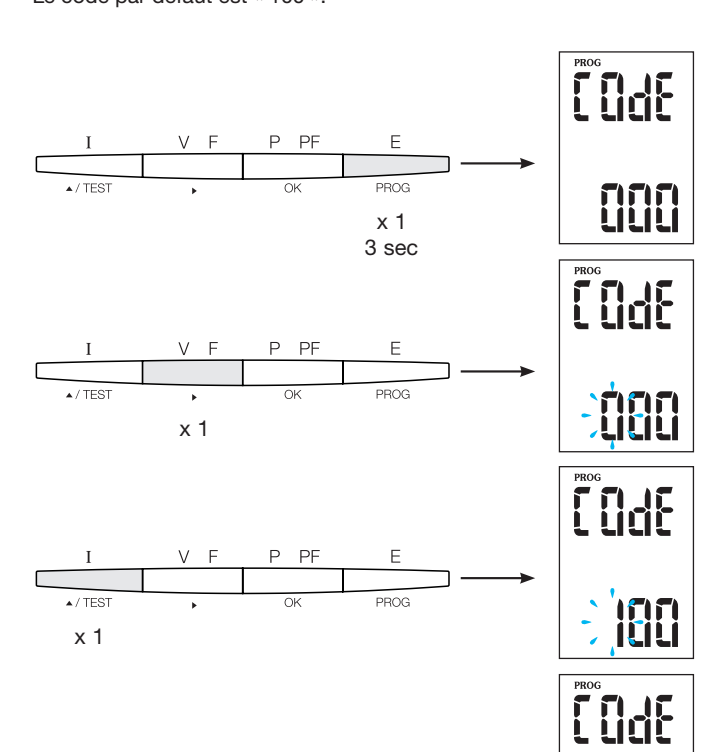

7.1.2.2 Type de réseau (premier menu lorsque vous ouvrez le mode programmation)

Vous pouvez voir dans l'exemple la configuration d'un réseau triphasé avec une charge asymétrique.

NET = 3NBL

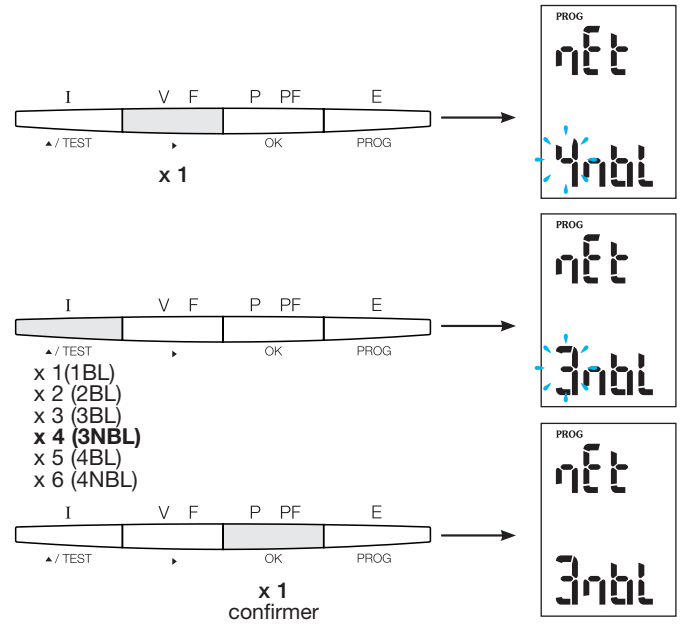

### **Conseil**

Paramétrez ou vérifiez au moins ces 2 configurations : type de réseau et transformateur de courant comme ci-dessous. Vous trouverez la programmation complète dans le manuel d'instructions du SM102E.

PROG

**IND** 

x 1

OŁ

confirmer

 $\overline{P}$ 

### 7.1.2.3 Transformateur de courant TC

Appuyez sur le bouton  $\triangle$  pour accéder à ce point de configuration. L'appareil de mesure multifonction SM102E est configuré par défaut sur 5 A sur le côté secondaire.

Exemple : rapport de transformation TC = 1200 / 5 A

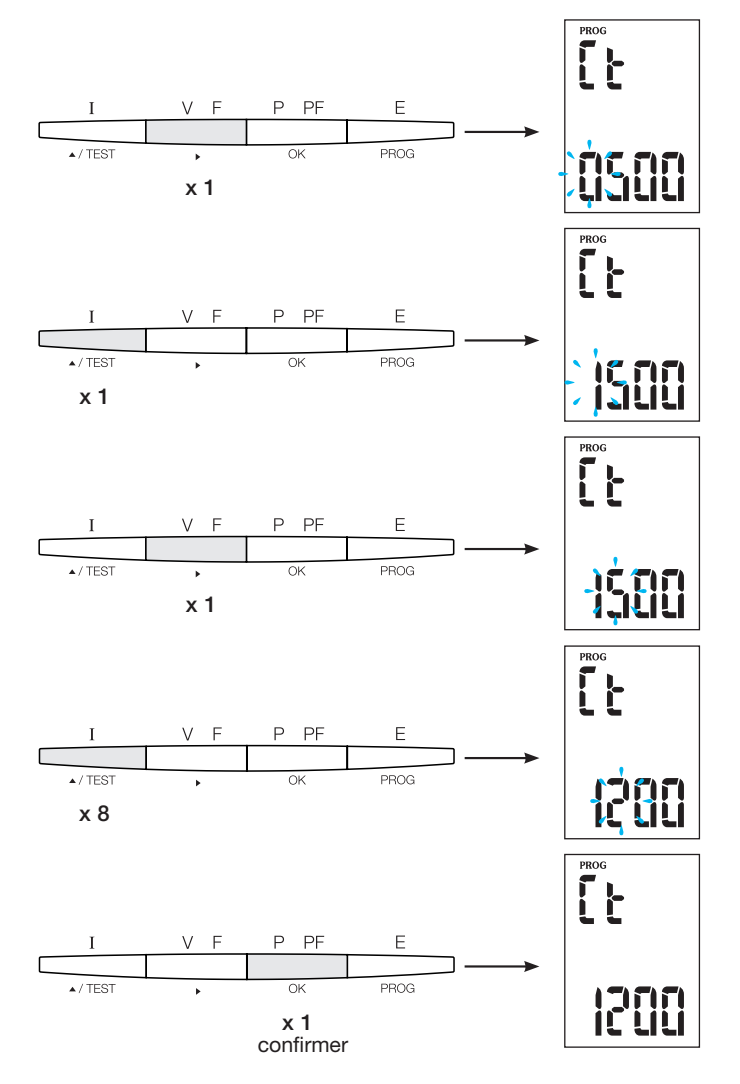

### 7.1.2.4 Configuration Modbus

7.1.2.4.1 Adresse de communication

Appuyez sur le bouton  $\blacktriangle$  pour accéder à ce point de configuration.

## Exemple : Adr = 10

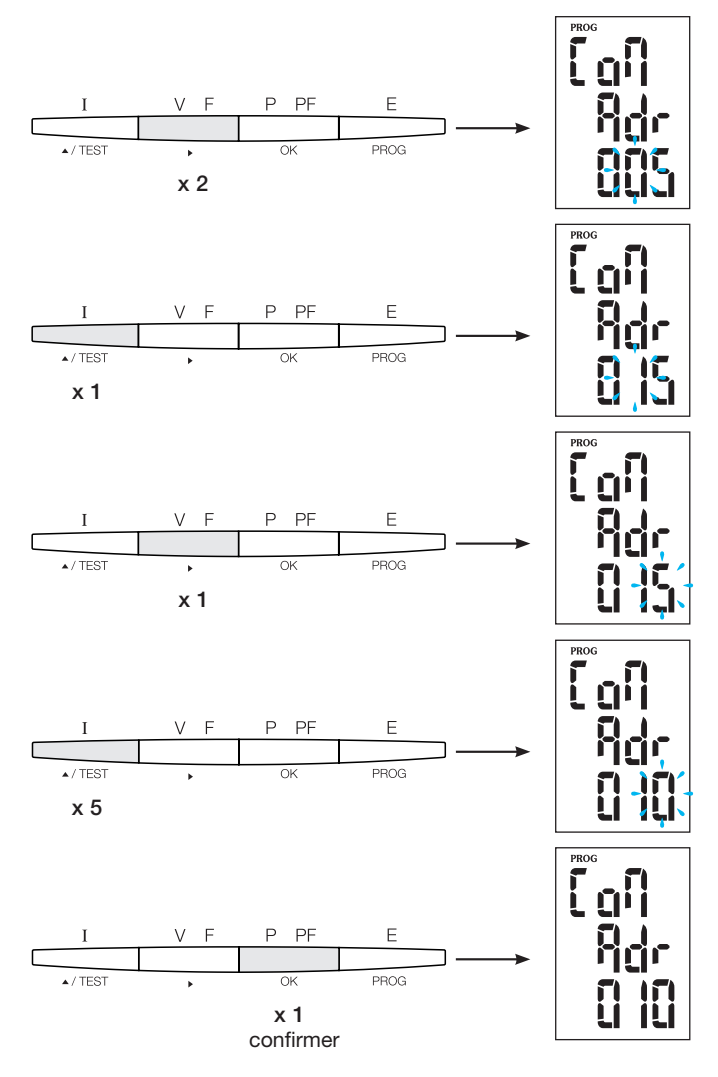

#### 7.1.2.4.2 Configuration du débit de transfert

Appuyez sur le bouton  $\triangle$  pour accéder à ce point de configuration.

#### Exemple : bdS = 38,4 kbauds

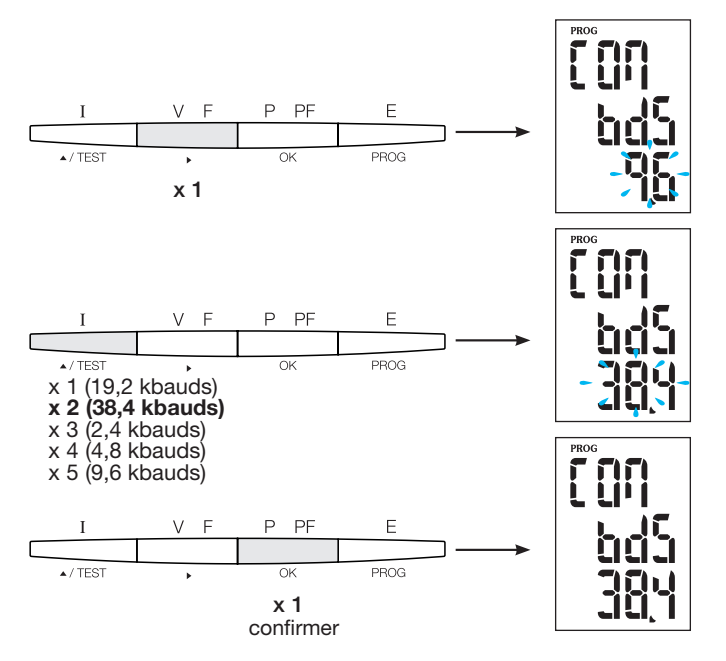

7.1.2.4.3 Configuration de la parité Appuyez sur le bouton  $\blacktriangle$  pour accéder à ce point de configuration.

Exemple : PAr = EvEn

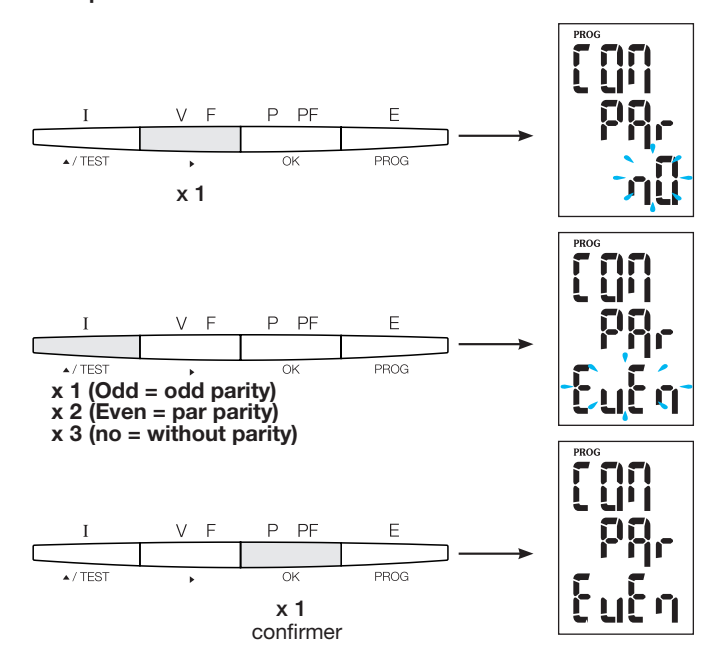

#### 7.1.2.4.4 Configuration du bit d'arrêt

Appuyez sur le bouton  $\triangle$  pour accéder à ce point de configuration.

#### Exemple : Stop = 2

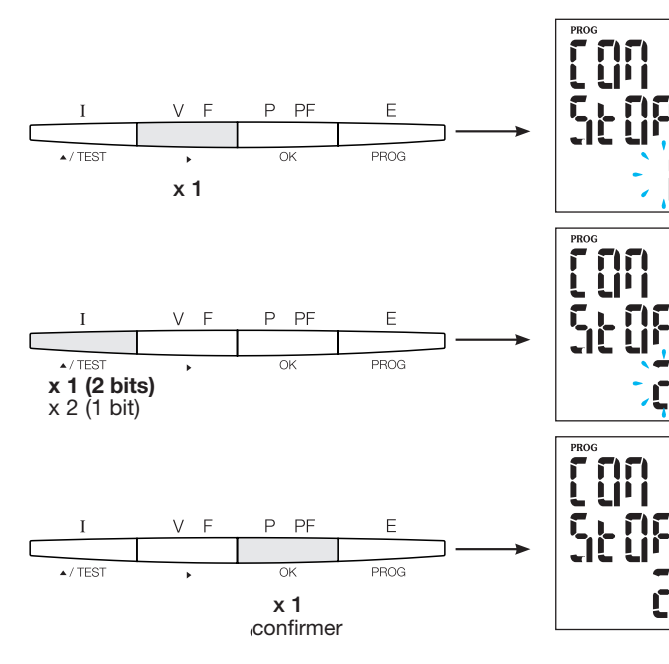

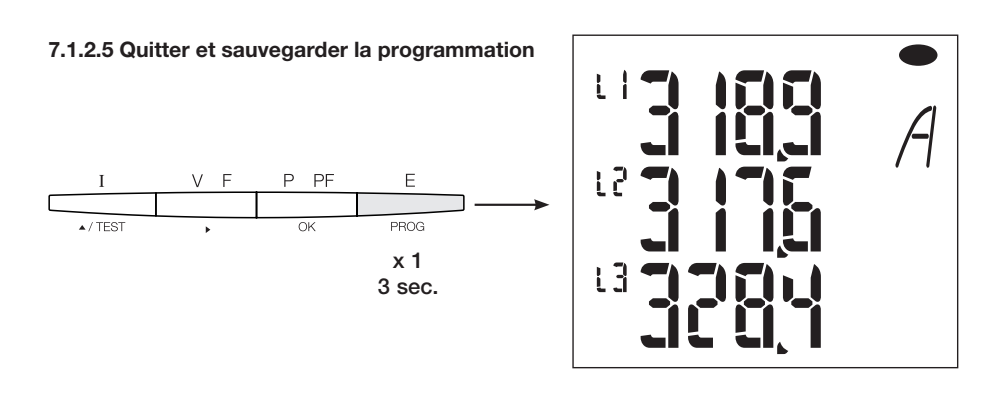

7.1.2.6 Test de fonctionnement des branchements électriques Lors du test, vous devez alimenter toutes les connexions de l'appareil SM102E en courant et tension. Pour le test, un facteur de puissance de l'installation compris entre 0,6 et 1 est requis. Si le facteur de puissance est en dehors de cette plage, vous ne pourrez pas effectuer le test. En 4 BL / 3 BL / 2 BL / 1 BL, seule la connexion des transformateurs de courant est testée. En 4 NBL et 3 NBL, toutes les connexions (tensions et courants) sont testées.

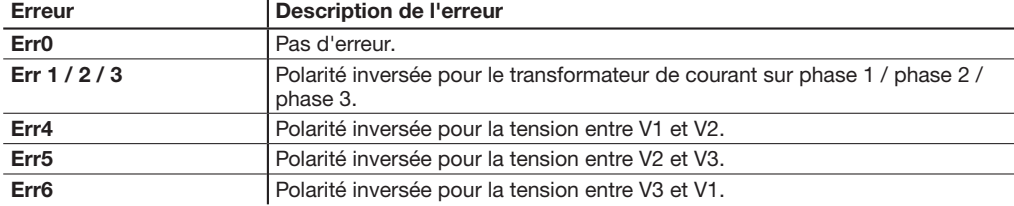

#### 7.1.2.6.1 Exemple de test sans erreur

Appuyez sur le bouton Test pendant au moins 3 secondes pour lancer le test des connexions. Si, comme dans l'exemple ci-dessous, aucune erreur n'est indiquée, appuyez de nouveau sur le bouton Test pendant au moins 3 secondes pour revenir au mode affichage.

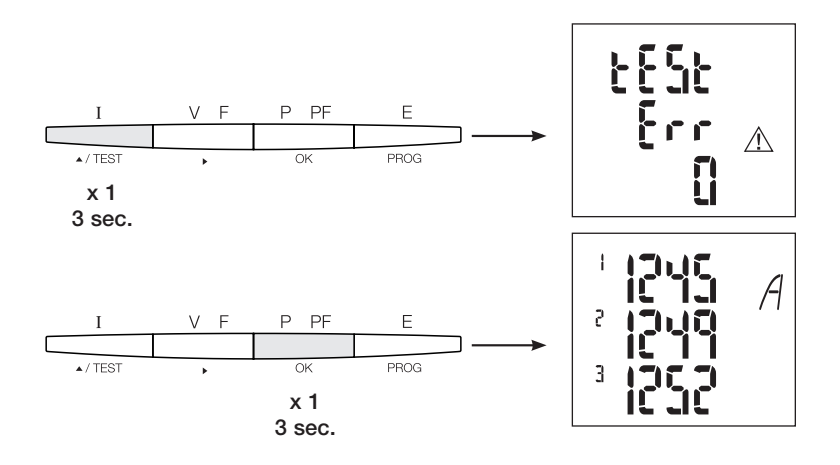

#### 7.1.2.6.2 Test avec détection d'erreur

Les erreurs présentes Err1 / 2 / 3 peuvent être résolues automatiquement en sélectionnant la fonction de correction. Cela évite de devoir refaire les branchements.

#### Exemple : Err 1 - connexion de la phase 1 du transformateur de courant

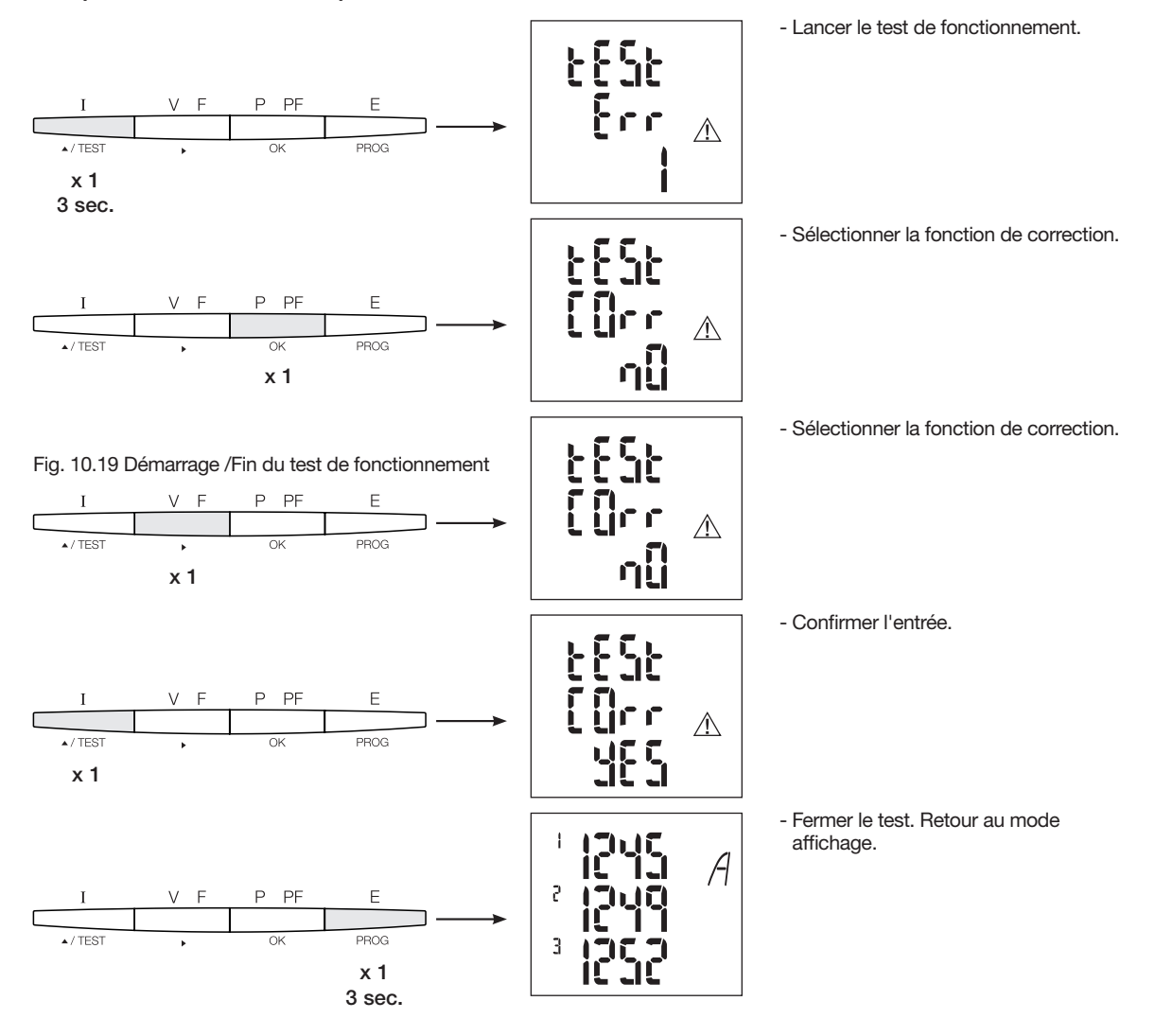

Pour les erreurs Err 4 / 5 / 6, vous devez effectuer la modification manuellement en corrigeant les branchements de tension.

# 7.1.3 Mise en service du SM103E

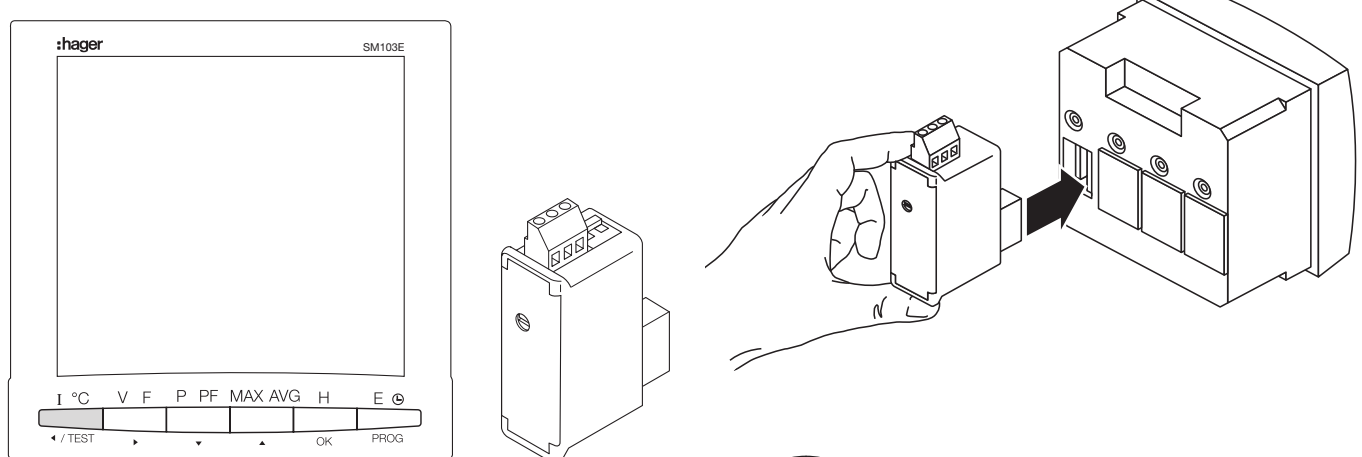

# **Attention**

Avant de mettre en service le SM103E, vous devez monter le module Modbus SM211 à l'arrière de la centrale de mesure dans l'un des quatre emplacements et le raccorder.

Vérifiez que l'alimentation électrique et les différentes connexions sont correctement branchées. En cas de doute, veuillez consulter le manuel d'instructions du SM103E.

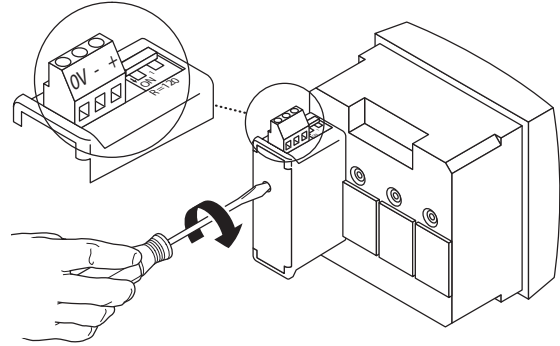

Si l'appareil se trouve au début ou à la fin de la liaison Modbus, vous devez placer les 2 commutateurs DIP du module de communication sur ON pour activer la résistance.

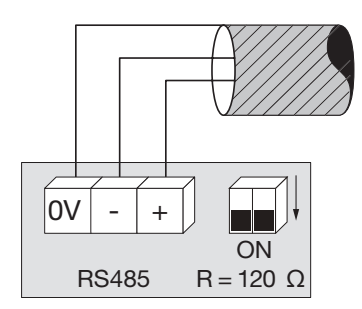

La borne 0 V est utilisée pour la connexion du blindage du câble et non pas du commun.

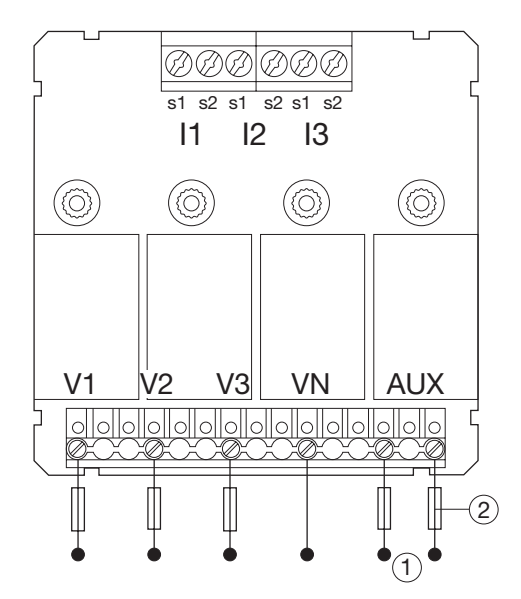

7.1.3.1 Accès au mode programmation : Code d'accès 100 Appuyez sur le bouton PROG pendant au moins 3 secondes pour ouvrir le niveau Configuration.

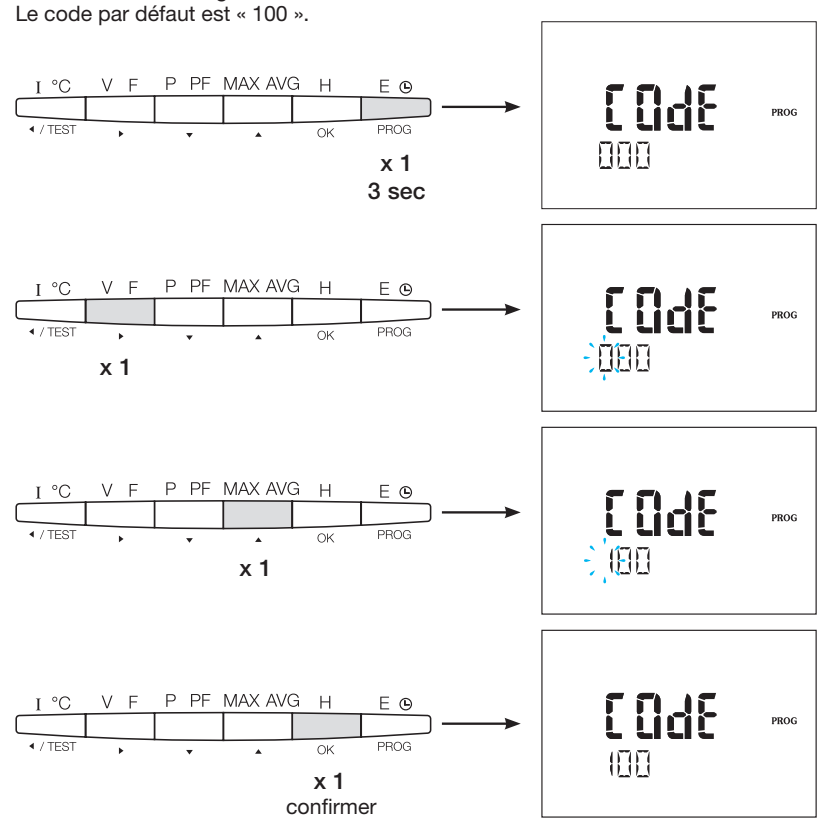

Lorsque vous avez ouvert le mode programmation, appuyez plusieurs fois sur le bouton  $\blacktriangle\blacktriangledown$  pour sélectionner le menu recherché.

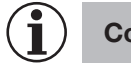

**Conseil** 

Paramétrez ou vérifiez au moins ces configurations : type de réseau, transformateur de courant et de tension comme ci-dessous. Vous trouverez la programmation complète dans le manuel d'instructions du SM103E.

#### 7.1.3.2 Type de réseau (premier menu lorsque vous ouvrez le mode programmation)

Vous pouvez voir dans l'exemple la configuration d'un réseau triphasé avec une charge asymétrique.

NET = 3NBL

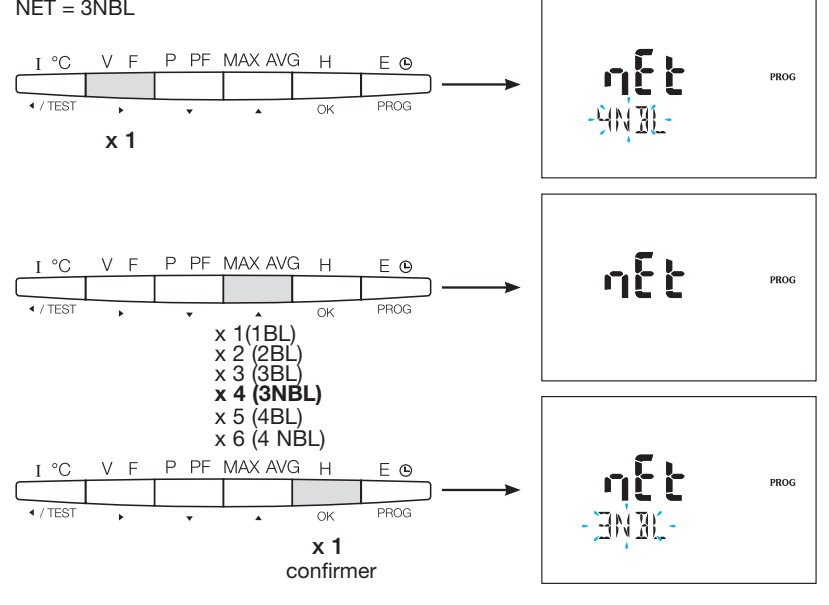

#### 7.1.3.3 Transformateur de courant TC

Appuyez sur le bouton  $\triangle$  pour accéder à ce point de configuration. Vous pouvez configurer le secondaire du transformateur de courent à 1 ou 5A selon votre utilisation.

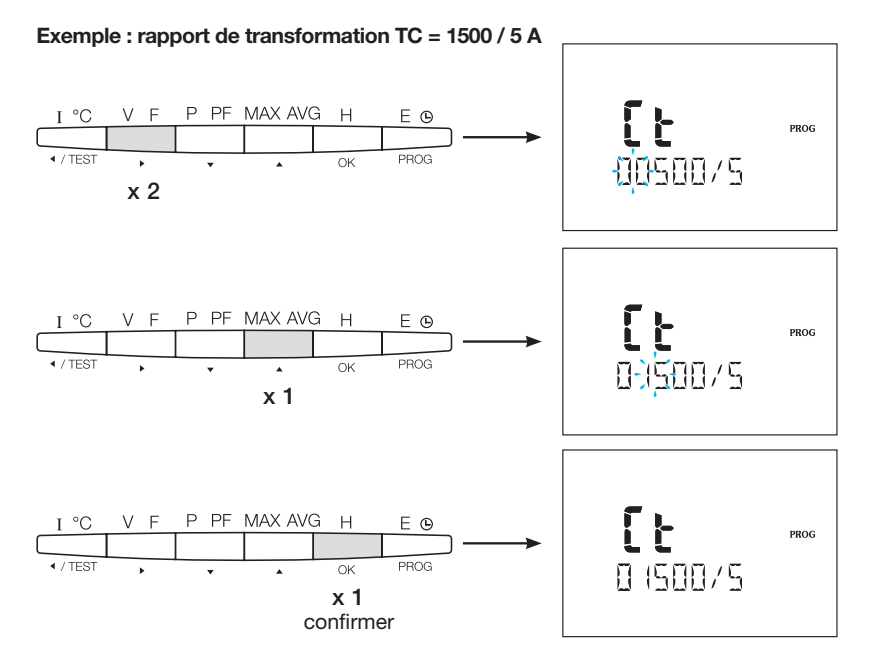

#### 7.1.3.4 Transformateur de tension UT (le cas échéant)

Appuyez sur le bouton  $\blacktriangle$  pour accéder à ce point de configuration. C'est à ce moment que vous activez, le cas échéant, le transformateur de tension.

#### Exemple : connexion via le transformateur de tension  $(YES/NO)$  Vt = YES

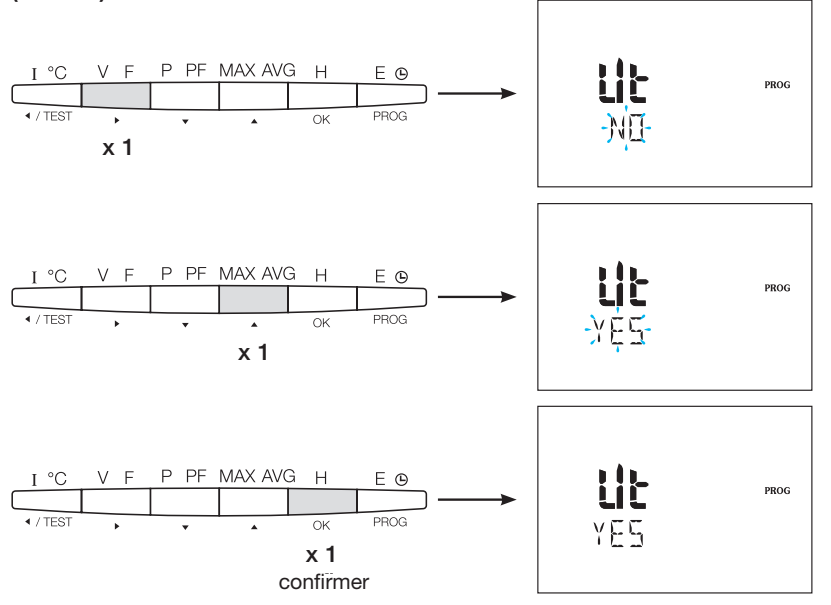

#### 7.1.3.4.1 Côté primaire du transformateur de tension

Vous pouvez configurer le côté primaire du transformateur de tension jusqu'à 500 000 VCA.

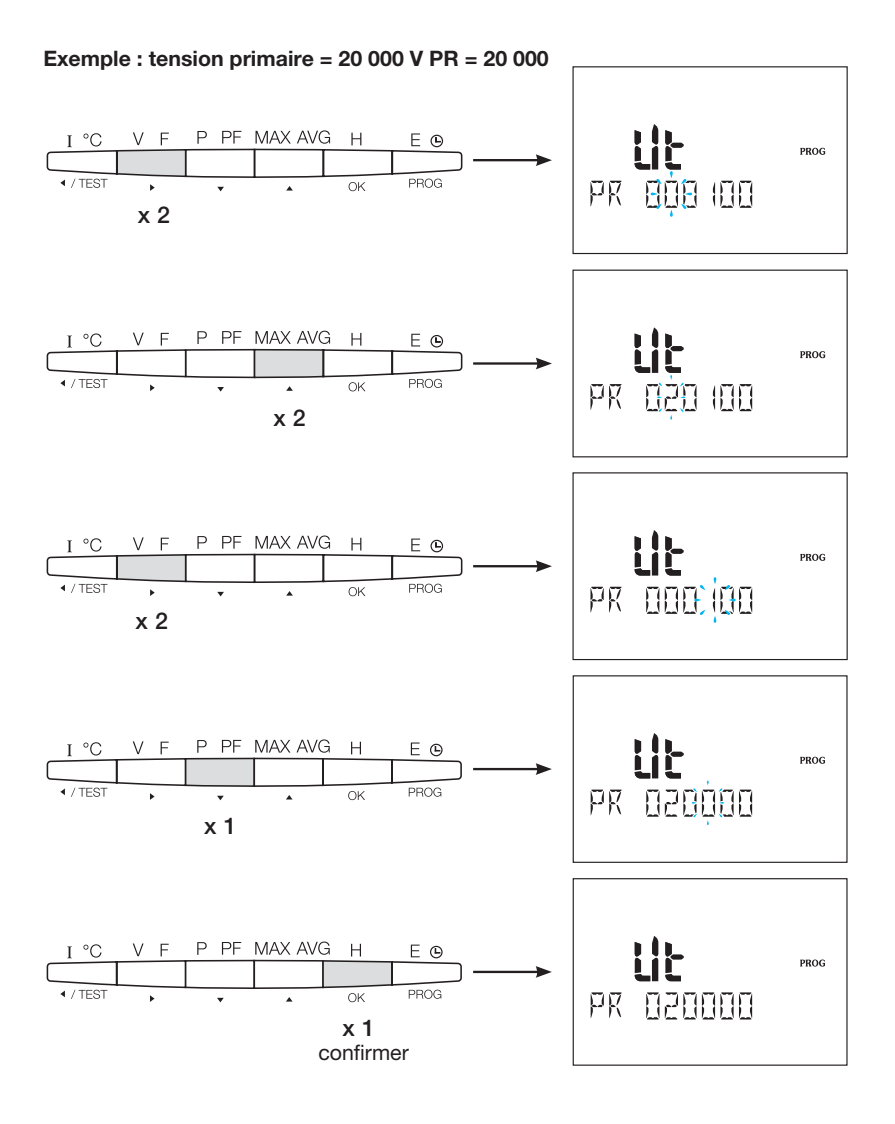

### 7.1.3.4.2 Côté secondaire du transformateur de tension

Vous pouvez affecter les valeurs de l'exemple au côté secondaire du transformateur de tension.

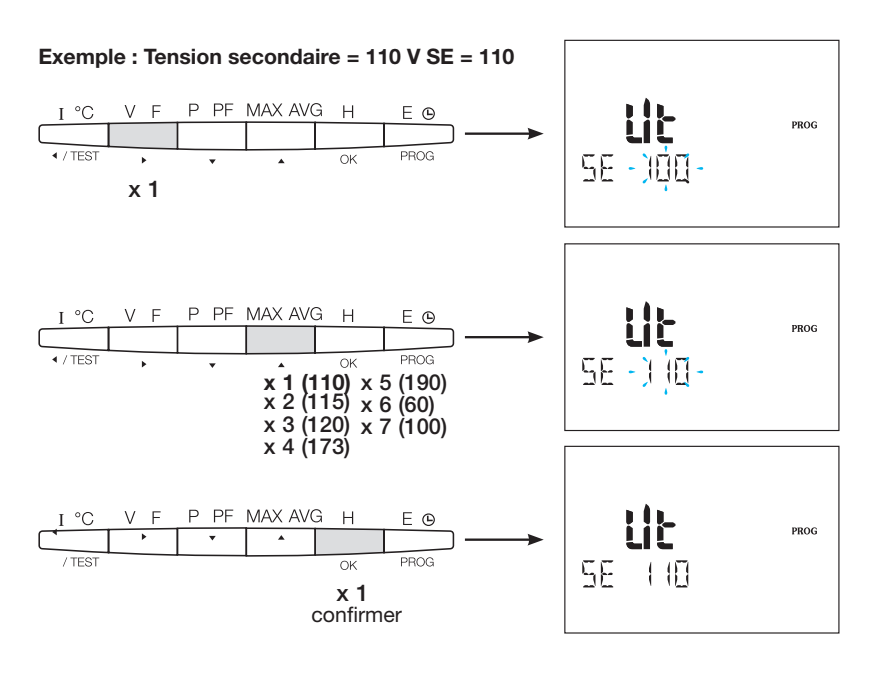
#### 7.1.3.5 Configuration Modbus

7.1.3.5.1 Adresse de communication Appuyez sur le bouton  $\blacktriangle$  pour accéder à ce point de configuration.

#### Exemple : COm ADR = 007

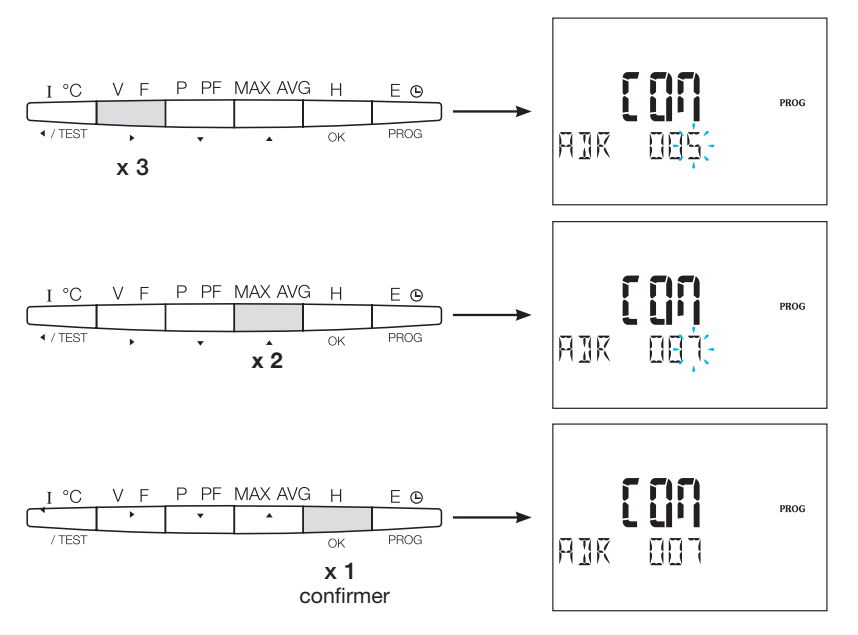

#### 7.1.3.5.2 Configuration du débit de transfert

Appuyez sur le bouton  $\blacktriangle$  pour accéder à ce point de configuration.

#### Exemple : BDS = 19 200 bauds

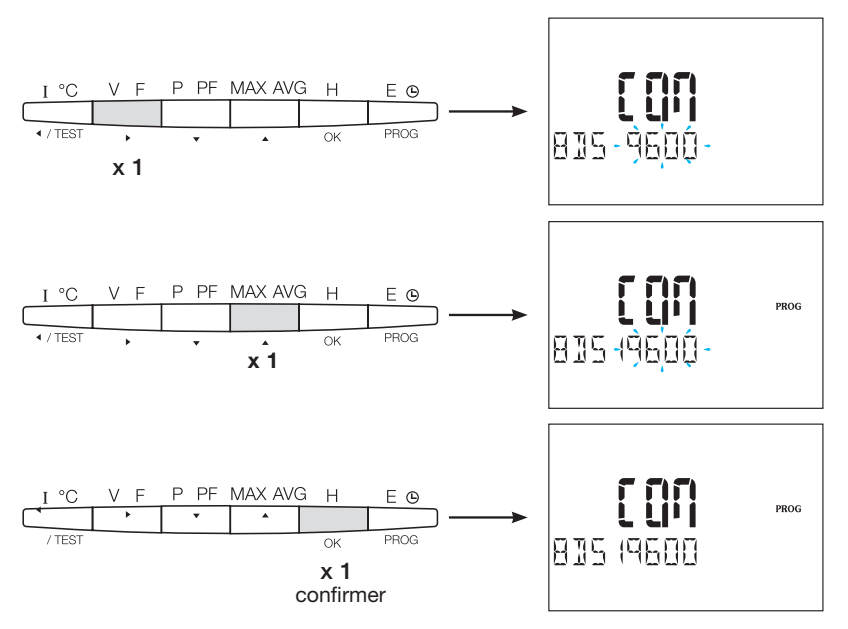

#### 7.1.3.5.3 Configuration de la parité

Appuyez sur le bouton  $\triangle$  pour accéder à ce point de configuration.

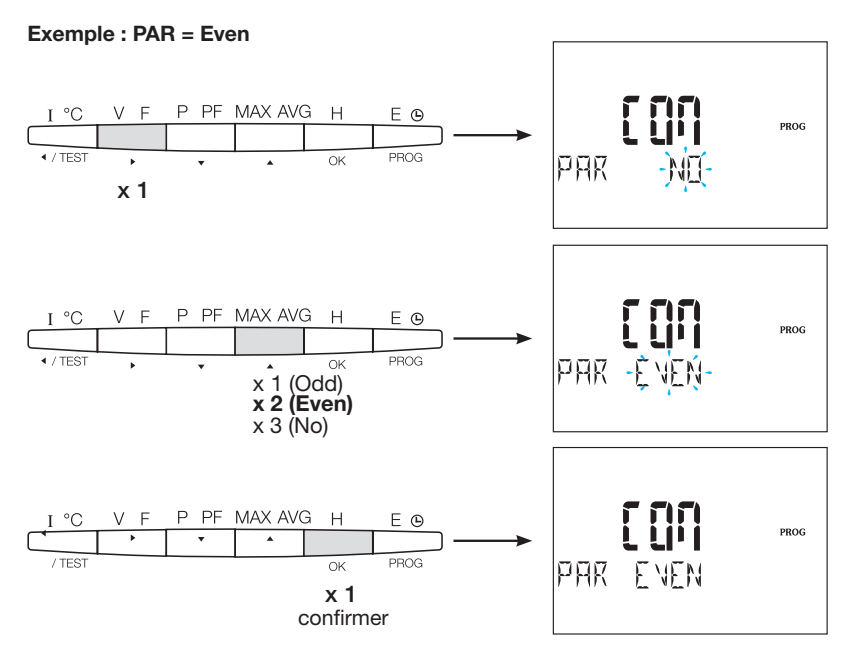

#### 7.1.3.5.4 Configuration du bit d'arrêt

Appuyez sur le bouton  $\triangle$  pour accéder à ce point de configuration.

Exemple : STOP = 2

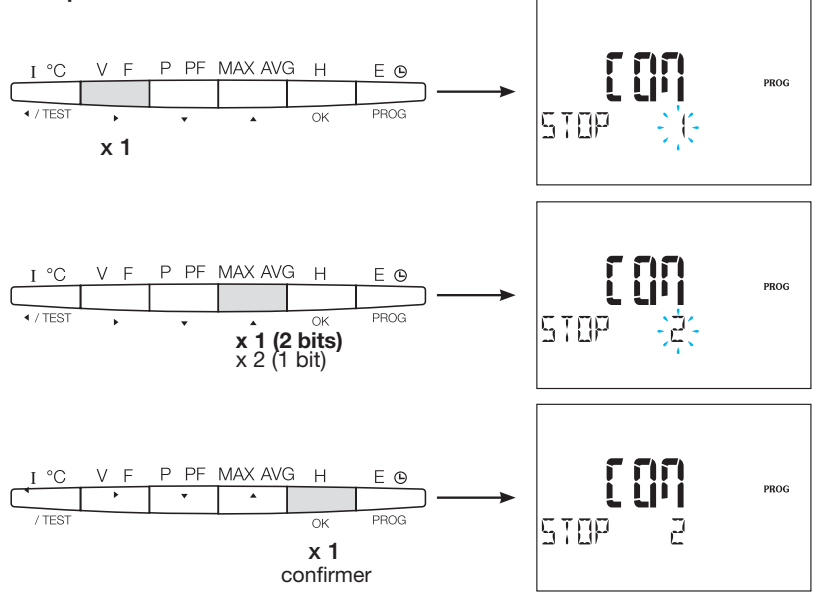

#### 7.1.3.6 Quitter et sauvegarder la programmation

Appuyez sur le bouton PROG pendant 3 secondes pour quitter le niveau Configuration.

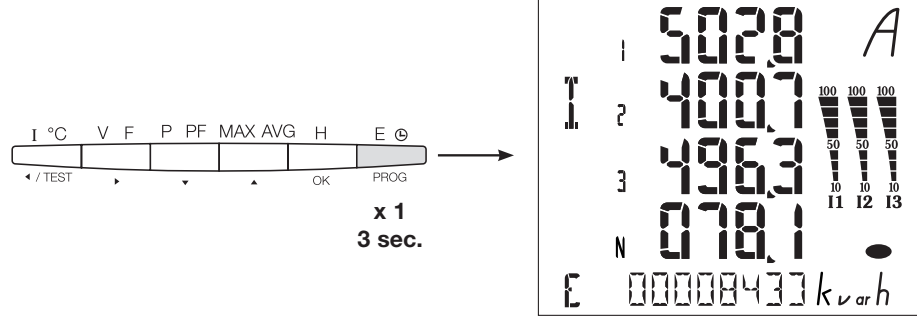

Lorsque la communication entre le maître et l'esclave est établie, l'indicateur d'activité COM clignote sur l'affichage.

#### 7.1.3.7 Test de fonctionnement des branchements électriques

Lors du test, vous devez alimenter toutes les connexions de l'appareil SM103E en courant et tension. Pour le test, un facteur de puissance de l'installation compris entre 0,6 et 1 est requis. Si le facteur de puissance est en dehors de cette plage, vous ne pourrez pas effectuer le test. En 4 BL / 3 BL / 2 BL / 1 BL, seule la connexion des transformateurs de courant est testée. En 4 NBL et 3 NBL, toutes les connexions (tensions et courants) sont testées.

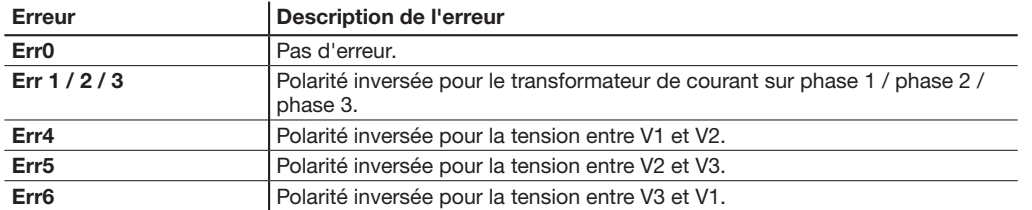

#### 7.1.3.7.1 Exemple de test sans erreur

Appuyez sur le bouton Test pendant au moins 3 secondes pour lancer le test des connexions. Si, comme dans l'exemple ci-dessous, aucune erreur n'est indiquée, appuyez de nouveau sur le bouton Test pendant au moins 3 secondes pour revenir au mode affichage.

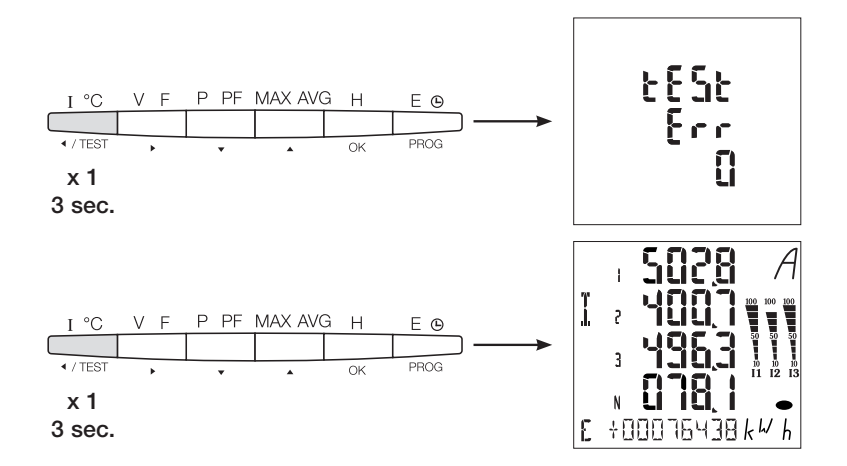

#### 7.1.3.7.2 Test avec détection d'erreur

Les erreurs présentes Err1 / 2 / 3 peuvent être résolues automatiquement en sélectionnant la fonction de correction, ce qui permet d'éviter de refaire les branchements.

#### Exemple : Err 2 - connexion de la phase 2 du transformateur de courant

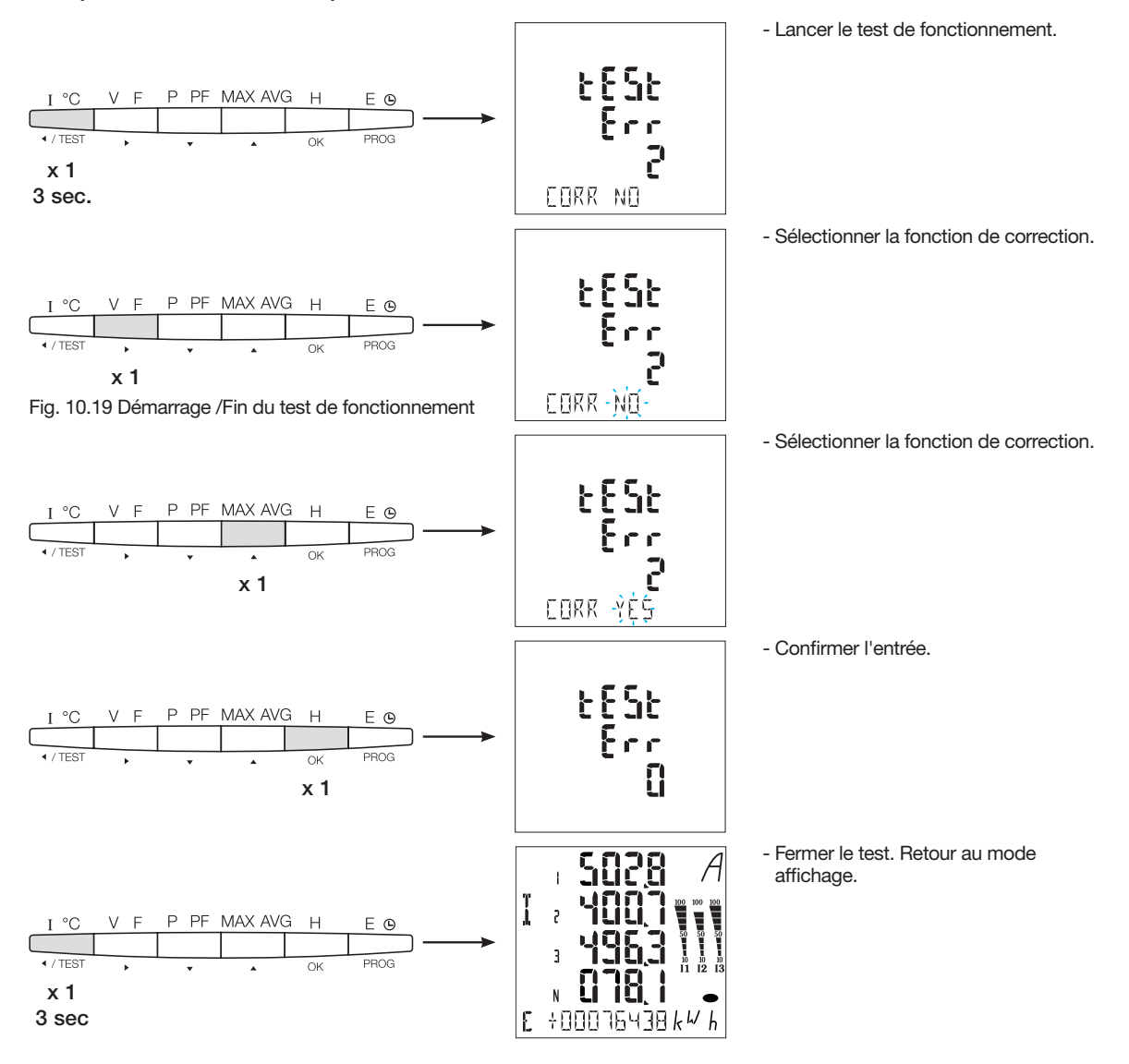

Pour les erreurs Err 4 / 5 / 6, vous devez effectuer la modification manuellement en corrigeant les branchements de tension.

### 7.2 Compteurs électriques Modbus

7.2.1 Mise en service du module ECR140D

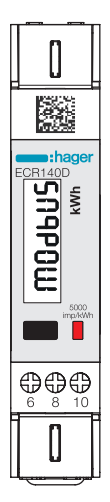

Vérifiez que l'alimentation électrique et les différentes connexions sont correctement branchées avant de mettre en service l'appareil. En cas de doute, veuillez consulter le manuel d'instructions ECR140D

#### Principe de schéma de câblage ECR140D

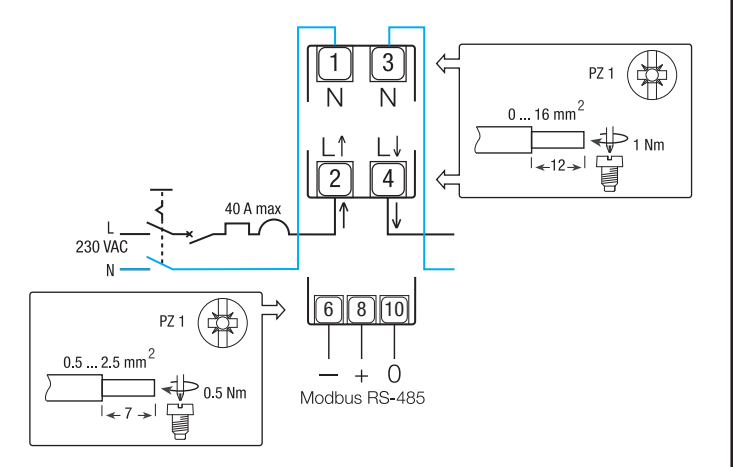

#### **Commandes**

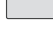

Bouton de commande : Appui court : Appuyez brièvement (<1 sec.) sur le bouton puis relâchez le.

Utilisé pour faire défiler les pages ou pendant la modification du paramètre.

Appui long : Maintenez le bouton enfoncé pendant au moins 3 secondes.

Permet de démarrer et de confirmer les modifications des paramètres.

LED métrologique optique

#### Nota :

 $\begin{array}{c}\n 5000 \\
 \text{imp/KW}\n \end{array}$ 

Si aucun bouton n'est appuyé durant au moins 20 secondes, l'affichage revient au menu principal.

#### Structure du menu Programmation

7.2.1.1 Accès au mode programmation Main menu in case of Modbus

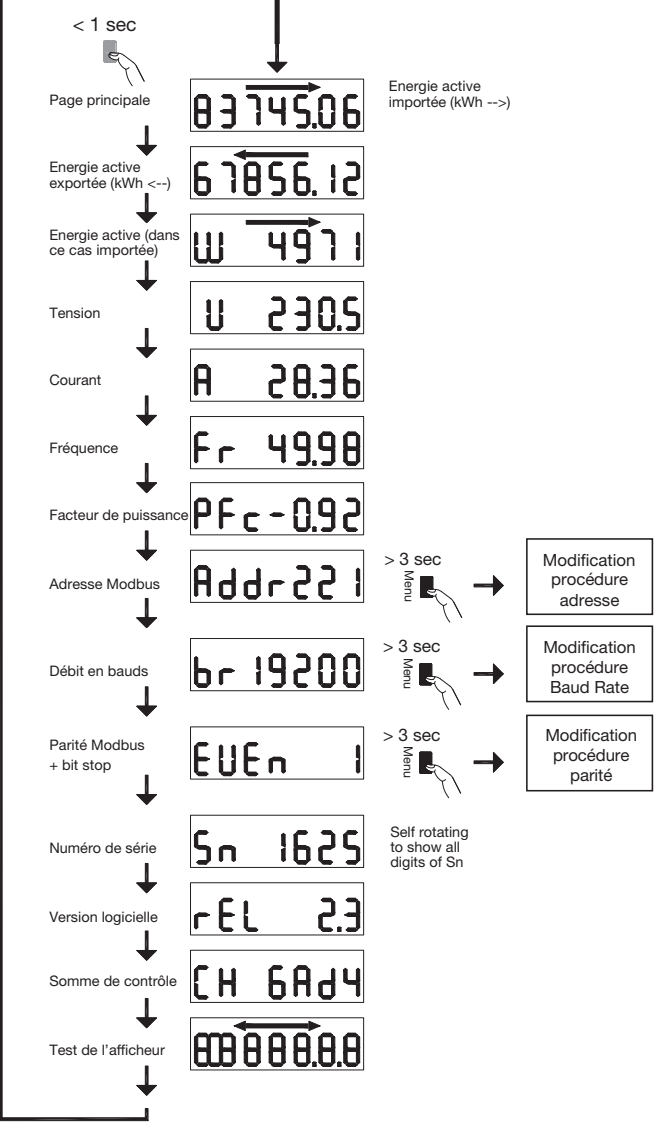

#### 7.2.1.2 Procédure de modification de l'adresse

L'adresse Modbus peut être sélectionnée entre 1 et 247, l'adresse primaire M-Bus entre 1 et 250. Dans l'exemple suivant, sa valeur est modifiée de 49 à 131.

#### • Premier digit

Dans la page d'adresse du menu principal, appuyez sur le bouton plus de 3 secondes. Le premier chiffre commence à clignoter, ce qui signifie qu'il peut être modifié. Appuyez brièvement deux fois sur le bouton pour changer la valeur du chiffre de 9 à 1. Ensuite, appuyez à nouveau sur le bouton pendant au moins 3 secondes pour confirmer la valeur. Le deuxième chiffre commencera à clignoter.

#### • Deuxième digit

Appuyez brièvement sur le bouton 9 fois pour modifier la valeur du second digit de 4 à 3. Ensuite, appuyez à nouveau sur le bouton pendant au moins 3 secondes pour confirmez la valeur du chiffre. Le troisième chiffre commencera à clignoter.

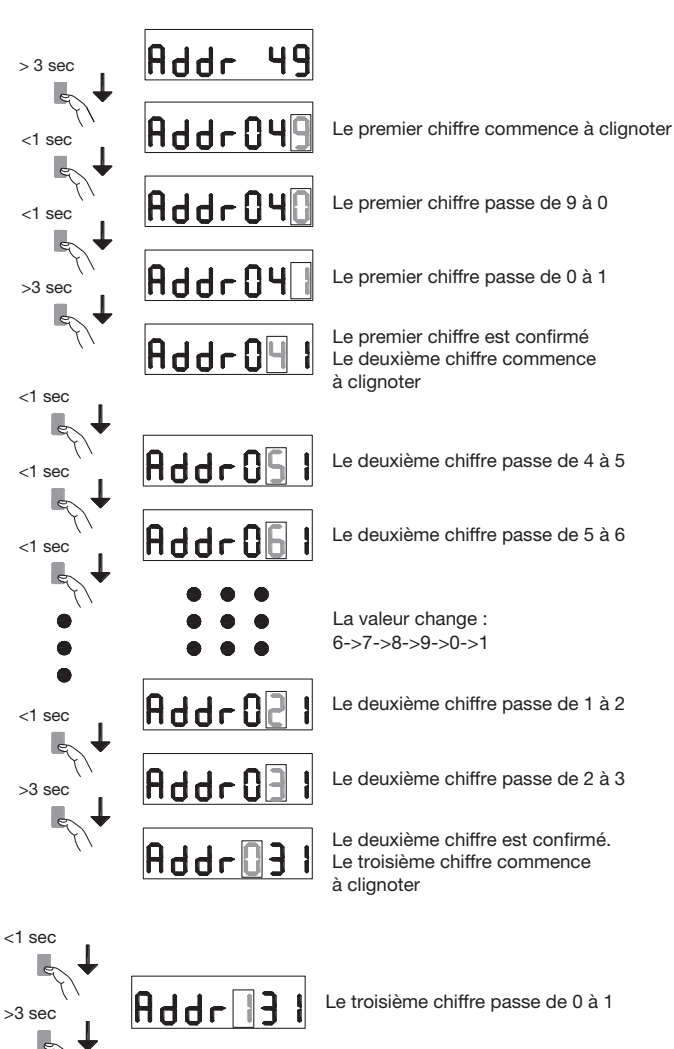

L'adresse Modbus complète est confirmée. La procédure est terminée et le menu principal est à nouveau actif

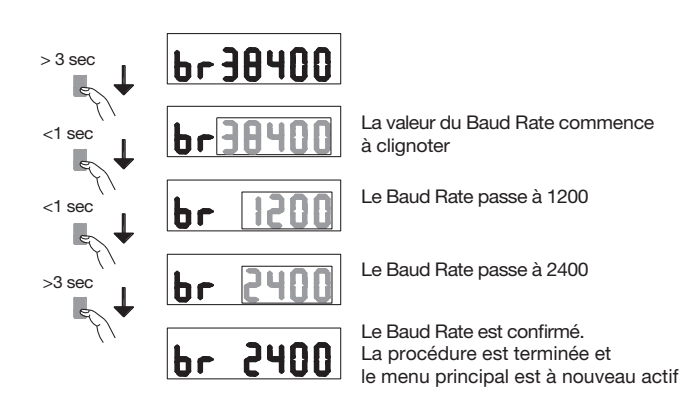

Addr

-17

#### • Troisième digit

Appuyez brièvement sur le bouton pour modifier la valeur du troisième chiffre de 0 à 1. Ensuite, appuyez à nouveau sur le bouton pendant au moins 3 secondes pour confirmer la nouvelle valeur de l'adresse Modbus. Les chiffres cessent de clignoter et le défilement de la page est réactivé.

#### 7.2.1.3 Procédure de modification du Baud Rate

Dans le cas du Modbus, il est possible de sélectionner l'un des débits en Bauds suivants: 1200, 2400, 4800, 9600, 19200 et 38400. En cas de M-Bus les débits en Baud disponibles sont les suivants : 300, 600, 1200, 2400, 4800 et 9600.

Dans la page "Baud Rate", appuyez sur le bouton pendant plus de 3 secondes. La valeur commence à clignoter. Appuyez brièvement deux fois sur le bouton pour changer la valeur de 38400 à 2400. Ensuite, appuyez à nouveau sur le bouton pendant au moins 3 secondes pour confirmer la valeur. L'affichage cesse de clignoter et le défilement de la page est réactivé.

# nader

#### 7.2.1.4 Procédure de modification des bits de parité et d'arrêt (Modbus uniquement)

Les combinaisons de valeurs disponibles sont les suivantes: Parité Stop Bits

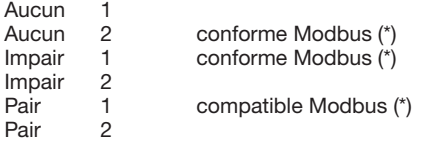

(\*) Selon la recommandation Modbus, le Modbus RTU nécessite toujours 10 bits :

8 bits par octet + 2 bits d'arrêt en cas de non parité

8 bits par octet + 1 bit de parité + 1 bits d'arrêt en cas de parité impaire ou paire.

Les autres combinaisons fonctionnent correctement mais ne sont pas conformes à la recommandation Modbus.

Les combinaisons sont sélectionnables dans la séquence : ... -> None 1 - None 2 - Odd 1 - Odd 2 - Even 1 - Even 2 - Retour à None 1

Par exemple, supposons que vous souhaitiez modifier la combinaison de valeurs de : Parité = aucun et Bits d'arrêt = 2 à Parité = Pair d'arrêts et Stop Bits d'arrêt = 1.

Dans la page Parité / Stop Bits du menu principal, appuyez sur le bouton plus de 3 secondes. La valeur commence à clignoter. Appuyez brièvement sur le bouton 3 fois pour changer la valeur de "Aucun, 2" à "Pair, 1". Ensuite, appuyer à nouveau sur la touche pendant au moins 3 secondes pour confirmer la valeur. L'affichage s'arrête de clignoter et le défilement de la page est réactivé.

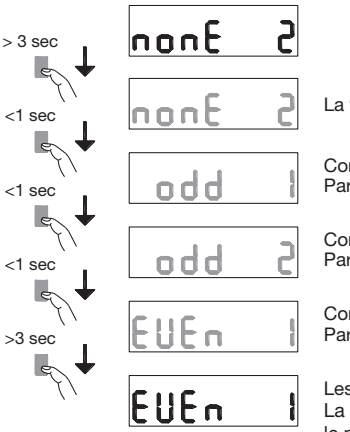

La valeur commence à clignoter

Combinaison suivante : Parity=Odd et 1 Stop Bit

Combinaison suivante : Parity=Odd et 2 Stop Bits

Combinaison suivante : Parity=Even et 1 Stop Bit

Les valeurs sont confirmées. La procédure est terminée et le menu principal est à nouveau actif

#### Communication Modbus RTU

#### Recommandations :

Utilisez la référence de câble HTG485H spécialement développé par Hager en accessoire.

#### Important :

Il est indispensable de raccorder une résistance (référence SMC120R) de 120 Ohms aux 2 extrémités du bus.

#### Protocole Modbus :

- Le protocole Modbus fonctionne selon une structure maître/esclave : • Lecture (Fonction 3),
- Ecriture (Fonction 6 ou 16), option de difffusion à l'adresse 0.
- Le mode de communication est RTU (Remote Terminal Unit) en hexadecimal.

7.2.2 Mise en service des appareils ECR180X, ECR3XXX / ECA180X, ECA3XXX

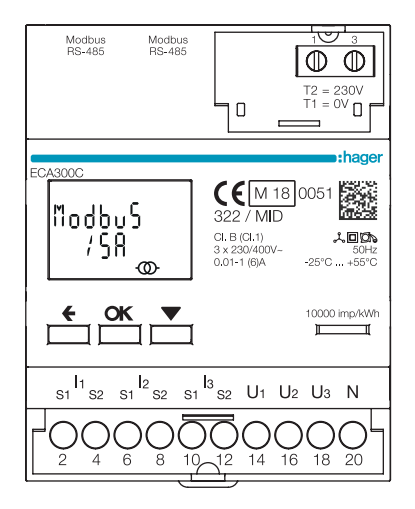

Vérifiez que l'alimentation électrique et les différentes connexions sont correctement branchées avant de mettre en service l'appareil. En cas de doute, veuillez consulter le manuel d'instructions ECR180X, ECR3XXX / ECA180X, ECA3XXX

• Principe de schéma de câblage ECR180X, ECR3XXX (connexion avec bornage)

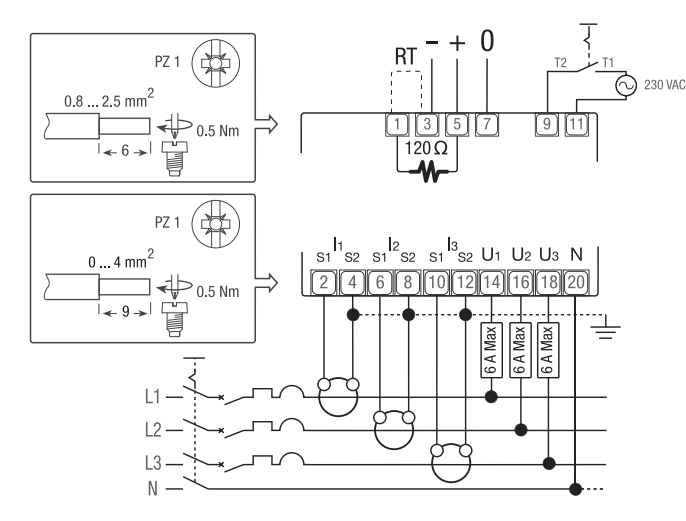

• Principe de schéma de câblage ECA180X, ECA3XXX (connexion RJ45)

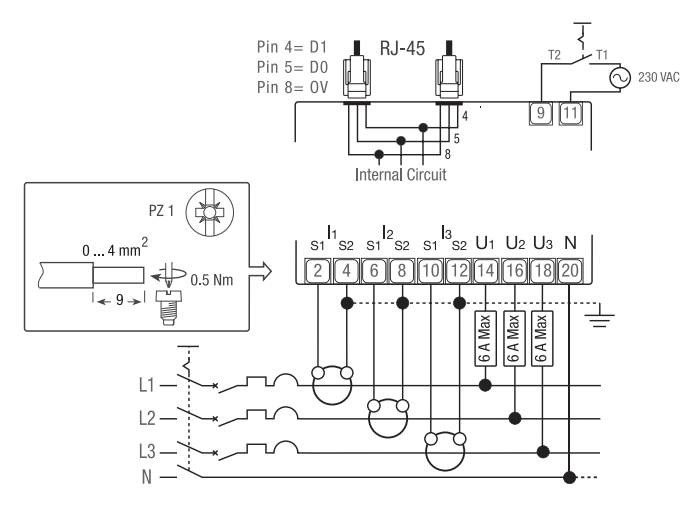

#### **Commandes**

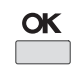

Bouton OK : est utilisé pour confirmer une modification d'un paramètre (ou d'un chiffre d'un paramètre numérique) ou pour répondre à une question

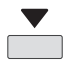

Bouton DEFILEMENT : est utilisé pour faire défiler les pages du Menu ou pour modifier toute la valeur ou un chiffre d'un paramètre

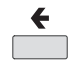

Bouton ECHAP : est utilisé pour retourner au menu principal de n'importe où ou pour revenir au chiffre précédent de la valeur en cours de modification

10000 imp/kWh LED métrologique optique

### Nota :

Si aucun bouton n'est appuyé durant au moins 20 secondes, l'affichage revient au menu principal et le rétroéclairage s'éteint.

### H nader

## HTG410H Compteurs électriques Modbus

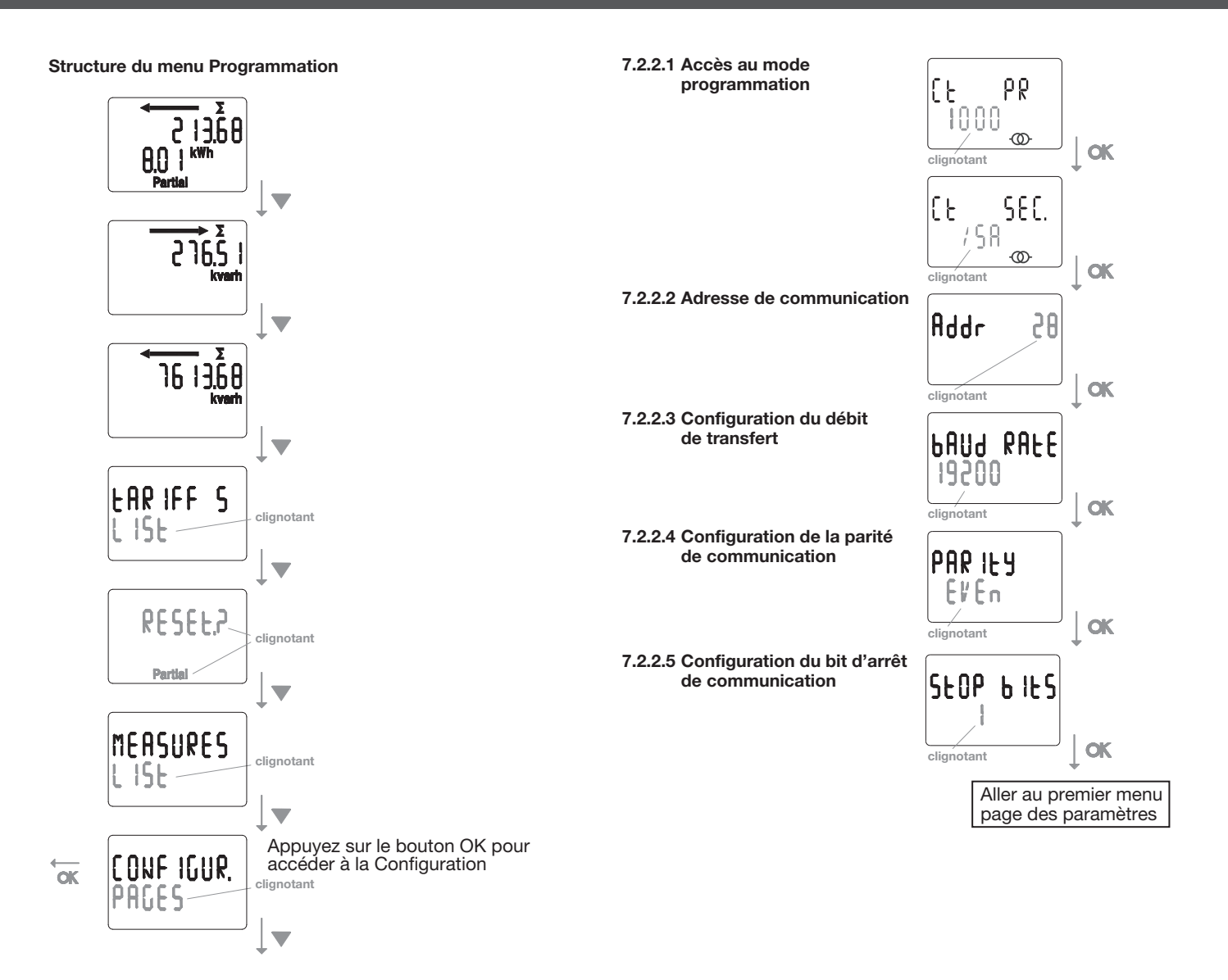

#### Communication Modbus RTU

#### Recommandations :

Utilisez les références de câbles HTGxxxH spécialement développés par Hager en accessoires.

#### Important :

Il est indispensable de raccorder une résistance (référence HTG467H) de 120 Ohms aux 2 extrémités du bus.

#### Système agardio :

Le plug-in et les services pour ECA300C sont directement intégrés dans agardio.manager HTG41xH.

#### Condition d'erreur :

Lorsque l'énergie partielle clignote, faites la remise à zéro de l'énergie partielle (le compteur partiel d'énergie a atteint sa valeur maximale). Lorsque l'écran affiche le message ERROR N02 ou ERROR N03, le compteur est défectueux et doit être remplacé.

### 7.2.3 Mise en service de l'appareil EC366 / EC367M

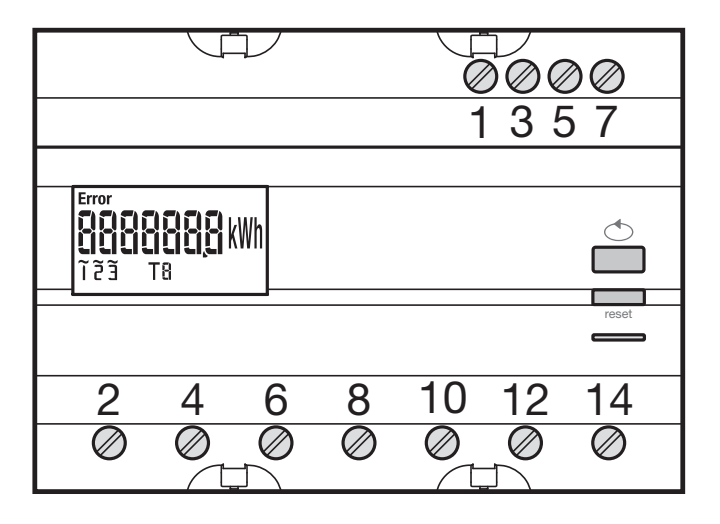

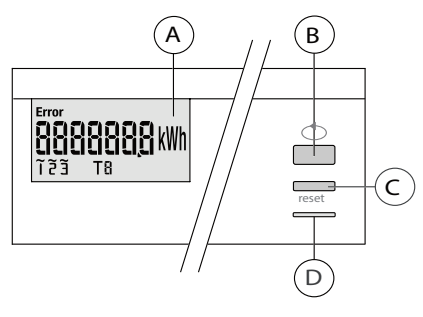

 $A$  LCD

 $\overline{\circledB}$  Bouton de défilement des valeurs

- C Bouton d'accès au menu / réinitialisation (réinitialisation du comp-
- teur partiel, fonction non disponible sur la version EC 367M MID).

D LED métrologique (2 Wh/impulsion).

#### Structure du menu Programmation

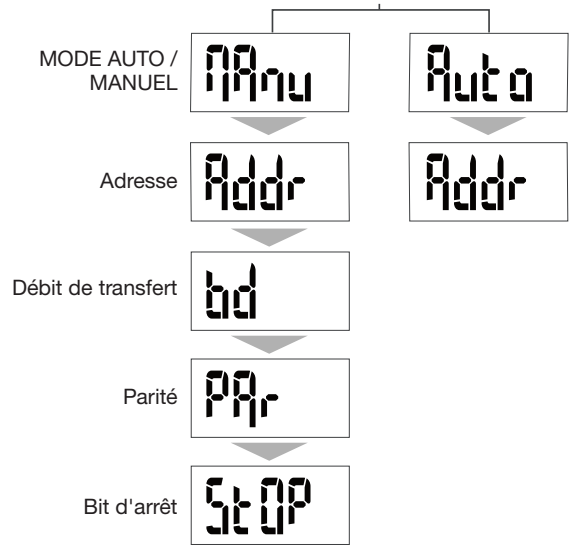

Pour la mise en service, nous recommandons de choisir le mode manuel.

Vérifiez que les différents branchements sont corrects comme ci-dessous avant de mettre en service l'appareil.

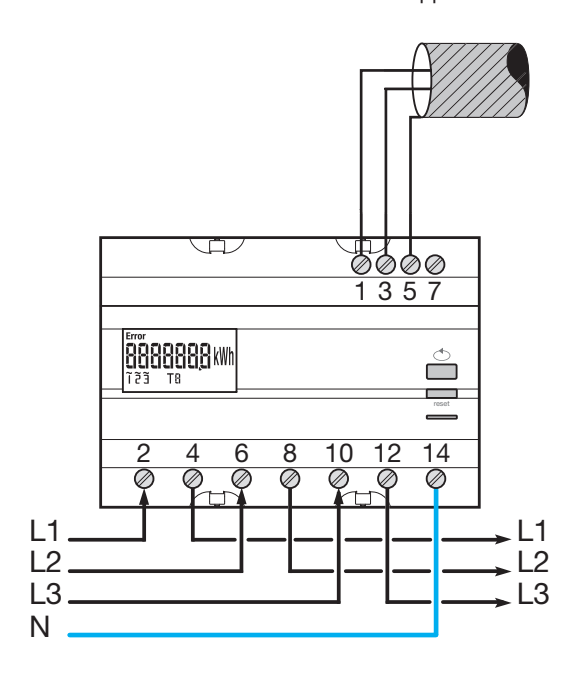

Lorsque l'appareil de mesure est intégré en tant que premier ou dernier appareil de la chaîne RS485, la résistance 120 Ω fournie doit être connectée entre les bornes 1 - 3 « + » et « - ».

#### 7.2.3.1 Accès au mode Programmation

Appuyez brièvement sur le bouton C "PROG" pour accéder au mode Configuration.

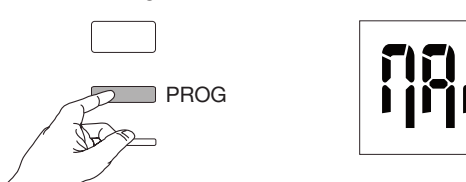

Appuyez sur le bouton B pour sélectionner le mode Auto (déconseillé lors de la mise en service) ou bien appuyez de nouveau sur le bouton C "PROG".

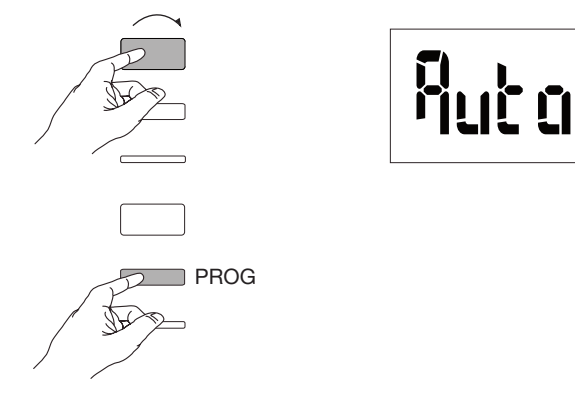

#### 7.2.3.2 Adresse de communication

Appuyez sur le bouton B pour faire défiler les adresses.

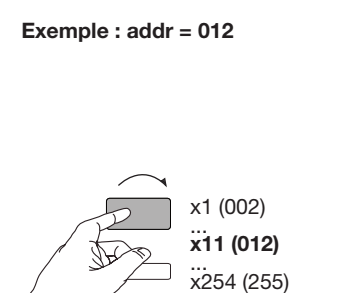

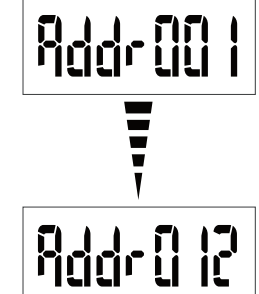

Validez et poursuivez en appuyant sur le bouton C "PROG".

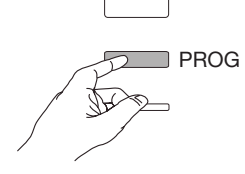

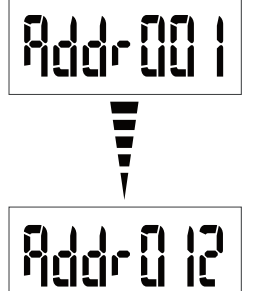

#### 7.2.3.3 Configuration du débit de transfert

Appuyez sur le bouton B pour faire défiler les valeurs du débit de transfert.

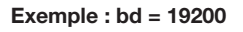

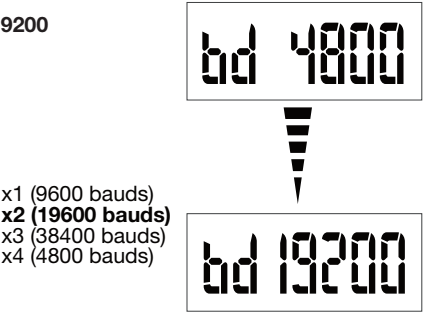

Validez et poursuivez en appuyant sur le bouton C "PROG".

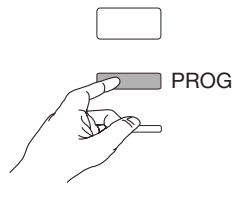

7.2.3.4 Configuration de la parité de communication Appuyez sur le bouton B pour faire défiler les valeurs de parité.

#### Exemple : Par = odd (paire)

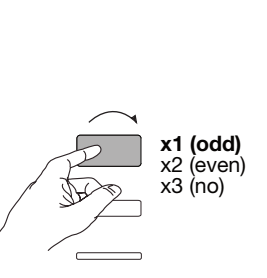

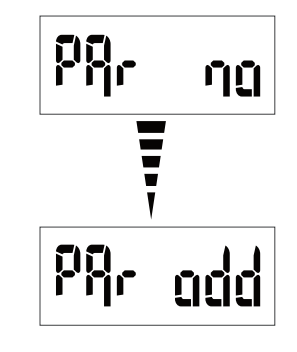

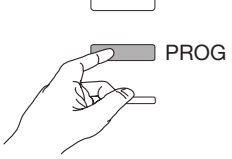

# **nader**

### 7.2.3.5 Configuration du bit d'arrêt de communication

Appuyez sur le bouton B pour sélectionner stop 1 ou 2.

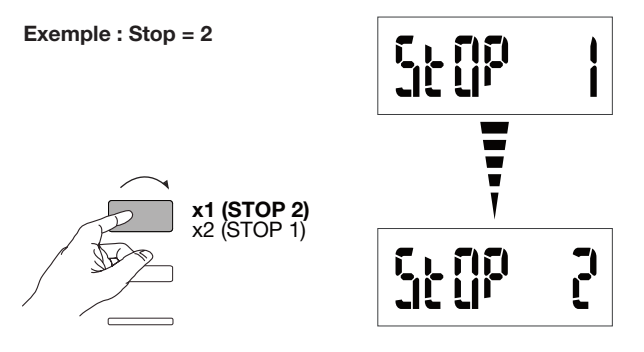

#### 7.2.3.6 Quitter et enregistrer la programmation

Appuyez sur le bouton C "PROG" pendant au moins 5 secondes.

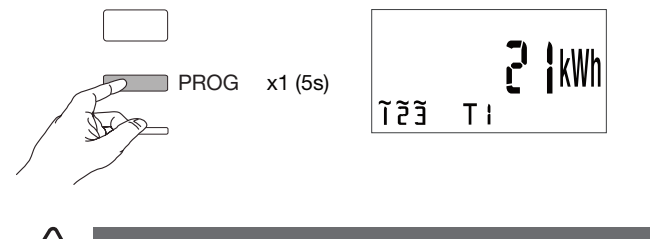

## **Attention**

Au bout de 2 minutes sans appui sur les touches il y a sorti automatique du mode programmation. Les modifications ne sont alors pas enregistrées !

7.2.3.7 Test de fonctionnement des branchements électriques Le compteur doit être sous tension et le circuit de mesure en charge. Vous ne pourrez utiliser la fonction que si le facteur de puissance de l'installation est compris entre 0,6 et 1 et si le courant minimum consommé sur chaque phase = 20 A.

Appuyez sur le bouton B pendant au moins 3 secondes.

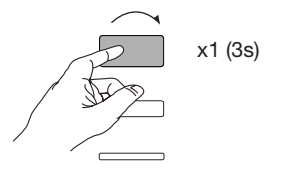

Les messages ci-dessous vous indiquent l'état de connexion des phases dans l'appareil de mesure.

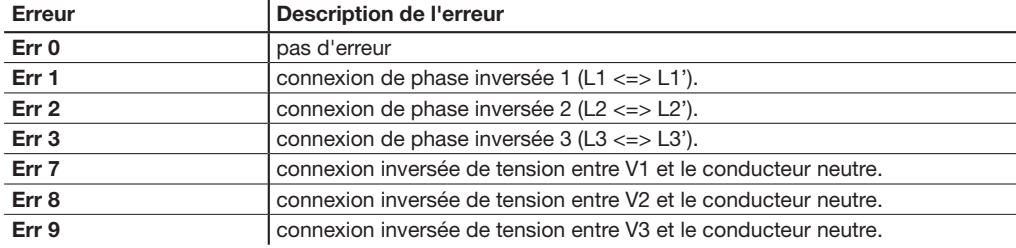

Appuyez sur le bouton B pendant au moins 3 secondes pour quitter ce mode.

#### 7.2.4 Mise en service de l'appareil EC376

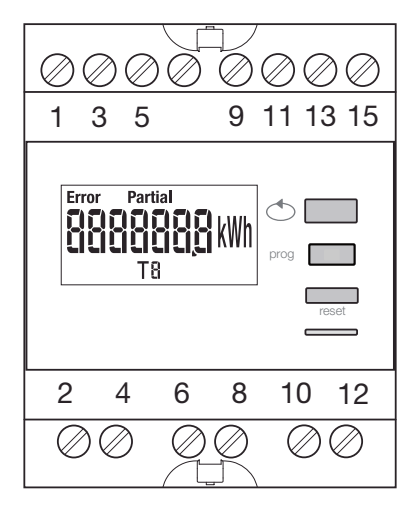

Vérifiez que les différents branchements sont corrects comme ci-dessous avant de mettre en service l'appareil. Vous trouverez la programmation complète dans les instructions utilisateur de l'EC376.

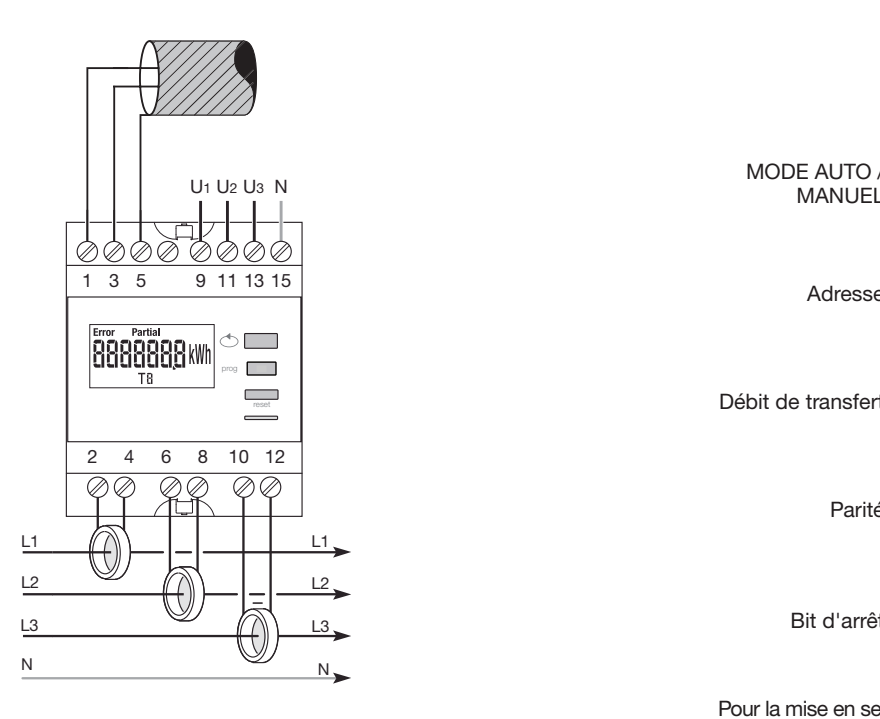

Lorsque l'appareil de mesure est intégré en tant que premier ou dernier appareil de la chaîne RS485, la résistance 120 Ω fournie doit être connectée entre les bornes 1 - 3 « + » et « - ».

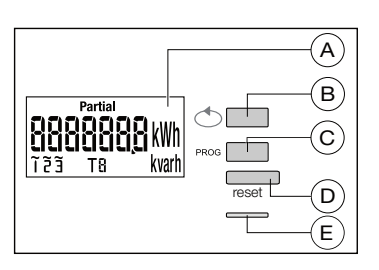

A LCD

- $\overline{\circledcirc}$  Bouton de défilement des valeurs
- C Bouton pour accéder au menu Programmation
- D Bouton pour réinitialiser le compteur quotidien

E LED métrologique (0,1 Wh/impulsion)

#### Structure du menu Programmation

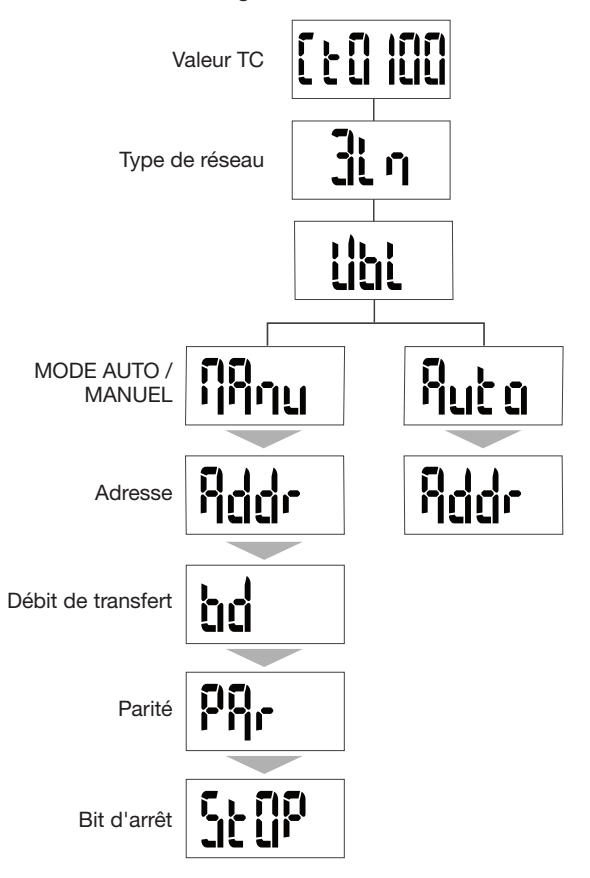

Pour la mise en service, nous recommandons de choisir le mode manuel.

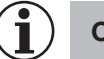

#### **Conseil**

Paramétrez ou vérifiez au moins ces configurations : transformateur de courant, type de réseau, cf. ci-dessous.

### 7.2.4.1 Accès au mode Programmation

Appuyez sur le bouton C PROG pendant au moins 5 secondes pour accéder au mode Configuration.

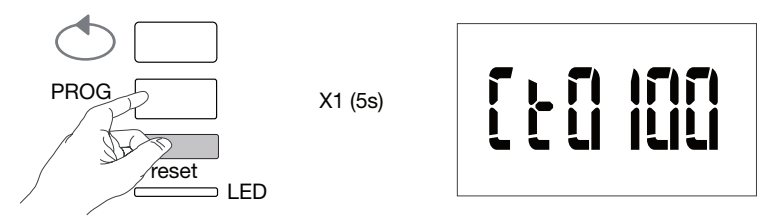

En mode Configuration, appuyez sur C PROG pour ouvrir le sous-menu.

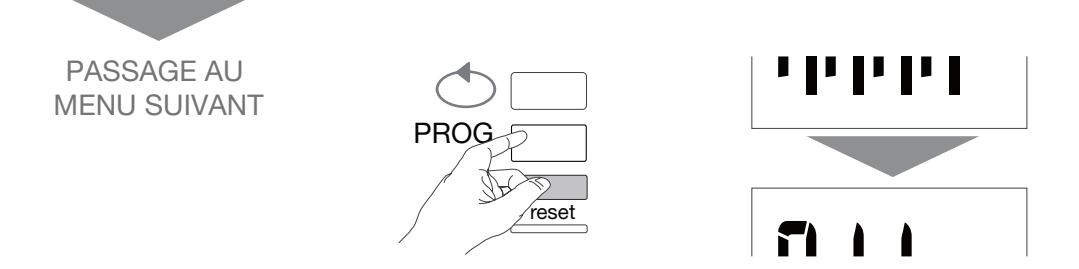

#### 7.2.4.2 Configuration du transformateur de courant

CT value primaire de transformateur (50/6000 A). Appuyez sur le bouton B pour faire défiler les valeurs de courant

# Exemple : TC = 800

 $V_{\text{clock}}$  TC Valeur TC

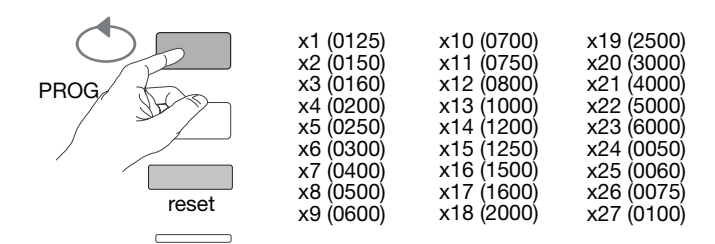

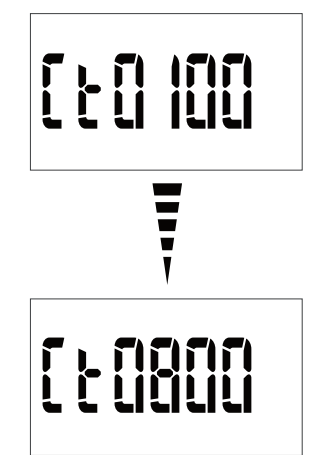

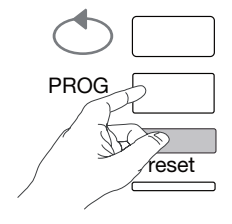

### 7.2.4.3 Configuration du type de réseau

Appuyez plusieurs fois sur le bouton B pour faire défiler les différen-Le type de réseau d'alimentation (1L+N, 2L, 3L, 3L+N) est affiché. tes valeurs et sélectionnez le type de réseau.

### Exemple : 3L

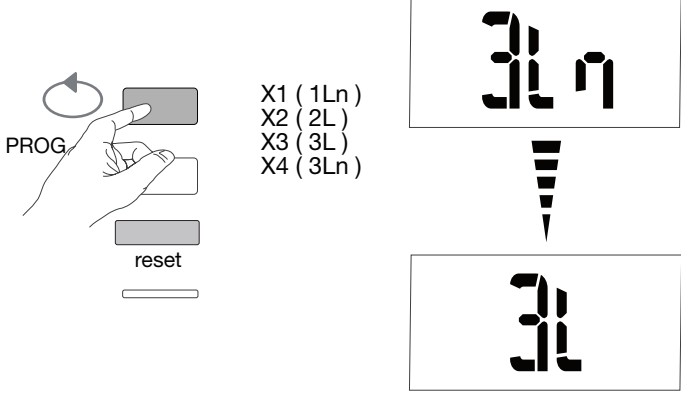

Validez et poursuivez en appuyant sur le bouton C PROG.

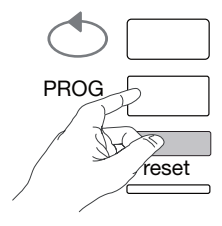

#### 7.2.4.4 Configuration du réseau équilibré non équilibré (3 phases ou 3ph + N)

Dans les installations triphasées, le réseau est à paramétrer en

« équilibré » (Bl) ou « non équilibré » (Unbl).

Appu Appuyez plusieurs fois sur le bouton B pour faire défiler les différentes valeurs et sélectionnez votre valeur.

#### Exemple : bL

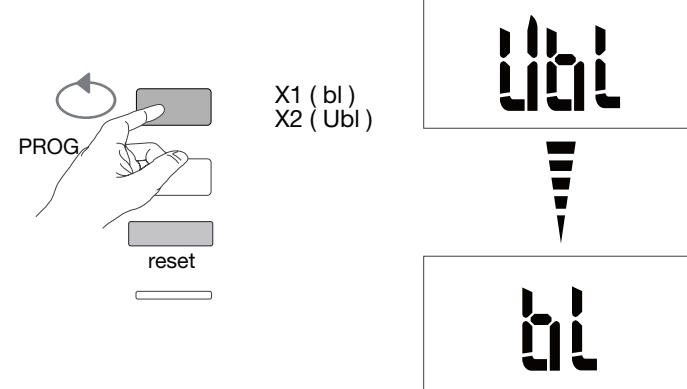

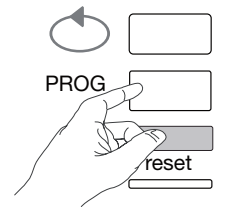

#### 7.2.4.5 Sélection du mode manuel / automatique e manuel omatique

le bouton ur selectio x22 (5000) Appuyez plusieurs fois sur le bouton B pour sélectionner le mode manuel.

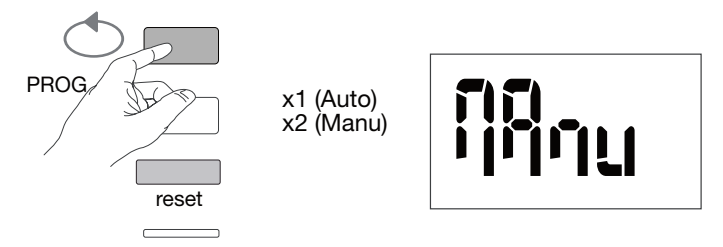

Validez et poursuivez en appuyant sur le bouton C PROG.

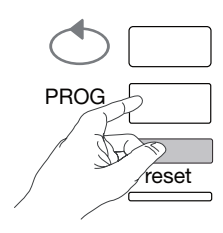

#### 7.2.4.6 Adresse de communication

**7.2.4.6 Adresse de communication**<br>Appuyez sur le bouton B pour faire défiler les adresses.

#### Exemple : Addr = 12

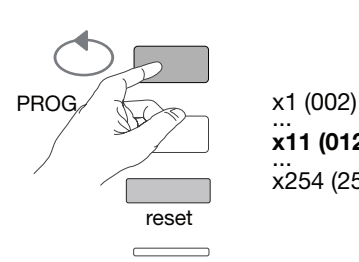

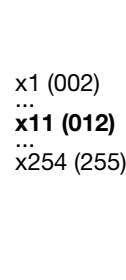

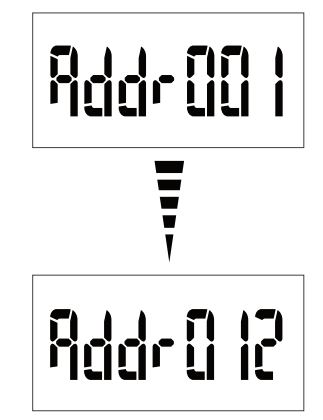

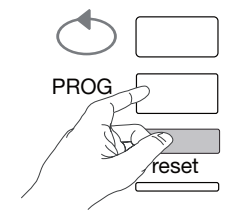

### 7.2.4.7 Configuration du débit de transfert

Appuyez sur le bouton B pour faire défiler les valeurs du débit de transfert.

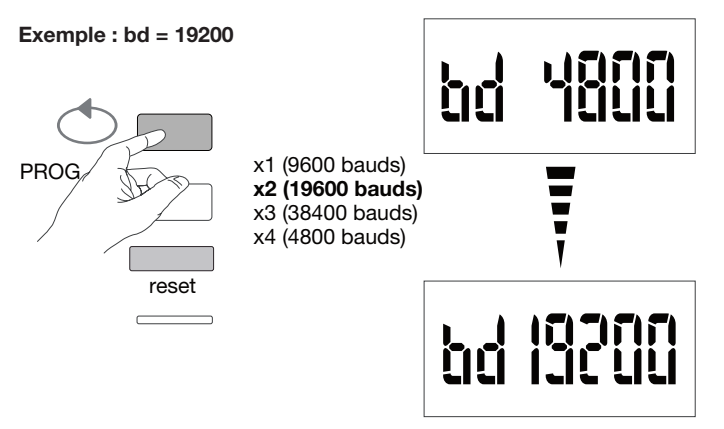

Validez et poursuivez en appuyant sur le bouton C PROG.

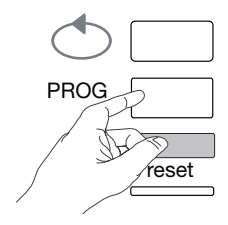

### 7.2.4.8 Configuration de la parité de communication

Appuyez sur le bouton B pour faire défiler les valeurs de parité.

Exemple : Par = odd (paire)

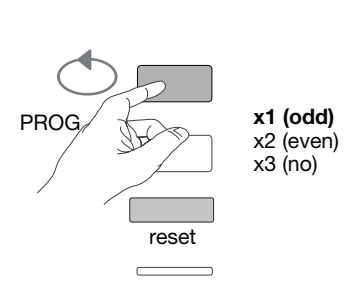

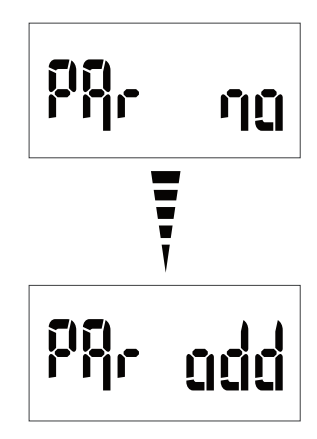

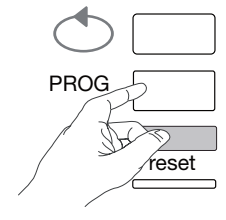

#### 7.2.4.9 Configuration du bit d'arrêt de communication

Appuyez sur le bouton B pour sélectionner bit d'arrêt 1 ou 2.

## Exemple : StOP = 2

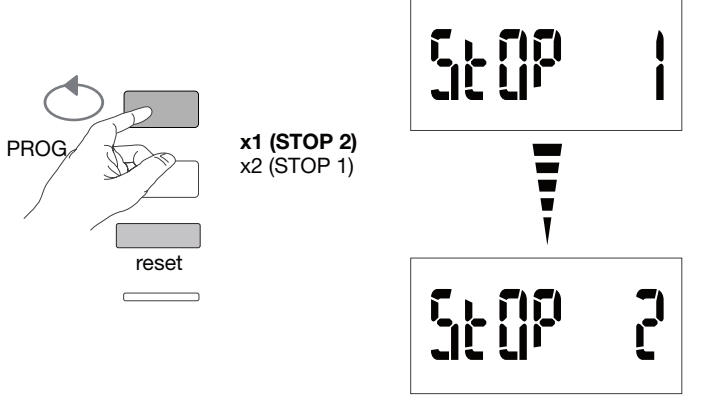

#### 7.2.4.10 Quitter et enregistrer la programmation

Appuyez sur le bouton C PROG pendant au moins 5 secondes.

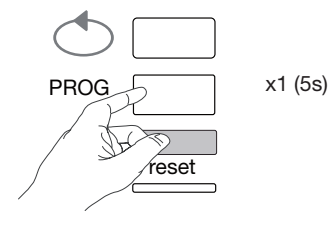

# **Attention**

Au bout de 2 minutes sans appui sur les touches il y a sorti automatique du mode programmation. Les modifications ne sont alors pas enregistrées !

### 7.2.4.11 Test de fonctionnement des branchements électriques

Le compteur doit être sous tension et le ciruit de mesure en charge. Vous ne pourrez utiliser la fonction que si le facteur de puissance de l'installation est compris entre 0,6 et 1 et si le courant minimum consommé sur chaque phase = 20% In.

Appuyez sur le bouton B pendant au moins 3 secondes.

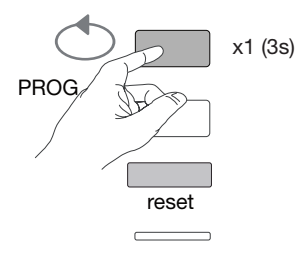

Les messages ci-dessous vous indiquent l'état de connexion des phases dans l'appareil de mesure.

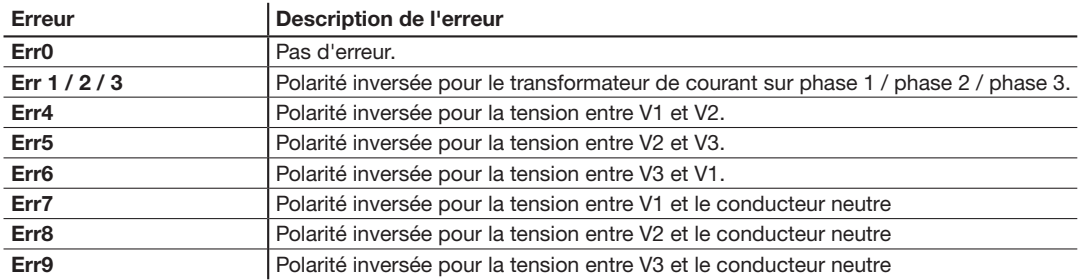

Appuyez sur le bouton B pendant au moins 3 secondes pour quitter ce mode.

7.2.5 Mise en service de l'appareil EC377M

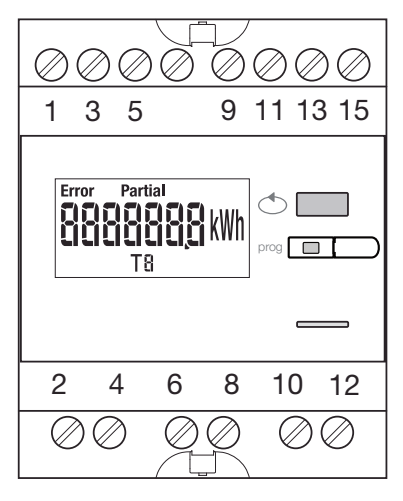

Vérifiez que les différents branchements sont corrects comme cidessous avant de mettre en service l'appareil. Vous trouverez la programmation complète dans les instructions utilisateur de l'EC377M.

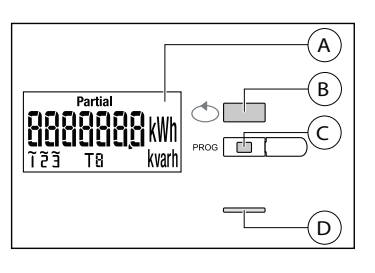

- A LCD
- $\overline{\circledcirc}$  Bouton de défilement des valeurs
- C Bouton pour accéder au menu Programmation
- D LED métrologique (0,1 Wh/impulsion)

#### Structure du menu Programmation

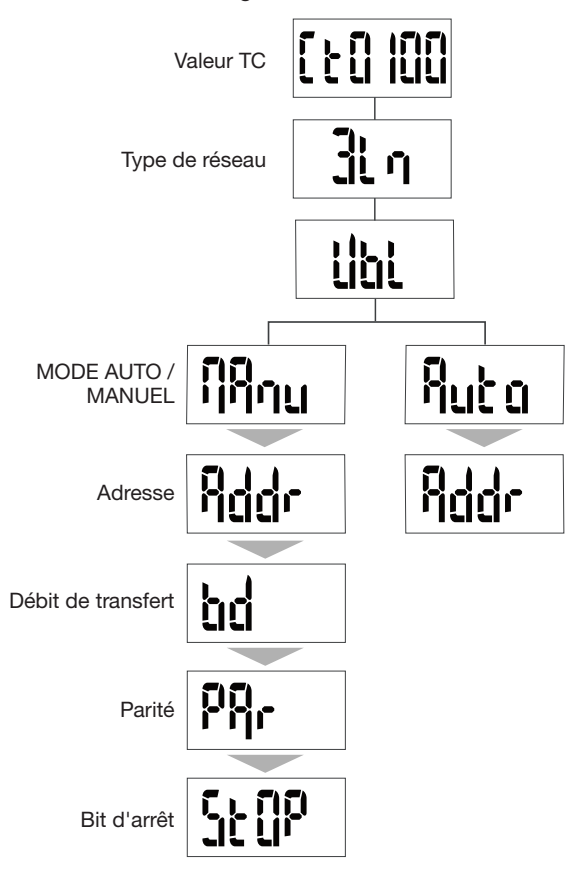

Pour la mise en service, nous recommandons de choisir le mode manuel.

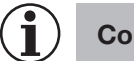

#### **Conseil**

Paramétrez ou vérifiez au moins ces configurations : transformateur de courant, type de réseau, cf. ci-dessous.

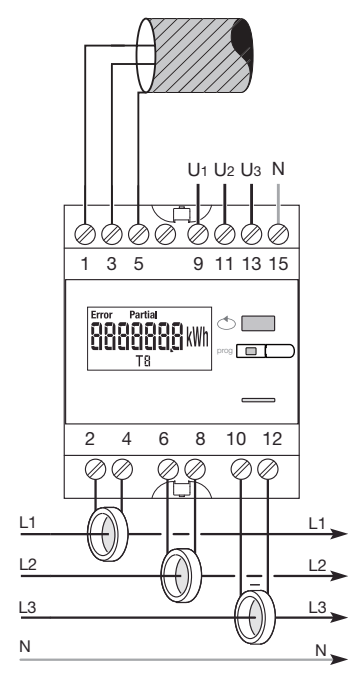

Lorsque l'appareil de mesure est intégré en tant que premier ou dernier appareil de la chaîne RS485, la résistance 120 Ω fournie doit être connectée entre les bornes 1 - 3 « + » et « - ».

#### 7.2.5.1 Accès au mode Programmation

Appuyez sur le bouton C PROG pendant au moins 5 secondes pour accéder au mode Configuration.

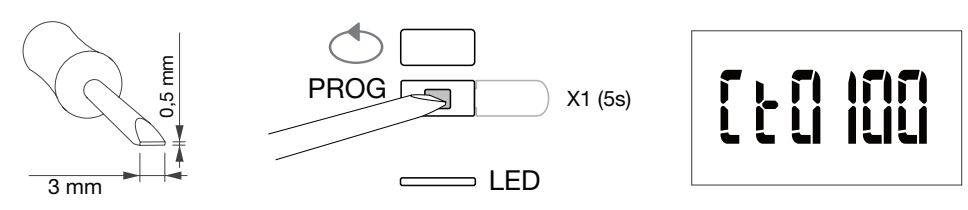

En mode Configuration, appuyez sur C PROG pour ouvrir le sous-menu.

7.2.5.2 Configuration du transformateur de courant Appuyez sur le bouton B pour faire défiler les valeurs de courant primaire du transformateur (50/3000A).

Exemple : TC = 800

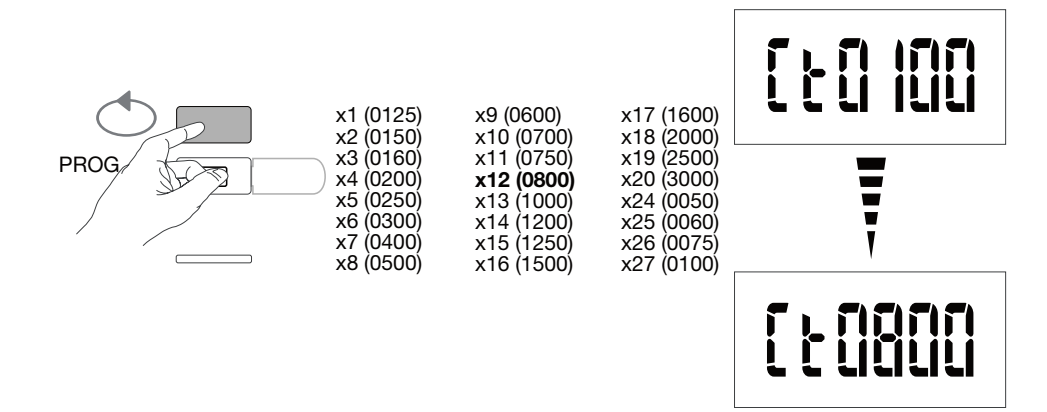

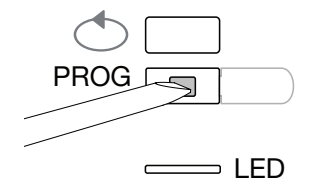

#### 7.2.5.3 Configuration du type de réseau

Le type de réseau d'alimentation (1L+N, 2L, 3L, 3L+N) est affiché. Appuyez plusieurs fois sur le bouton B pour faire défiler les différentes valeurs et sélectionnez le type de réseau.

#### Exemple : 3L

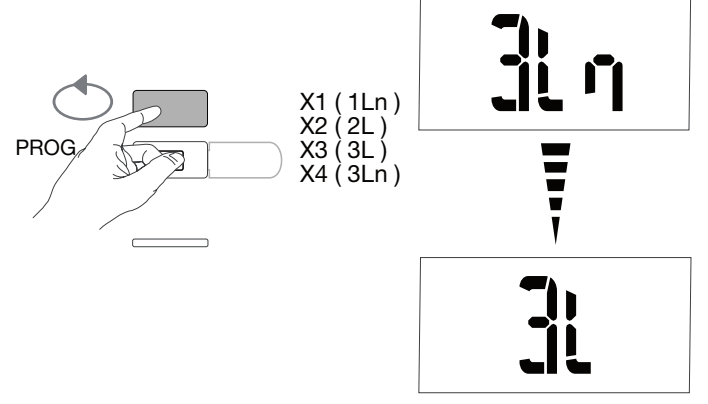

Validez et poursuivez en appuyant sur le bouton C PROG.

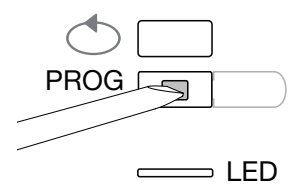

7.2.5.4 Configuration du réseau équilibré non équilibré (3 phases ou 3ph + N) Dans les installations triphasées, le réseau est à paramétrer en « équilibré » (Bl) ou « non équilibré » (Unbl).

Appuyez plusieurs fois sur le bouton B pour faire défiler les

différentes valeurs et sélectionnez votre valeur.

#### Exemple : bL

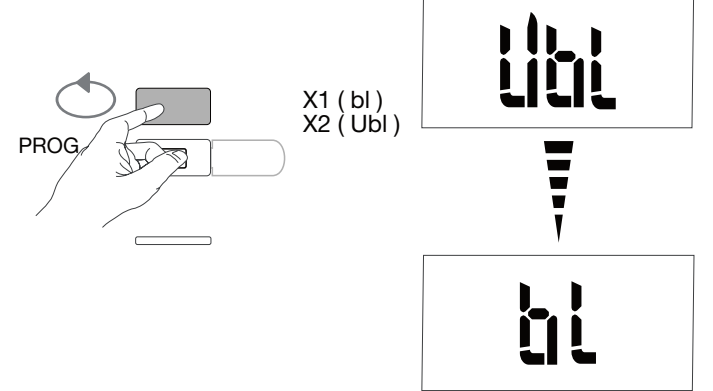

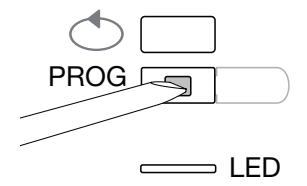

#### 7.2.5.5 Sélection du mode manuel / automatique

Appuyez plusieurs fois sur le bouton B pour sélectionner le mode manuel.

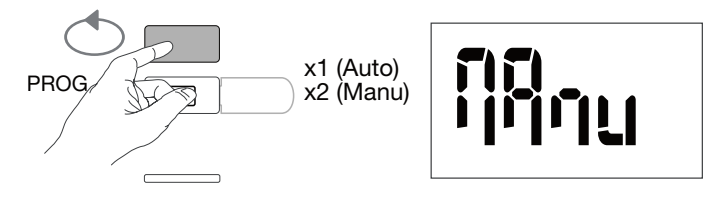

Validez et poursuivez en appuyant sur le bouton C PROG.

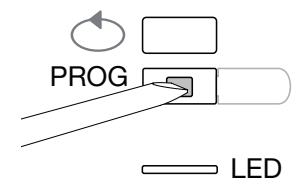

#### 7.2.5.6 Adresse de communication

Appuyez sur le bouton B pour faire défiler les adresses.

Exemple : Addr = 012

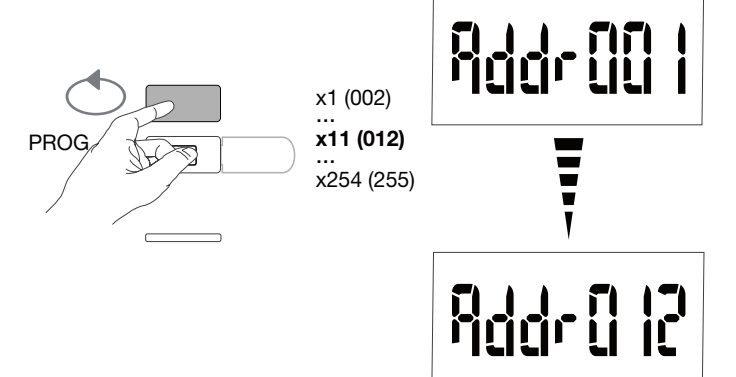

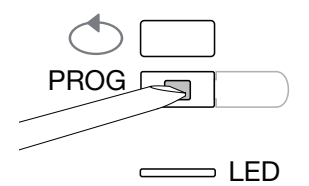

#### 7.2.5.7 Configuration du débit de transfert

Appuyez sur le bouton B pour faire défiler les valeurs du débit de transfert.

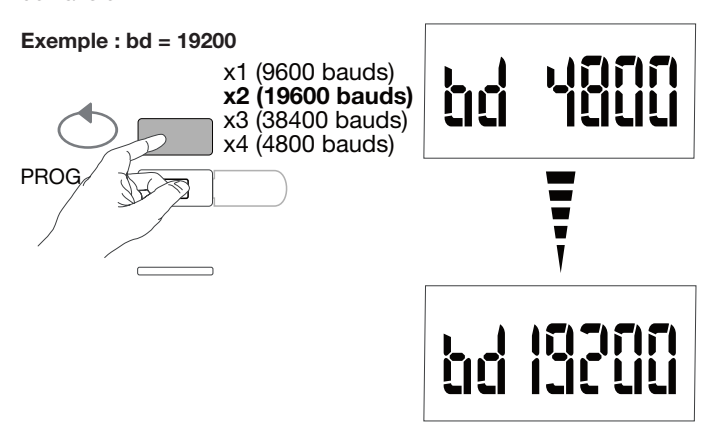

Validez et poursuivez en appuyant sur le bouton C PROG.

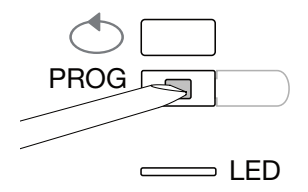

7.2.5.8 Configuration de la parité de communication Appuyez sur le bouton B pour faire défiler les valeurs de parité.

Exemple : Par = odd (paire)

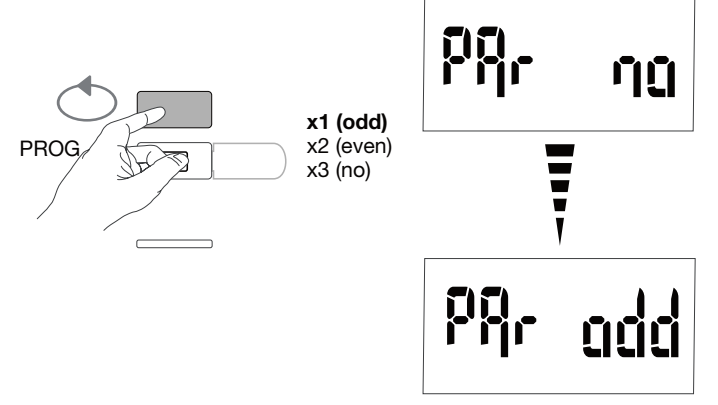

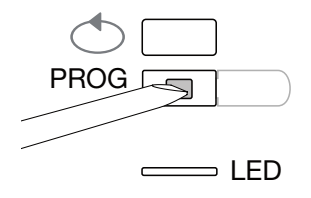

#### 7.2.5.9 Configuration du bit d'arrêt de communication

Appuyez sur le bouton B pour sélectionner bit d'arrêt 1 ou 2.

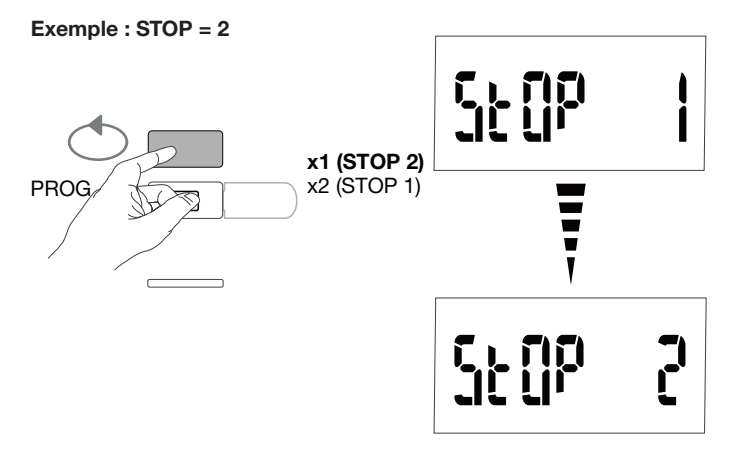

#### 7.2.5.10 Quitter et enregistrer la programmation

Appuyez sur le bouton C PROG pendant au moins 5 secondes.

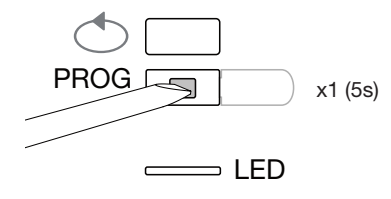

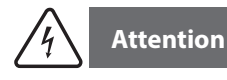

Au bout de 2 minutes sans appui sur les touches il y a sorti automatique du mode programmation. Les modifications ne sont alors pas enregistrées !

#### 7.2.5.11 Test de fonctionnement des branchements électriques

Le compteur doit être sous tension et le ciruit de mesure en charge. Vous ne pourrez utiliser la fonction que si le facteur de puissance de l'installation est compris entre 0,6 et 1 et si le courant minimum consommé sur chaque phase = 20% In.

Appuyez sur le bouton B pendant au moins 3 secondes.

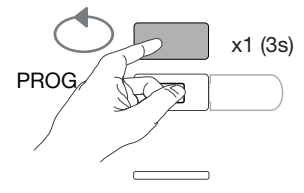

Les messages ci-dessous vous indiquent l'état de connexion des phases dans l'appareil de mesure.

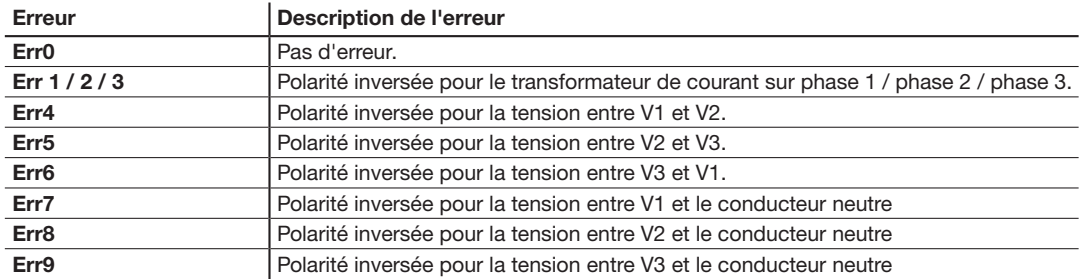

Appuyez sur le bouton B pendant au moins 3 secondes pour quitter ce mode.

### 7.3 Concentrateur d'impulsions électrique EC700

7.3.1 Mise en service de l'appareil EC700

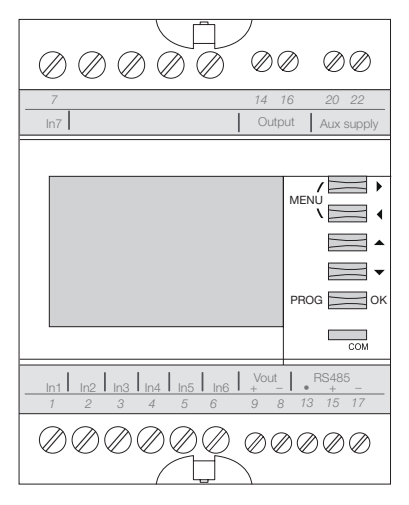

Vérifiez que les différents branchements sont corrects comme ci-dessus avant de mettre en service l'appareil. Vous trouverez la programmation complète dans les instructions utilisateur de l'EC700. Lorsque le concentrateur est intégré au réseau de la chaîne RS485 en tant que premier ou dernier appareil, la résistance 120 Ω fournie doit être connectée entre les bornes 15 - 17 « + » et « - », comme illustré sur la figure.

#### 7.3.2 Accès au mode programmation

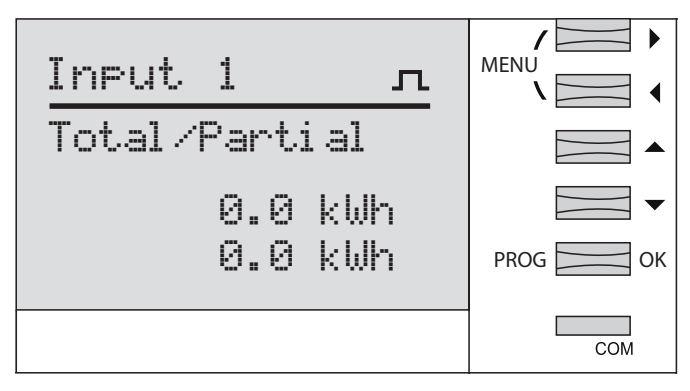

Appuyez sur le bouton PROG pendant au moins 3 secondes pour accéder au mode Configuration.

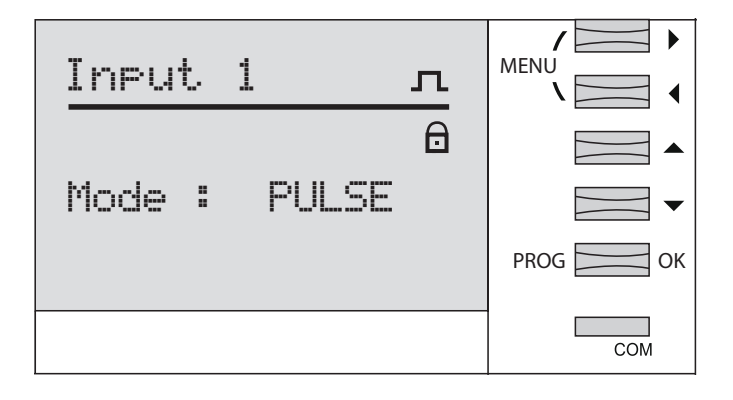

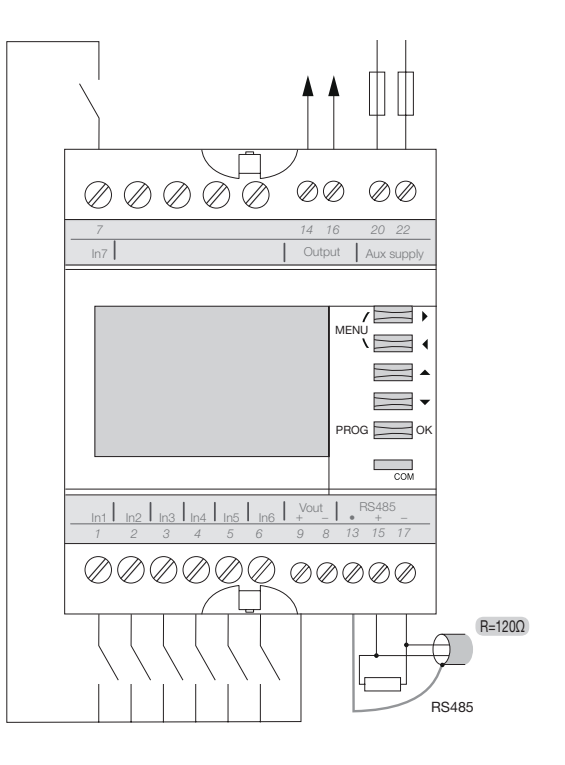

Appuyez sur le bouton MENU in pour sélectionner le menu JBus/ Modbus, et validez en appuyant sur OK.<br>Modbus, et validez en appuyant sur OK. Appuyez sur les 4 boutons pour faire défiler et sélectionner l'adresse

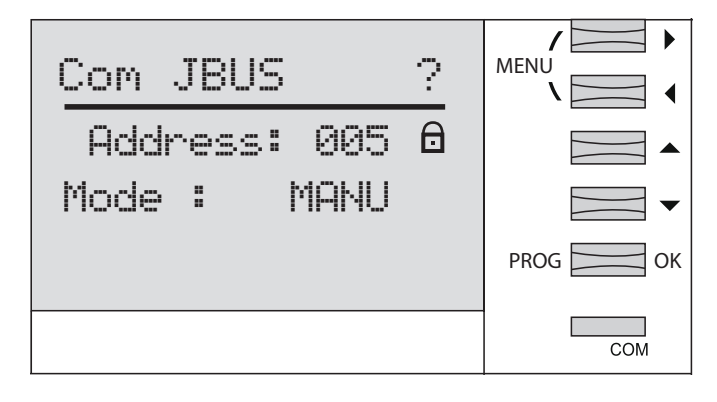

#### 7.3.3.2 Saisie du code d'accès 1000

Appuyez sur le bouton puis validez en appuyant sur OK.

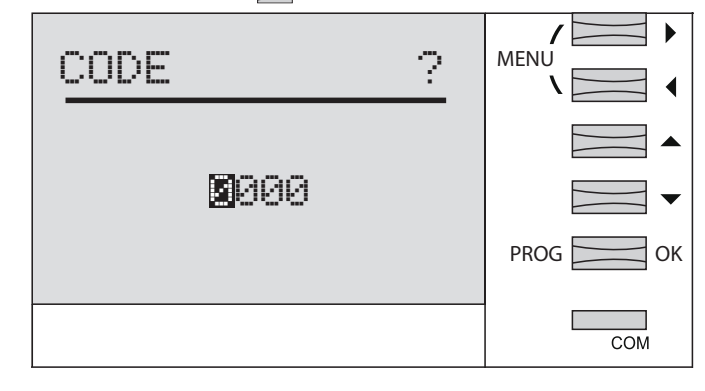

Appuyez de nouveau sur OK.

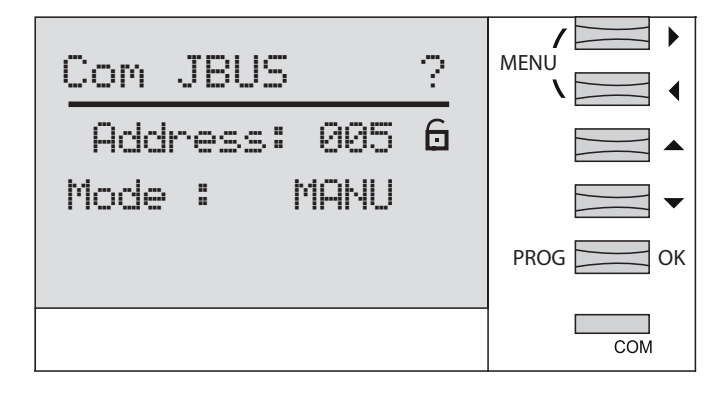

#### 7.3.3 Accès au menu JBus/Modbus<br>
T.3.3 Adresse de communication 7.3.3.3 Adresse de communication

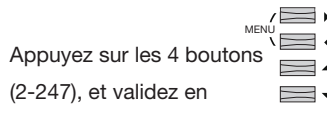

 $\equiv$   $\rightarrow$  appuyant sur OK.

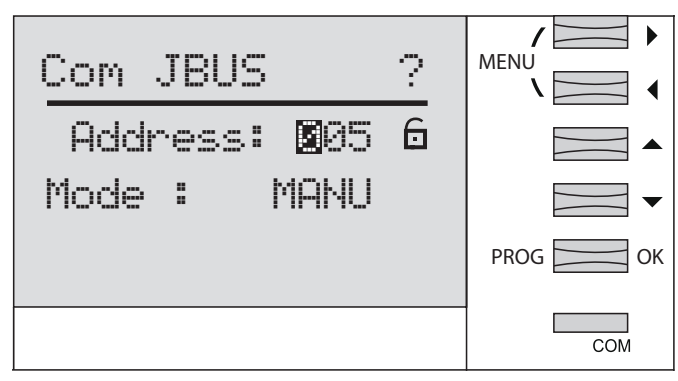

#### 7.3.3.4 Sélection du mode manuel

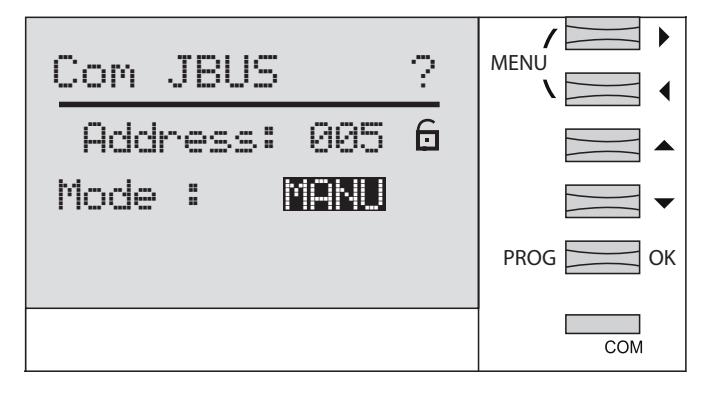

Validez le mode manuel en appuyant sur OK et appuyez une seconde

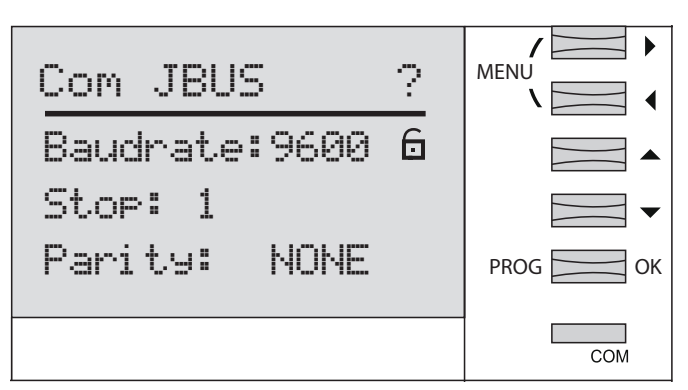

#### 7.3.3.5 Configuration du débit de transfert

In7 Output Aux supply

Appuyez sur les boutons pour faire défiler et sélectionnez une vitesse de transfert 9.600, 19.200 ou 38.400 Bds, et validez en appuyant sur OK.

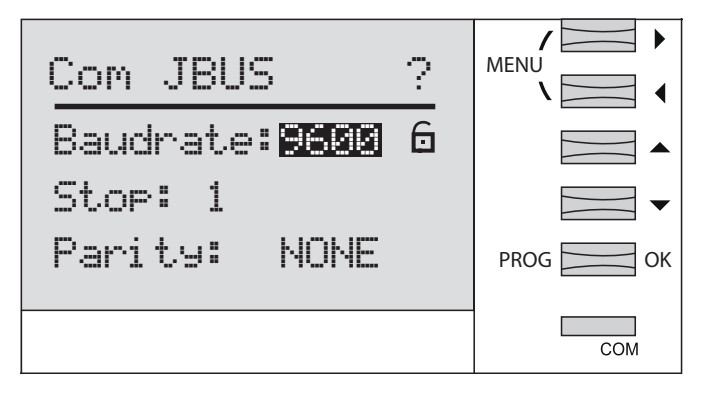

#### 7.3.3.6 Configuration du bit d'arrêt de communication

Appuyez sur les boutons puis pour faire défiler les valeurs puis sélectionnez le bit

d'arrêt 1 ou 2, et validez en appuyant sur OK.

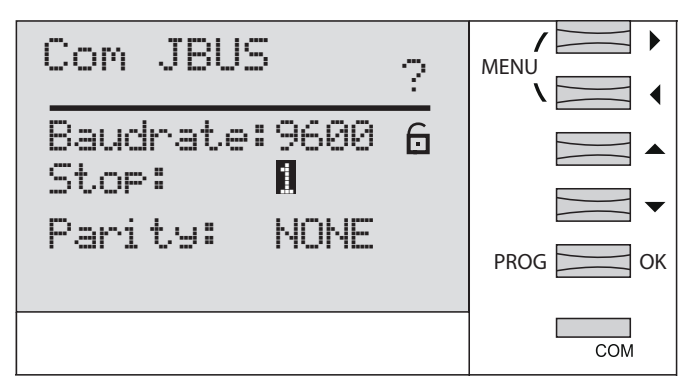

#### 7.3.3.7 Configuration de la parité de communication

Appuyez sur les boutons **et les pour faire défiler et sélectionnez none**, even, odd (aucune,

paire, impaire), et validez en appuyant sur OK.

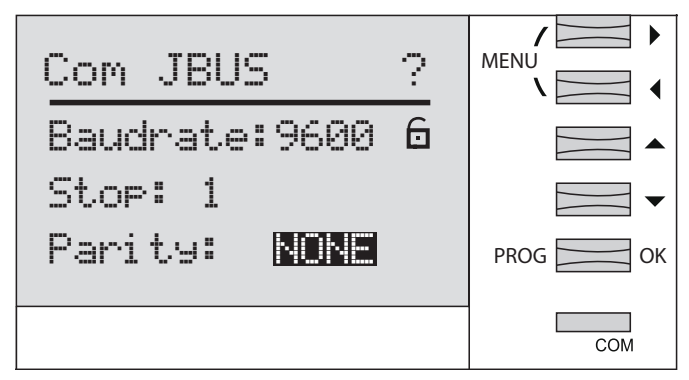

Appuyez sur le bouton OK pendant au moins 3 secondes pour enregistrer et quitter le mode Programmation.

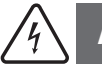

#### **Attention**

Au bout de 2 minutes sans appui sur les touches il y a sorti automatique du mode programmation. Les modifications ne sont alors pas enregistrées !

### 7.4 Mise en service du Module de Communication HTC3x0H pour MCCB h3+ Energy

Le Module de Communication de la série HTC3x0H permet de communiquer toutes les données enregistrées par le disjoncteur h3+ Energy vers un système de collecte de données compatible Modbus RTU.

Il est spécialement indiqué pour s'interfacer au serveur agardio.manager HTG411H.

Vérifiez que l'alimentation électrique et les différentes connexions sont correctement branchées avant de mettre en service l'appareil. En cas de doute, veuillez consulter le manuel d'instructions HTC3x0H.

#### Architecture

agardio.manager

野

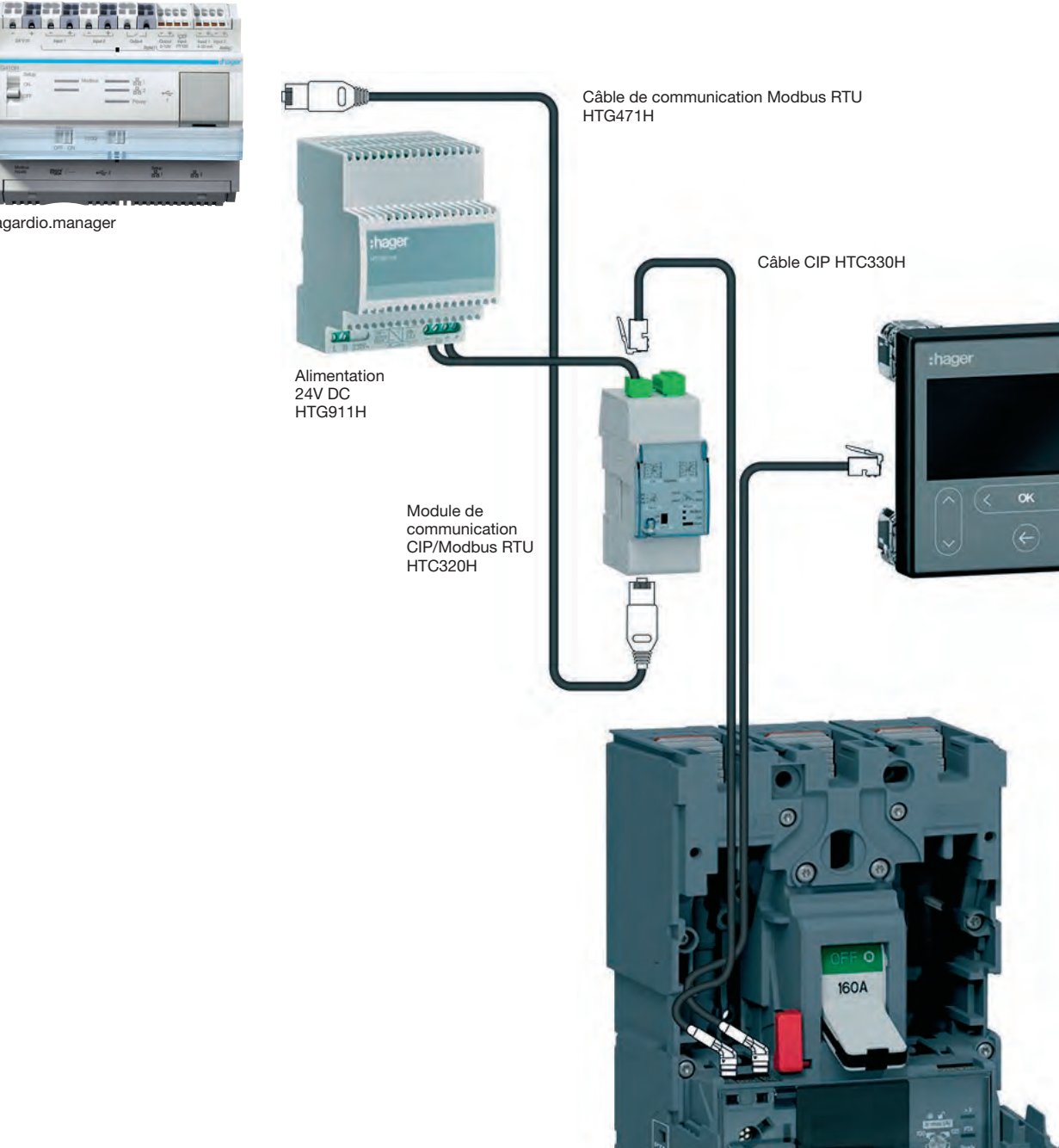

لتعتا

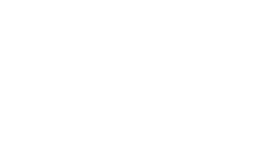

#### 7.4.1 Paramétrage module de communication

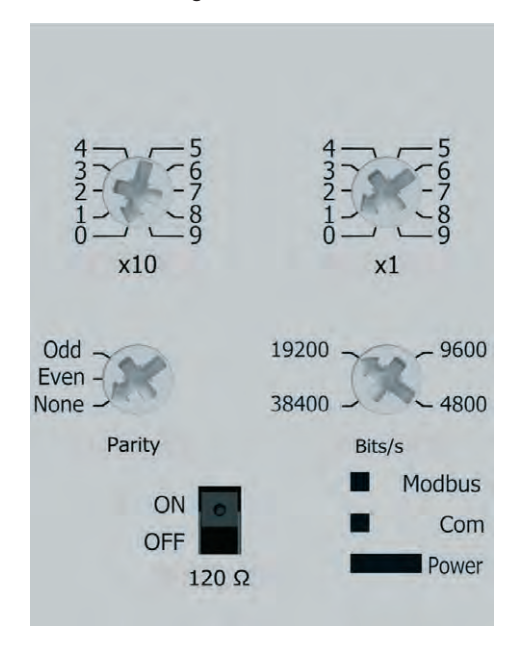

Les paramètres Modbus sont ajustables en face avant par commutateurs rotatifs :

- Adresse Modbus de 1 à 99
- Parité
- Vitesse en BAUD

Le module de communication Modbus intègre une résistance de 120 Ω pour intégrer une impédance de terminaison à la chaine Modbus.

Cette résistance peut être activée/désactivée via un interrupteur en façade.

Il existe en deux versions avec ou sans contacts d'entrée et de sortie digitale.

HTC310H : sans contacts d'entrée et de sortie. HTC320H : avec 2 contacts d'entrée digitales et 2 contacts de sortie digitales.

#### Réglage par défaut du module de communication

Adresse Modbus = 1 Vitesse de débit du bus : 19200 BAUD Parité : paire Résistance 120Ω : ON activée

### 7.5 Régulateur d'énergie réactive SPC06HM

Le régulateur d'énergie réactive est composé de 2 éléments : un écran, encastré dans la porte de l'armoire, et le boîtier qui se monte sur rail. Le câble de connexion RJ12 entre les deux éléments est fourni et doit être branché.

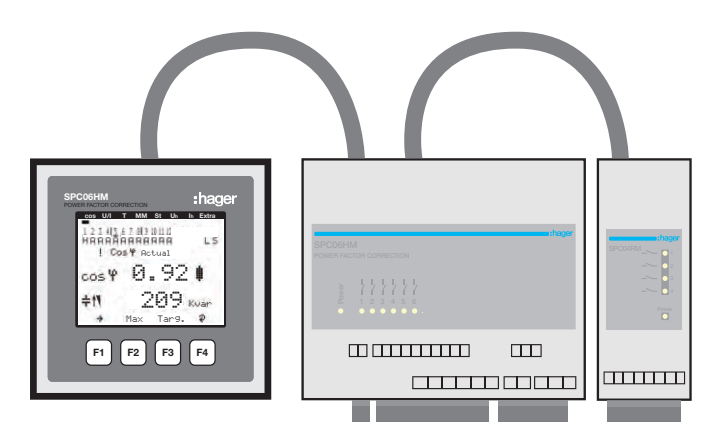

Avant de mettre en service l'appareil, vérifiez que la batterie de secours (Lithium CR2032) se trouve bien dans le boîtier du produit. Dans le cas contraire, vous perdrez toutes les données en cas de panne de courant.

- $\bullet$  Débranchez l'appareil de l'alimentation électrique.
- 2 Soulevez le couvercle du boîtier à l'aide d'un outil adapté (par ex. petit tournevis).
- $\odot$  Si elle n'est pas installée, placez la batterie dans l'étrier de serrage et veillez à l'insérer dans le bon sens en respectant les polarités. Le (+) doit se trouver face à vous.
- 4 Replacez le couvercle du boîtier et poussez-le pour le remettre en place.
- **6** Rebranchez l'appareil à l'alimentation électrique.

Vérifiez que l'alimentation électrique et les différentes connexions sont correctement branchées sur le boîtier principal. En cas de doute, veuillez consulter le manuel d'instructions du SPC06HM.

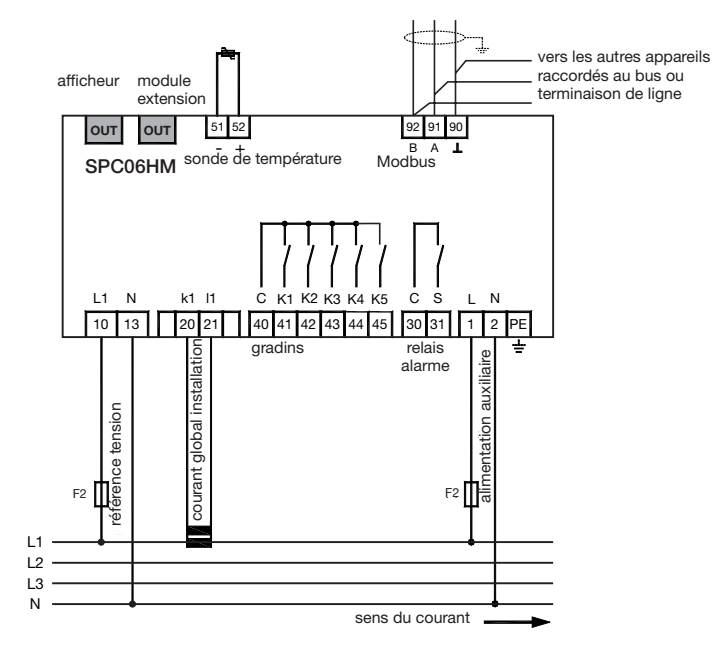

#### Connexion Modbus :

Borne 91 : A (-) Borne 92 : B (+) Borne 90 : Commun (pas mise à la terre)

Rappel : si le contrôleur est intégré en tant que premier ou dernier appareil de la chaîne RS485, vous devez brancher une résistance 120 Ω entre les bornes 91 - 92 « A » et « B ».

#### 7.5.1 Écran d'affichage du facteur de puissance

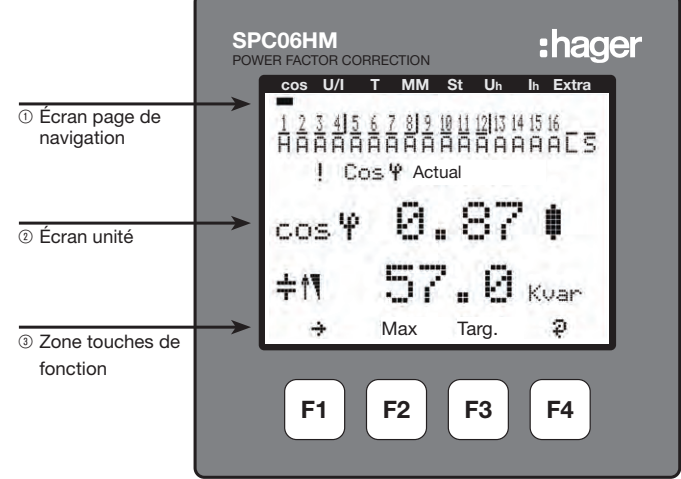

#### Description des boutons et des affichages

- 1 Écran page de navigation : la page de navigation affiche le menu principal sélectionné.
- 2 Écran unité : en mode utilisateur, l'écran affiche les valeurs mesurées.

En mode programmation, cette zone d'écran affiche le menu et les sous-menus.

3 Zone touches de fonction : la ligne de texte correspond aux touches de fonctions respectives et permet de afficher des messages et des textes.

Les touches F1 à F4 sont tactiles.

7.5.2 Structure du menu Programmation

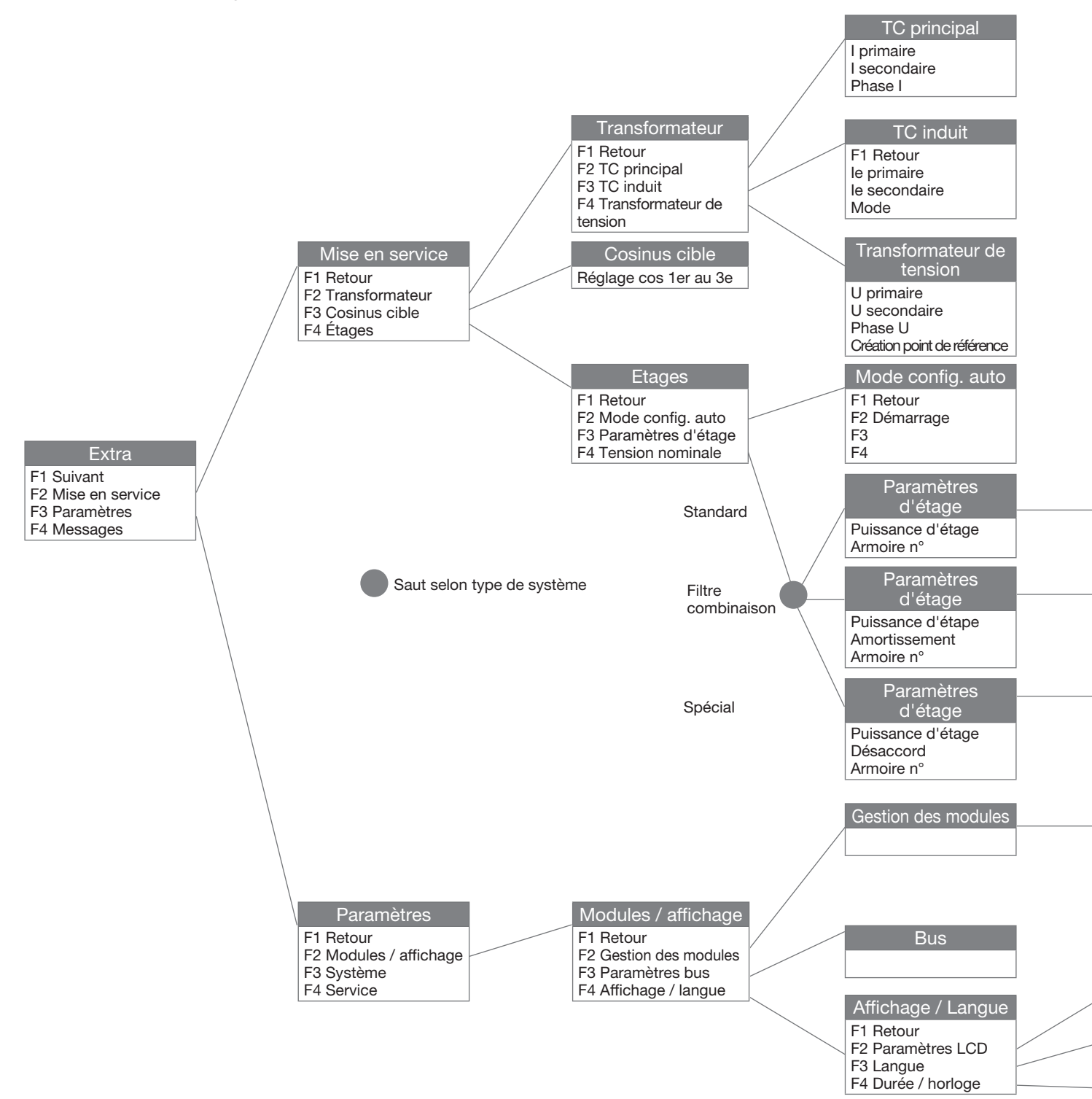

Pour accéder à la programmation du Modbus :

- Menu principal : « Outils », « Paramètres », « Modules / affichage » « Paramètres bus »

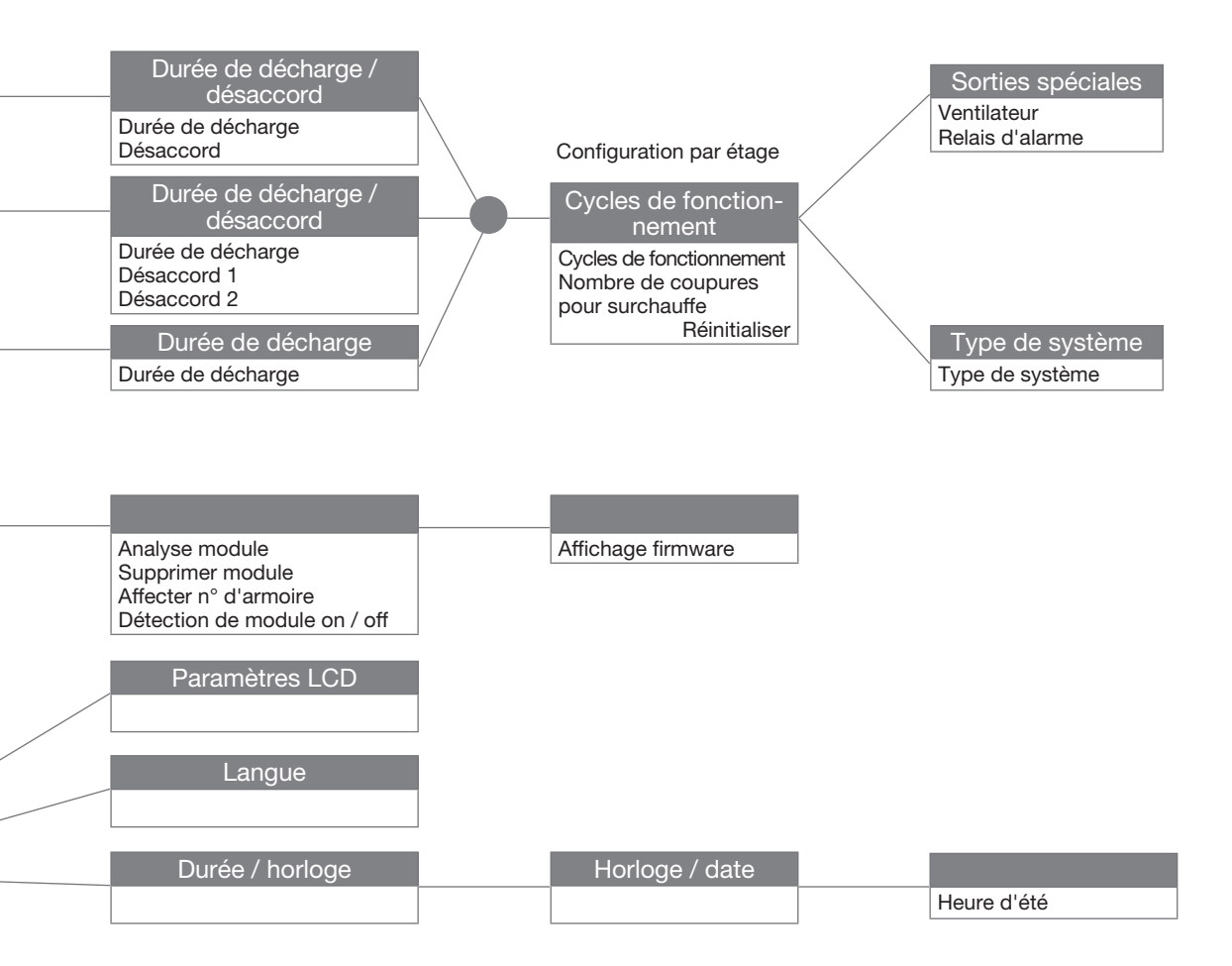

7.5.3 Accès au menu principal « Extra »

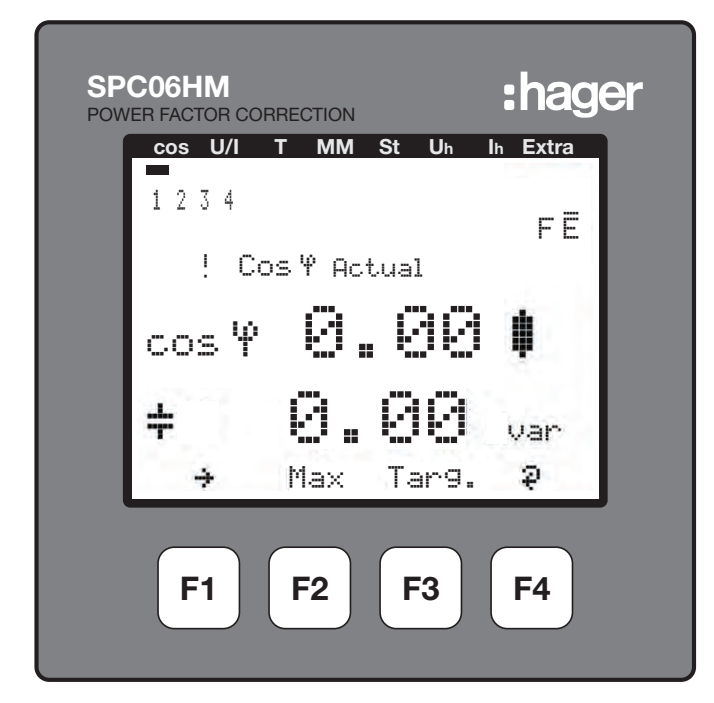

Appuyez sur F1 pour faire défiler le menu principal, de « Cos » ou autre à « Extra ».

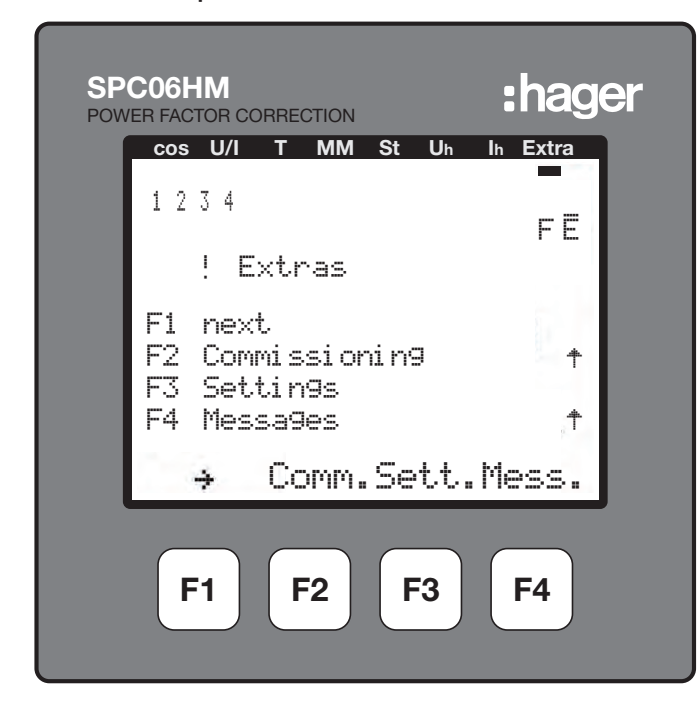

7.5.4 Touche F3 pour l'accès au sous-menu « Paramètres »

7.5.5 Touche F2 pour l'accès au sous-menu « Modules / Affichage »

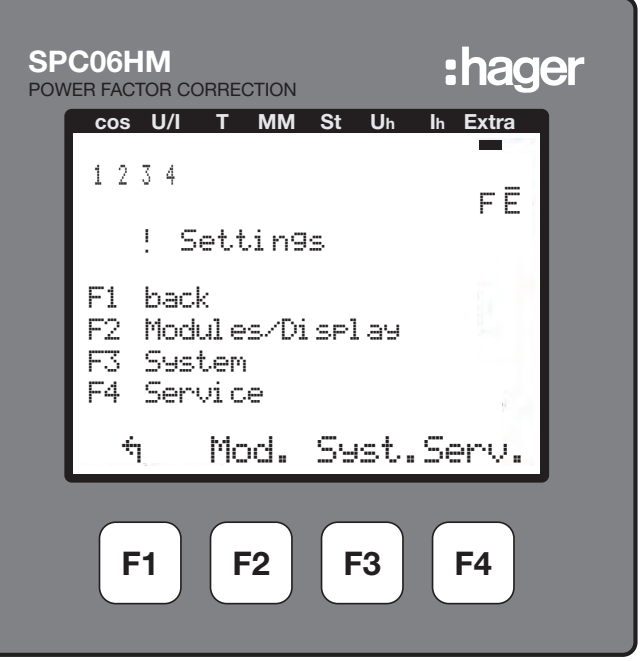

7.5.6 Touche F3 pour l'accès au sous-menu « Paramètres bus »

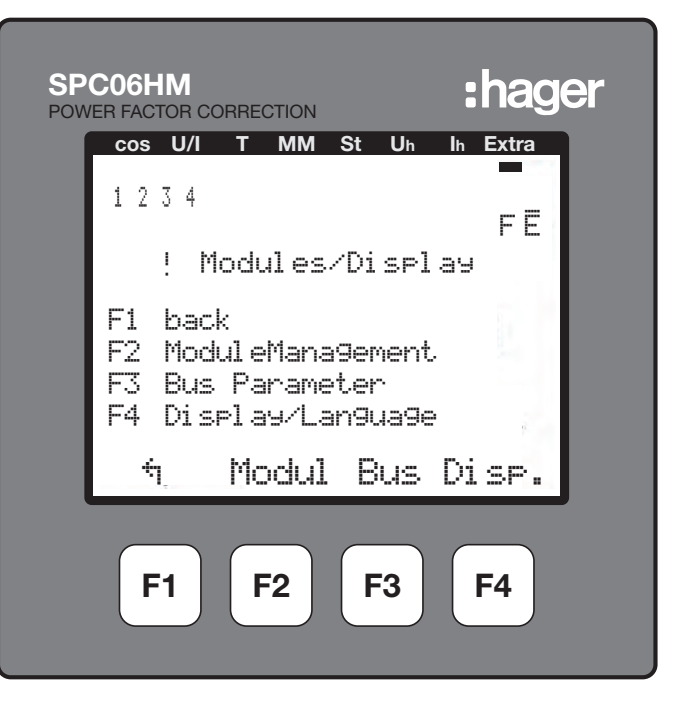

7.5.7 Sélection du Modbus touche F4 « EDIT »

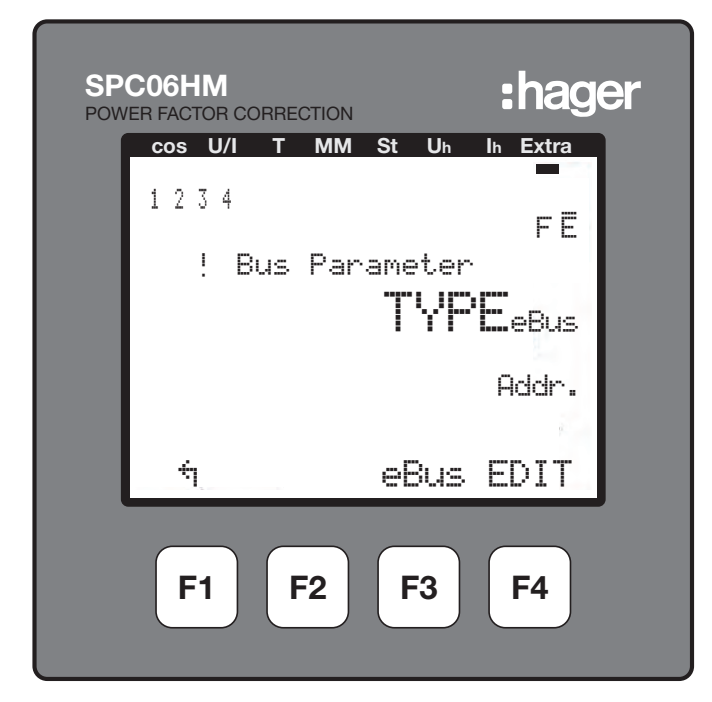

Validez en appuyant sur F2 « YES ».

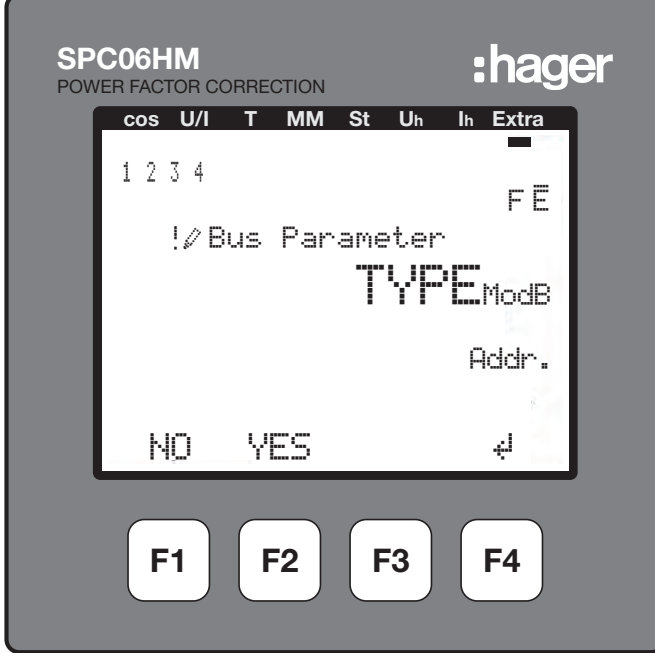

Le contrôleur enregistre les modifications et redémarre le système.

Remarque : pendant cette opération, les étages de condensateur connectés sont désactivés et reconnectés automatiquement.

Après le redémarrage, le contrôleur affiche le sous-menu « Mise en service ». Pour revenir à la programmation Modbus, appuyez successivement sur les touches F1, F3, F2, F3.

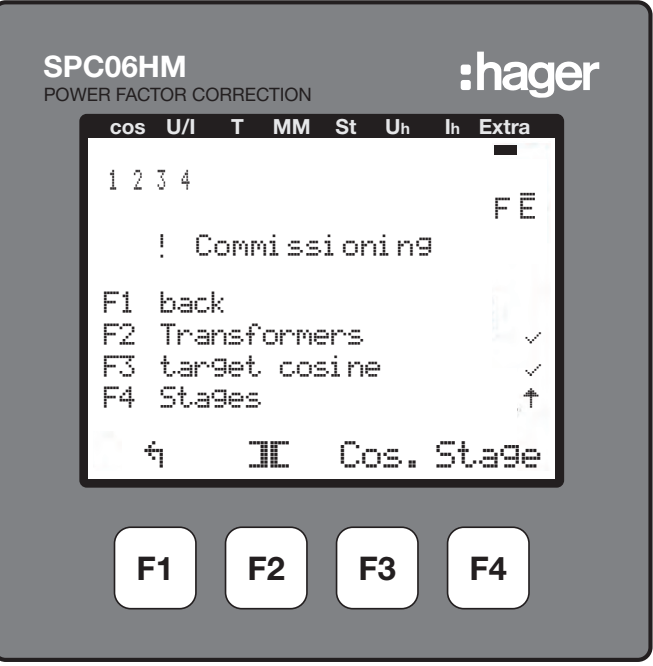

7.5.8 Accès au menu Modbus touche F3 « ModB »

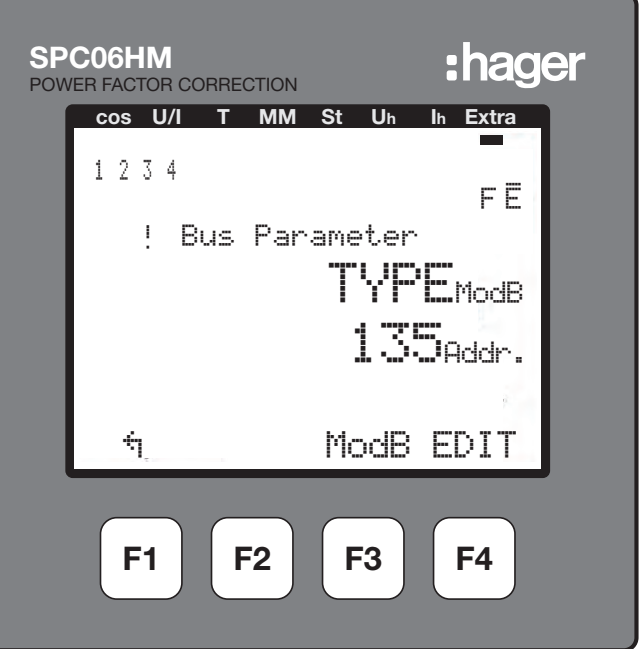

7.5.9 Sélection des paramètres Modbus touche F4 « EDIT » 7.5.10 Configuration de l'adresse de communication

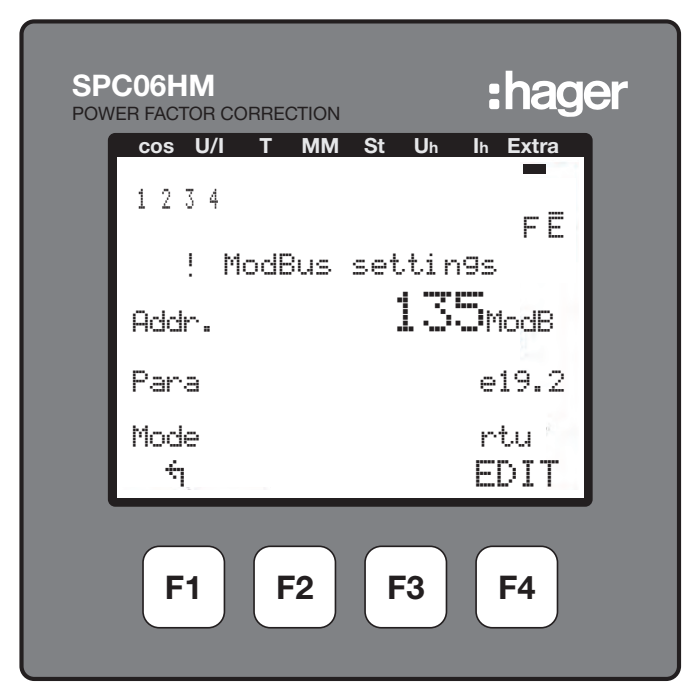

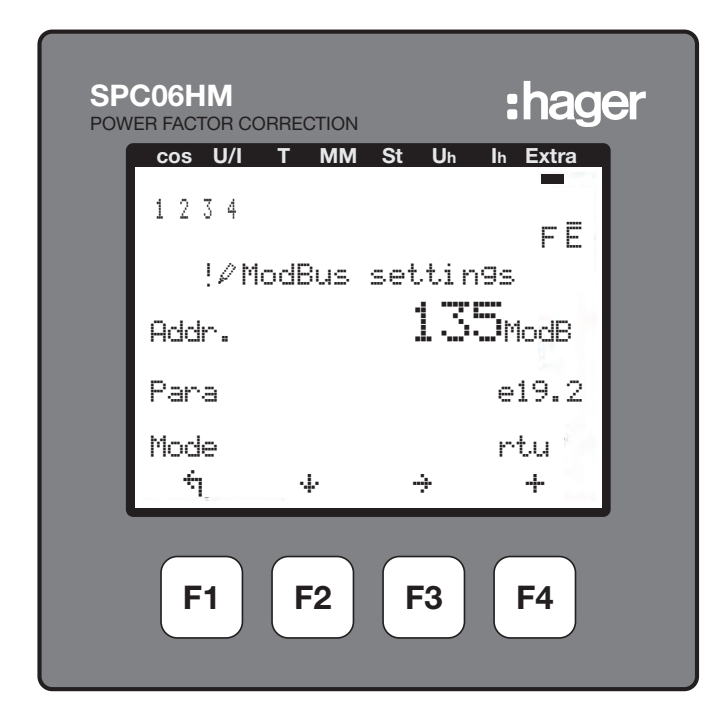

- F1 : Retour au menu précédent
- F2 :  $\div$  défilement pour aller à la ligne 2 (Para.) ou 3 (Mode).
- F3 :  $\div$  défilement pour aller au chiffre suivant.
- F4 :  $+$  augmenter la valeur.

A l'aide de la touche F3 (  $\div$  ) sélectionnez le premier, le deuxième ou le troisième chiffre, puis appuyez sur F4 ( + ) pour augmenter le chiffre jusqu'à la valeur souhaitée. Allez ensuite à la ligne 2 (Para.) en appuyant sur F2  $($   $\downarrow$   $)$ 

#### 7.5.11 Configuration de la parité et du débit de transfert de la communication

Vous pouvez choisir un débit de transfert de 4,8, 9,6 ou 19,2kBds. Chaque débit de transfert est associé aux trois types de parité,  $e =$  even (paire), n= no (aucune parité),  $o =$  odd (impaire), la lettre étant affichée devant le débit de transfert.

Faites défiler le menu et sélectionnez le couple parité/débit de transfert à l'aide de la touche F4, puis rendez-vous à la ligne 3 (Mode) en appuyant sur F2  $($   $\div$   $)$ .

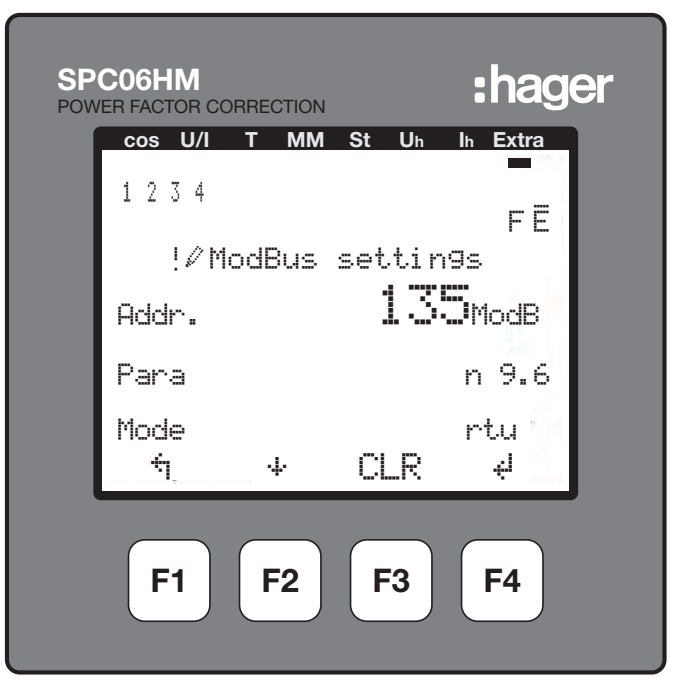

#### 7.5.12 Configuration du mode Modbus

Le mode Modbus doit toujours être « rtu ». Si l'écran indique « ascii », veuillez appuyer sur F4 pour changer en « rtu ».
Validez en appuyant sur F3 « YES ».

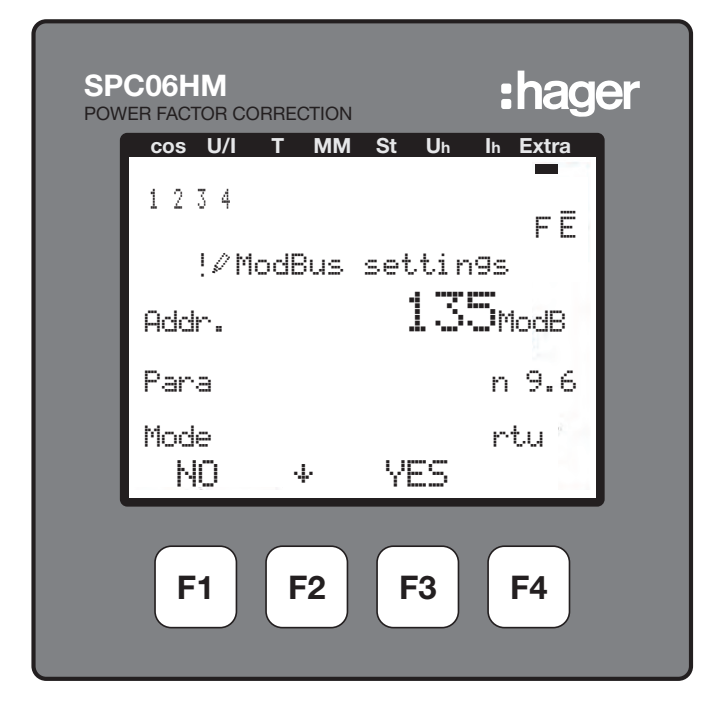

Le contrôleur enregistre les modifications et redémarre le système. Remarque : pendant cette opération, les étages de condensateur connectés sont désactivés et reconnectés automatiquement.

Remarque : le régulateur configure automatiquement le bit d'arrêt (1 ou 2).

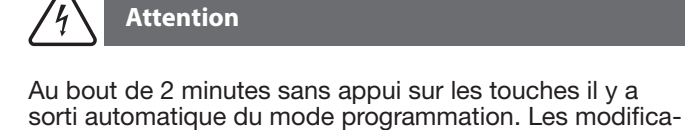

tions ne sont alors pas enregistrées !

## 7.6 Disjoncteur à air

La communication Modbus est une option disponible pour les déclencheurs à maximum de courant de type AGR-21, 22 et 31.

## 7.6.1 Mise en service du disjoncteur à air

Vérifiez que l'alimentation électrique et les différentes connexions (puissance et commande) sont correctement branchées avant de mettre votre installation sous tension. En cas de doute, veuillez consulter le manuel d'instructions du disjoncteur à air.

Position et connexions des bornes Modbus :

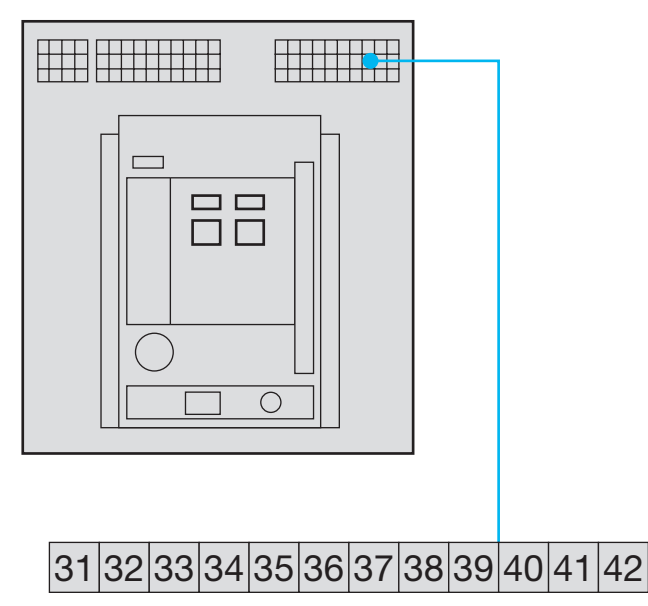

<sup>41:</sup> A (-) 42: B (+)

32: Mise à la terre (branchement blindage)

Rappel : si le contrôleur est intégré en tant que premier ou dernier appareil de la chaîne RS485, vous devez brancher une résistance 120 Ω entre les bornes 91 - 92 « A » et « B ».

7.6.2 Page d'affichage du disjoncteur à air

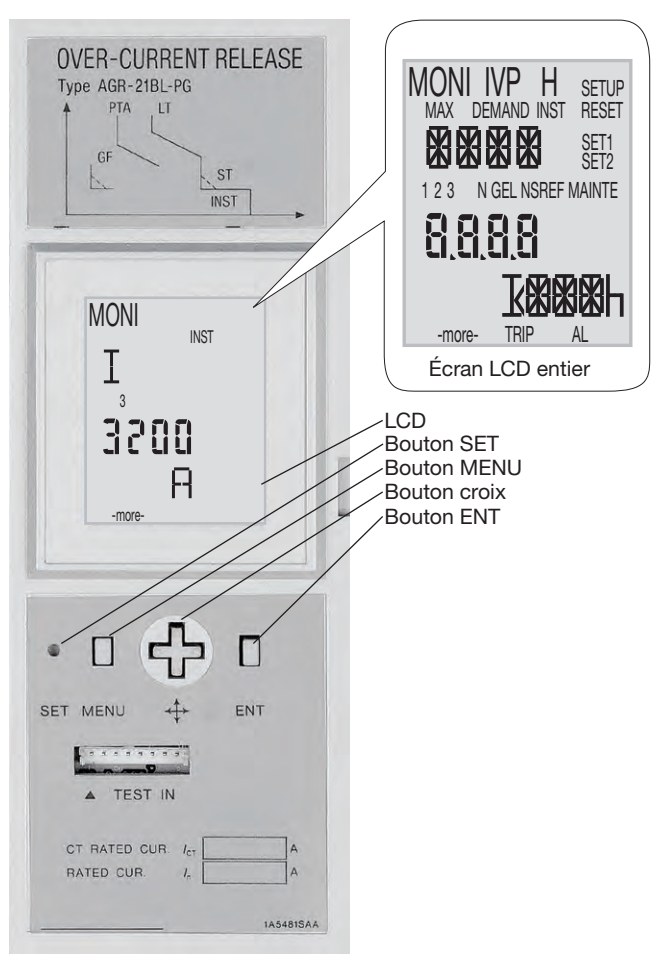

- S: appuyez sur le bouton SET à l'aide d'un outil pointu, comme par
- $M:$  appuyez sur le bouton MENU.
- : appuyez sur la touche supérieure de la croix.
- : appuyez sur la touche inférieure de la croix.
- : appuyez sur la touche droite de la croix.
- : appuyez sur la touche gauche de la croix.
- E : appuyez sur le bouton ENT.

## 7.6.3 Accès et structure du menu Programmation

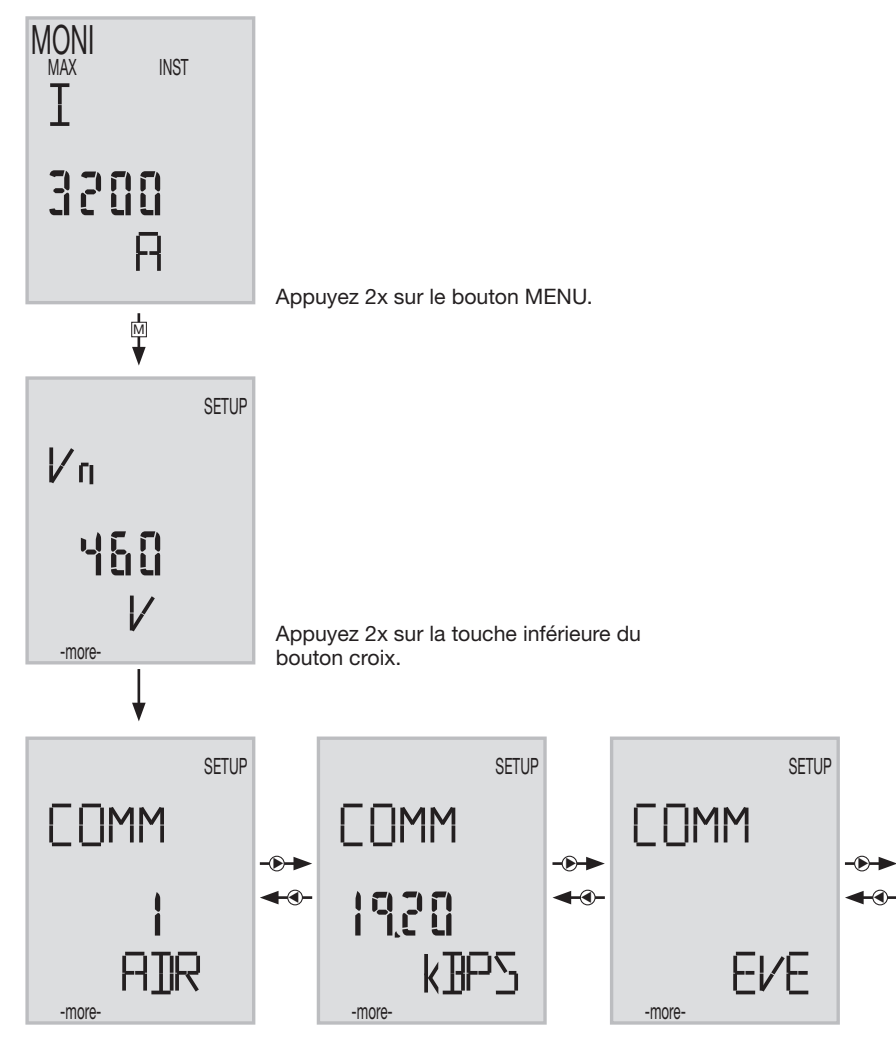

7.6.4 Accès à l'adresse de communication Sélectionnez une adresse entre 01 et 31 (évitez 01).

Appuyez sur la touche ENT.

Le chiffre de la dizaine de l'adresse de communication clignote. Changez le chiffre à l'aide de la touche vers le haut ou vers le bas  $\bullet$  0 de la croix. Après avoir changé la dizaine, appuyez sur ENT.

Le chiffre de l'unité de l'adresse de communication clignote. Faites défiler les chiffres à l'aide de la touche ® ® pour choisir la valeur. Après avoir changé l'unité, appuyez sur ENT. Le message « SURE » (ÊTES-VOUS SÛR ?)

clignote, appuyez sur « SET » pour enregistrer la modification.

Si vous avez choisi une adresse de communication autre que 01 à 31, et que vous avez appuyé sur « SET », l'adresse ne changera pas. La dizaine de l'adresse de communication clignote, on reste en mode de modification.

## 7.6.5 Configuration du débit de transfert

Appuyez sur la touche de droite  $\odot$  pour afficher le débit de transfert.

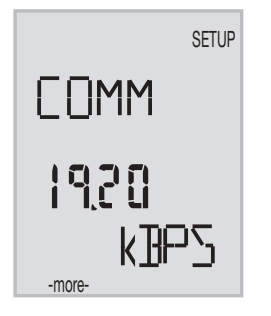

Appuyez sur « ENT » pour accéder aux différentes valeurs, faites défiler avec la touche ® ® pour choisir le débit de transfert (4,8-9,6-19,2kBds), appuyez sur « ENT ».

Le message « SURE » (ÊTES-VOUS SÛR ?) clignote, appuyez sur « SET » pour enregistrer la modification.

7.6.6 Configuration de la parité de communication Appuyez sur la touche de droite  $\odot$  pour afficher la parité de communication.

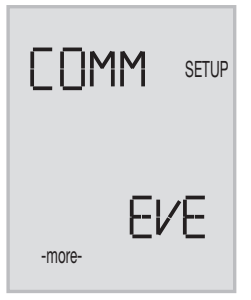

Appuyez sur « ENT » pour accéder aux différentes valeurs, faites défiler avec la touche ® ® pour choisir la parité (Even, Odd, None), appuyez sur « ENT ». Le message « SURE » (ÊTES-VOUS SÛR ?) clignote, appuyez sur « SET » pour enregistrer la modification.

Remarque : le disjoncteur à air configure automatiquement le bit d'arrêt (1 ou 2).

Appuyez plusieurs fois sur M pour revenir à l'écran principal.

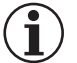

**Note** 

Vous devez mettre hors tension puis réenclencher le disjoncteur à air (boutons vert/rouge sur l'avant) pourenregistrer les modifications après avoir changé le débit de transfert ou la parité de communication.

## 7.7 Commutateur automatique (ATS, Automatic Transfer Switch) HIC4xxE

## 7.7.1 Mise en service du commutateur HIC4xxE

Vérifiez que l'alimentation électrique et les différentes connexions (puissance et commande) sont correctement branchées avant mettre en service votre installation et le commutateur automatique. En cas de doute, veuillez consulter la fiche du mode d'emploi rapide.

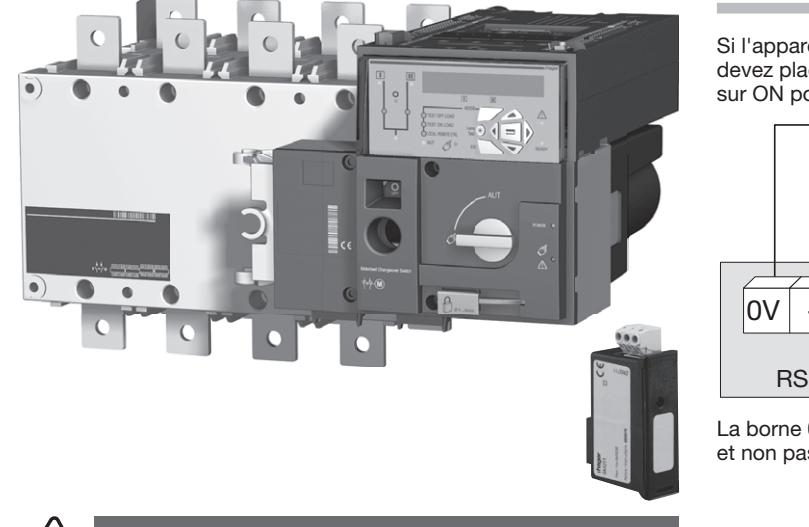

**Attention**

Avant de mettre sous tension le HIC4xxE, vous devez installer le module Modbus SM211 sur le dessus du commutateur automatique.

Vue du dessus de l'unité de commande du commutateur automatique, le module Modbus doit être monté dans l'un des 4 logements prévus à cet effet.

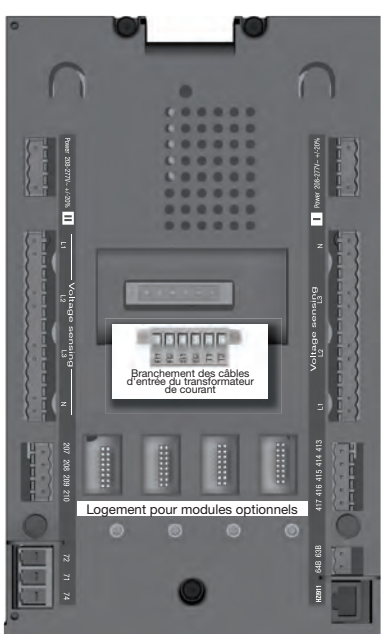

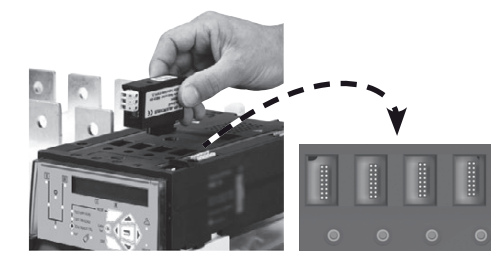

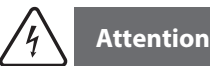

Branchez le module après avoir coupé le courant. Vérifiez que les boulons de fixation sont bien serrés. Le système doit rester 3 minutes hors tension pour reconnaître un module optionnel.

Si l'appareil se trouve au début ou à la fin de la liaison Modbus, vous devez placer les 2 commutateurs DIP du module de communication sur ON pour activer la résistance.

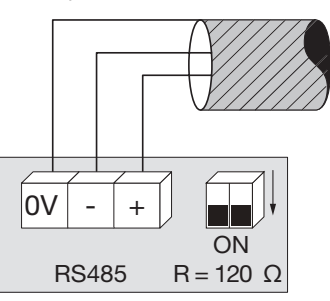

La borne 0 V est une connexion pour le blindage du câble et non pas au commun.

## 7.7.2 Mode Programmation

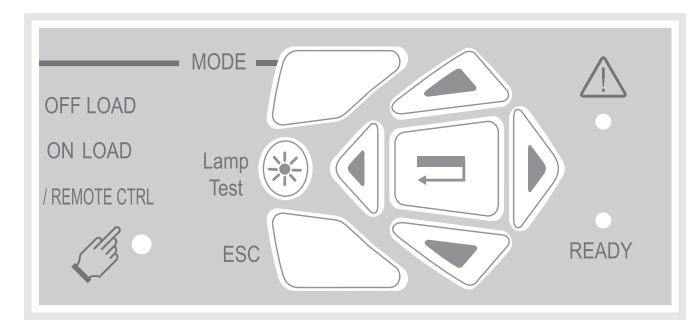

Vous pouvez accéder à la programmation en mode automatique ou en mode manuel. Le produit doit être dans une position stable (I, 0 ou II) et disposer d'au moins une source d'alimentation.

La programmation n'est pas accessible pendant le déroulement d'une séquence de cycle.

## Navigation dans le menu Programmation

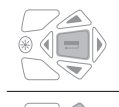

 $\circledast$  (1

- Pour accéder au menu Programmation, appuyez sur la touche de validation jusqu'à ce que SETUP (configuration) s'affiche à l'écran.

ou bien - Pour accéder aux paramètres : Appuyez sur les touches « vers le haut - le bas » ou « gauche - droite » pour naviguer.

## Programmation

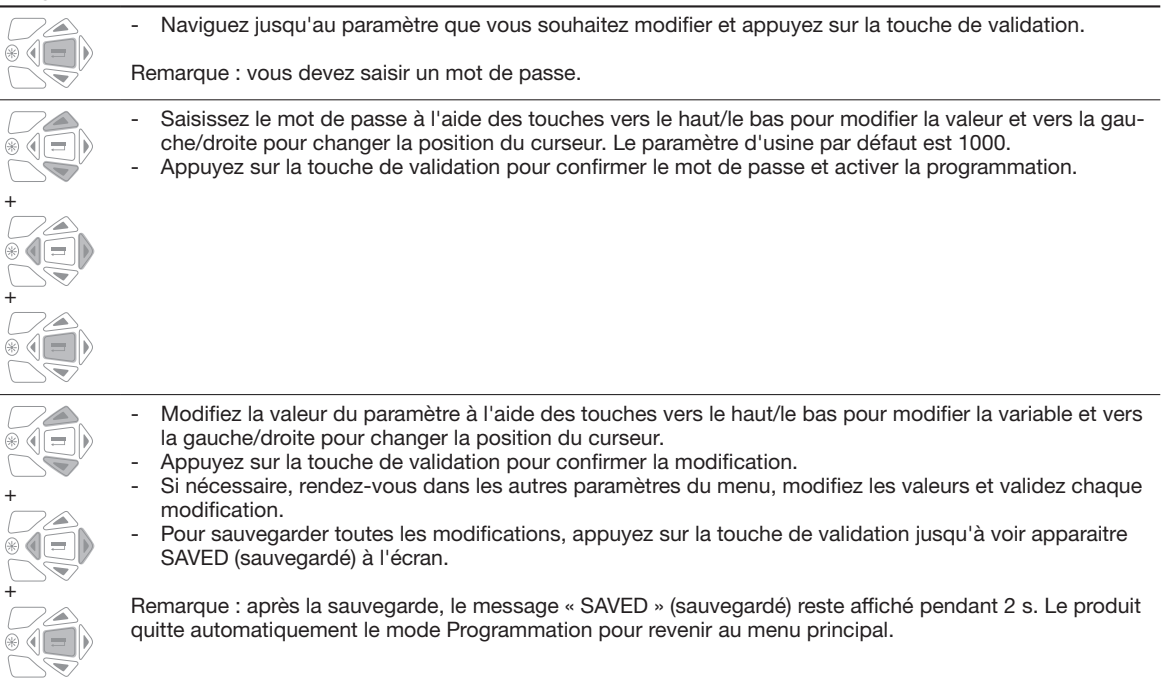

## Quitter le mode Programmation sans sauvegarde

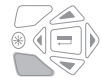

- Pour quitter le mode Programmation sans sauvegarder, appuyez brièvement sur la touche ESC. Cela vous ramène directement au menu principal.

Remarque : lorsque vous êtes en mode Programmation et que vous ne faites rien sur le produit pendant plus de 2 minutes, ce dernier quitte le mode et revient automatiquement au menu principal sans sauvegarde.

## 7.7.3 Structure du menu Programmation

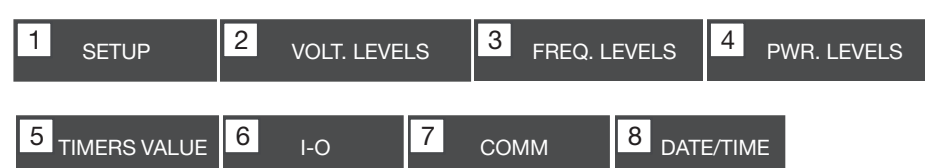

Remarque : Le menu Comm est visible et accessible uniquement lorsque le module Modbus est installé.

Voici la configuration requise minimale à programmer ou vérifier avant utilisation:

Menu Setup (configuration) : Type de réseau (paramètre par défaut : 4NBL), tension nominale (paramètre par défaut : 400 V), fréquence nominale (paramètre par défaut : 50 Hz)

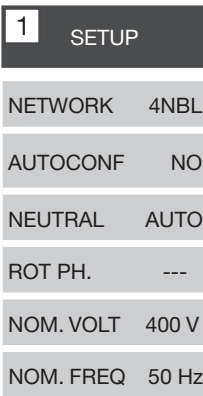

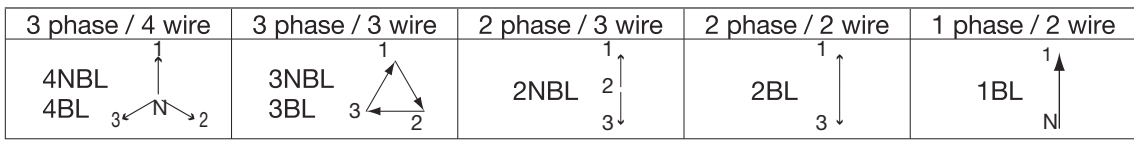

## 7.7.4 Menu de programmation et paramètres Modbus

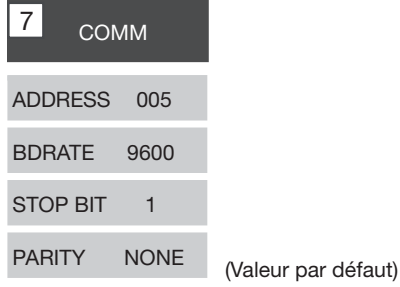

## A configurer :

- Adresse de communication : sélectionnez une adresse comprise entre 2 et 247.
- Débit de transfert : choisissez une vitesse de transfert : 9 600, 19 200 ou 38 400 Bds.
- Bit d'arrêt de communication : 1 ou 2
- Parité de communication : choisissez EVE (parité paire) ODD (parité impaire) ou NO (aucune parité).

## HTG410H **Accessoires**

# :hager

## 8. Accessoires

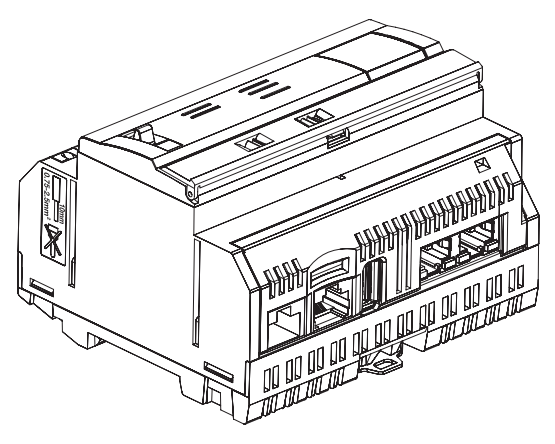

### 8.1 Carte Micro SD, référence HTG450H, convenant aux applications industrielles

La carte Micro SD permet de stocker des informations (configuration et données). Le serveur énergétique ne démarre pas si vous n'avez pas insérée de carte µSD.

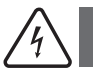

## **Attention**

Pour la remplacer, éteignez le serveur énergétique avant d'extraire la carte Micro SD. Le logement de la carte Micro SD se trouve dans la partie inférieure du serveur énergétique. Si vous devez remplacer le serveur énergétique, sortez la carte Micro SD de l'ancien serveur énergétique pour l'insérer dans le nouveau serveur énergétique afin de la démarrer en récupérant la configuration et les données.

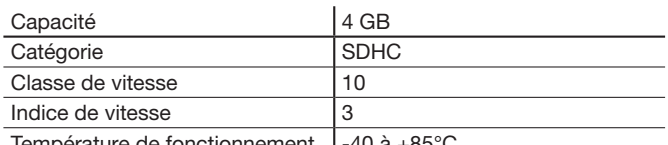

Température de fonctionnement  $-40$  à  $+85^{\circ}$ C

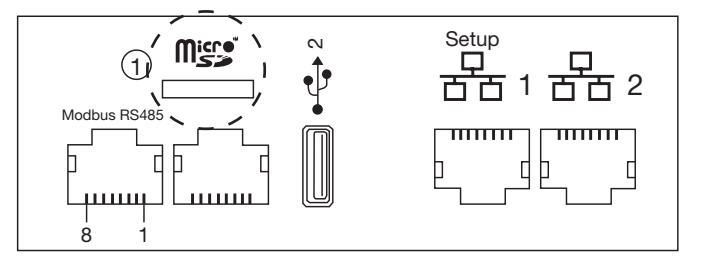

8.2 Câble USB / Ethernet, référence HTG457H

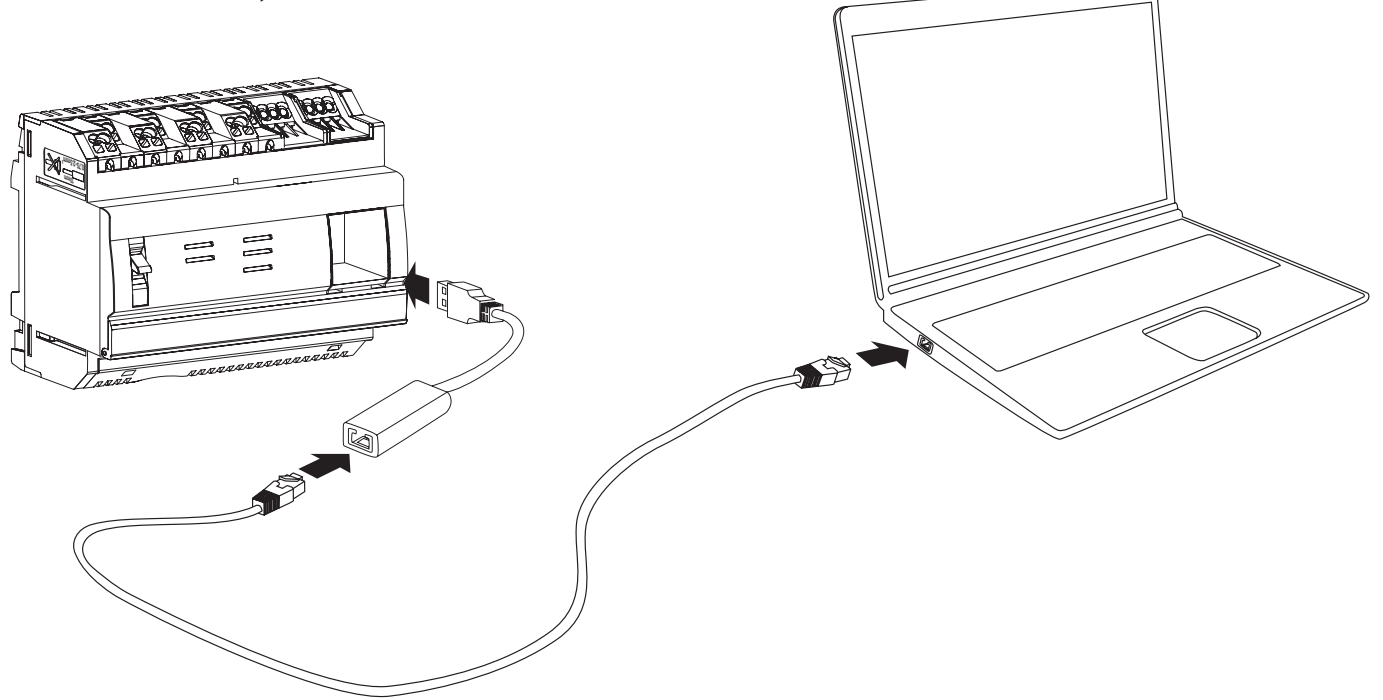

Le HTG457H est une interface USB/RJ45 Ethernet, conçue spécialement pour les connexions locales au HTG410H avec un ordinateur. Elle permet un branchement direct sur l'avant, sans ouvrir le boîtier ou l'armoire.

Le port USB agit selon Ethernet via USB. Cette configuration est utilisée lorsque vous ne pouvez pas accéder à Ethernet 1.

#### Mise en œuvre

Vérifiez que l'installation de réseau Ethernet n'est pas branchée au port « Setup - Ethernet 1 » mais au port « Ethernet 2 ».

- Remarque : en mode « Setup ON », le HTG410H active son serveur DHCP sur le port « Setup Ethernet 1 ».
- $\bullet$  Placez le commutateur « Setup » en position ON sur le HTG140H.
- <sup>2</sup> Réinitialisez le HTG410H en coupant son alimentation, puis le remettre sous tension.
- 3 Attendez que la LED de marche verte s'allume en continu.
- 4 Branchez le port USB accessoire sur le port USB situé sur l'avant du HTG410H.
- 5 Reliez le port Ethernet du HTG457H au port Ethernet de l'ordinateur à l'aide d'un câble Ethernet (croisé ou non).
- 6 Configurez la connexion TCP/IP sur l'ordinateur :

## Exemple pour Windows 7 Professional :

- Allez dans « Centre Réseau et partage ».
- Cliquez sur « Modifier les paramètres de la carte ».
- Cliquez sur « Connexion au réseau local ».
- Cliquez sur « Propriétés ».
- Sélectionnez « Protocole Internet version 4 (TCP/IPv4) » et cliquez sur « Propriétés ».
- Dans l'onglet « Général », vérifiez que les options « Obtenir une adresse IP automatiquement » et « Obtenir les adresses des serveurs DNS automatiquement » sont cochées.
- Si ce n'est pas le cas, notez vos paramètres avant toute modification et cochez les 2 cases.
- Cliquez sur OK pour fermer les propriétés du « Protocole Internet Version 4 (TCP/IPv4) ».
- Cliquez sur Fermer pour fermer la fenêtre « Propriétés de la connexion au réseau local ».
- $\odot$  Ouvrez le navigateur Web sur votre ordinateur.
- 8 Saisissez 192.168.2.1 comme URL et connectez-vous au produit HTG410H comme d'habitude.

## Déconnexion totale :

- 1 Quittez le mode SETUP en configurant SETUP sur la position OFF.
- <sup>2</sup> Débranchez les accessoires du port USB.
- <sup>3</sup> Redémarrez HTG410H en coupant son alimentation, puis le remettre sous tension.
- 4 Si nécessaire, réinitialisez les paramètres TCP / IPv4 sur l'ordinateur (ceux enregistrés avant la modification).

## 8.3 Adapteur USB/Wifi référence HTG460H

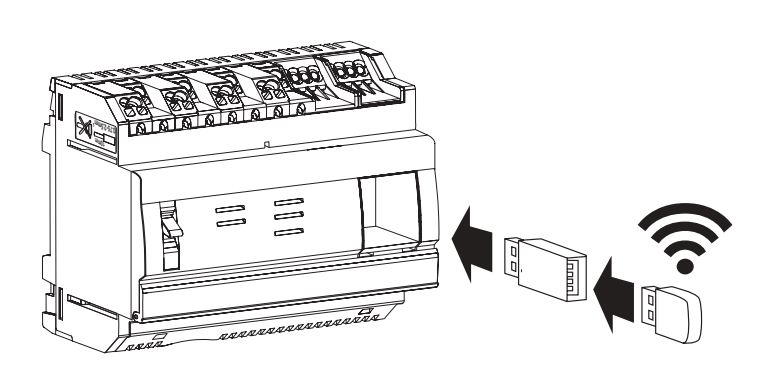

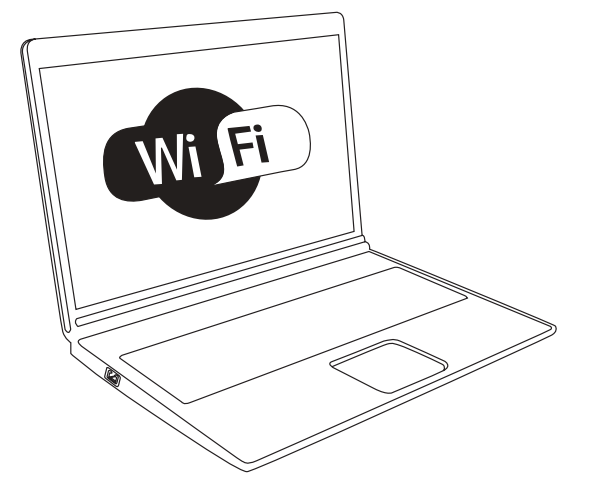

Le HTG460H est une interface USB/WiFi, conçue spécialement pour une connexion sans fil au HTG410H. Elle permet un branchement direct sur l'avant, sans ouvrir le boîtier ou l'armoire. C'est le moyen le plus simple pour une connexion à un ordinateur ou une tablette.

#### Mise en œuvre

Vérifiez que l'installation de réseau Ethernet n'est pas branchée au port « Setup - Ethernet 1 » mais au port « Ethernet 2 ».

- Remarque : en mode « Setup ON », le HTG410H active son serveur DHCP sur le port « Setup Ethernet 1 ».
- $\bullet$  Placez le commutateur « Setup » en position ON sur le HTG140H.
- <sup>2</sup> Réinitialisez le HTG410H en coupant son alimentation, puis le remettre sous tension.
- 3 Attendez que la LED de marche verte s'allume en continu.
- 4 Branchez l'accessoire au port USB situé sur l'avant du HTG410H.
- **6** Connectez-vous au nouveau réseau WiFi « HTG410H » dans le gestionnaire WiFi.
- 6 Saisissez la clé de sécurité « HagerHTG410H ».
- $\odot$  Ouvrez le navigateur Web sur votre ordinateur.
- <sup>3</sup> Saisissez 192.168.3.1 comme URL et connectez-vous au produit HTG410H comme d'habitude.

Si vous ne parvenez pas à vous connecter au produit, contactez l'administrateur réseau de la station de travail.

### Déconnexion totale :

- 1 Quittez le mode SETUP en configurant SETUP sur la position OFF.
- 2 Débranchez les accessoires du port USB.
- <sup>3</sup> Redémarrez le HTG410H en coupant son alimentation, puis le remettre sous tension.

## 9. Abréviations

- ACB : Air Circuit Breaker (Disjoncteur à air) ASCII : American Standard Code for Information Interchange AWG : American Wire Gauge DHCP : Dynamic Host Configuration Protocol DNS : Domain Name System EIA/TIA : Electronic Industries Alliance – Telecommunications Industry Association CEM : Compatibilité électromagnétique IEM : Interférences électromagnétiques IP : Internetwork Protocol MAC address : Media Access Control address MCB : Miniature Circuit Breaker (disjoncteur miniature) MCCB : Molded Case Circuit Breaker (disjoncteur en boîtier moulé) Carte Micro SD HC : Micro Secure Digital Card high capacity and transfer speed Modbus RTU : Remote Terminal Unit Modbus sur TCP/IP API : Automate programmable industriel PMD : Performance measuring and monitoring devices (dispositifs de mesure et de surveillance) TCP : Transmission Control Protocol TCP/IP : Transmission Control Protocol /Internetwork Protocol USB : Universal Serial Bus
- Wi-Fi : Wireless Network (réseau sans fil)

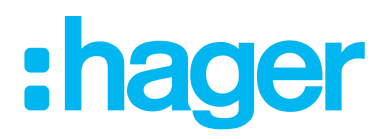

Hager Electro SAS<br>132 Boulevard de l'Europe BP3 67210 OBERNAI CEDEX

hager.com